# **TomTom START Uporabniški priročnik**

**17.1**

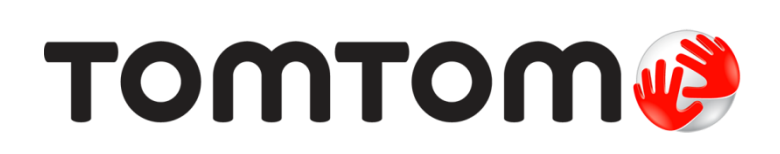

### **Contents**

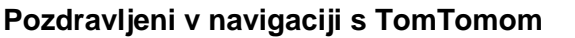

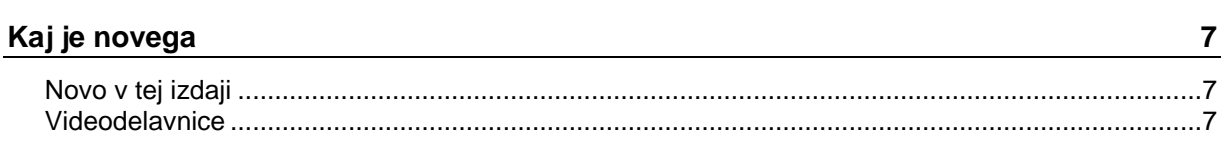

6

9

 $12$ 

23

26

### Začetek uporabe

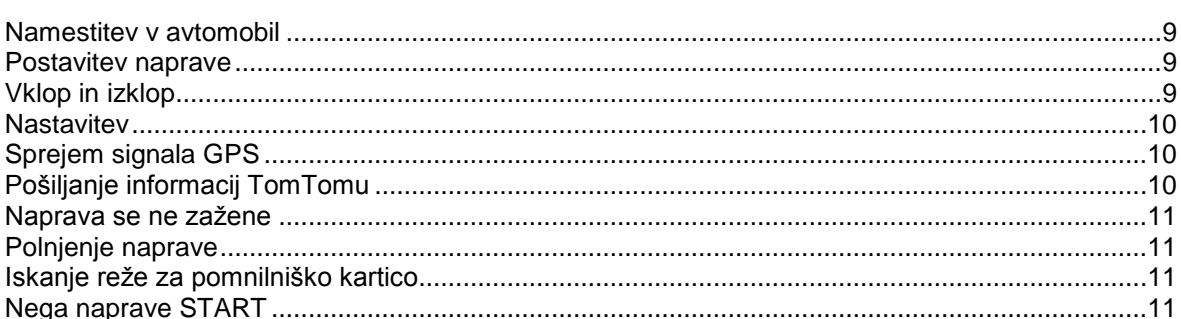

### Kaj je na zaslonu

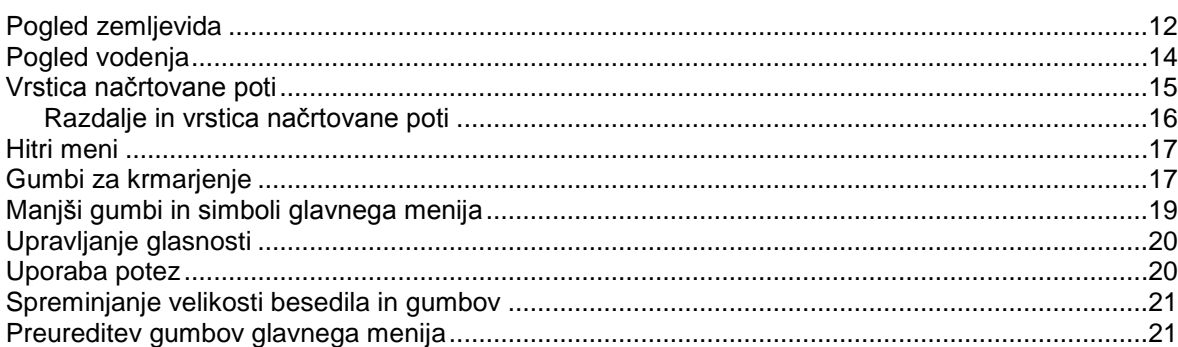

### Sinhronizacija s programom TomTom MyDrive

### Uporaba iskanja po korakih

### Načrtovanje poti z iskanjem po korakih

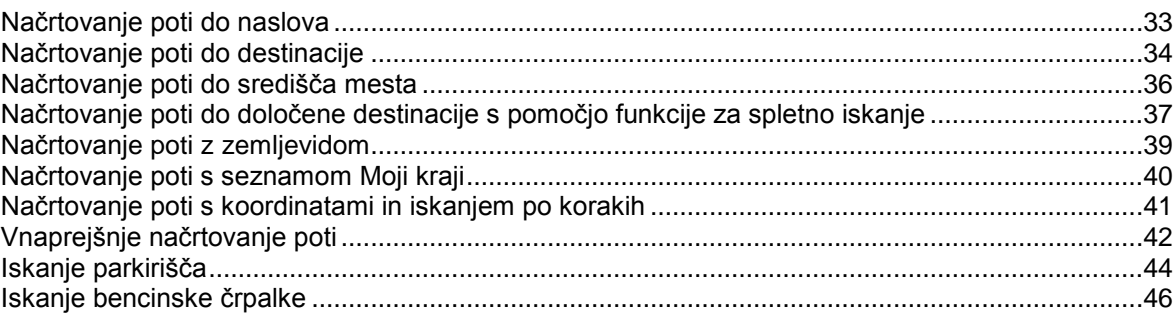

### Spreminjanje načrtovane poti

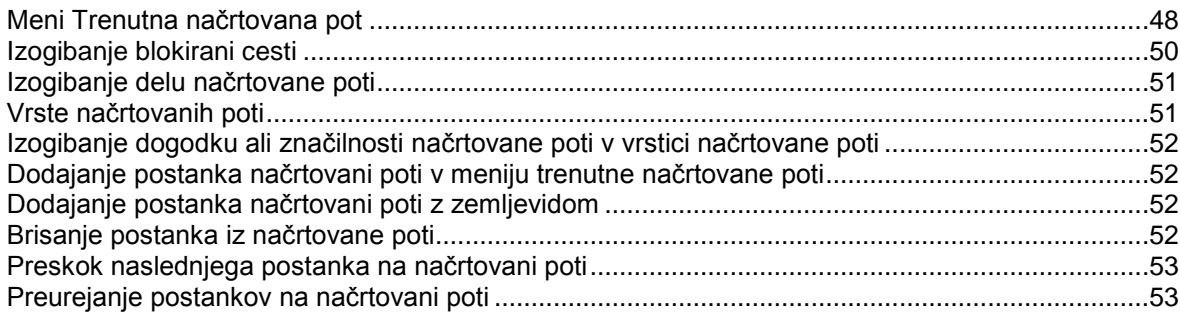

### Moje poti

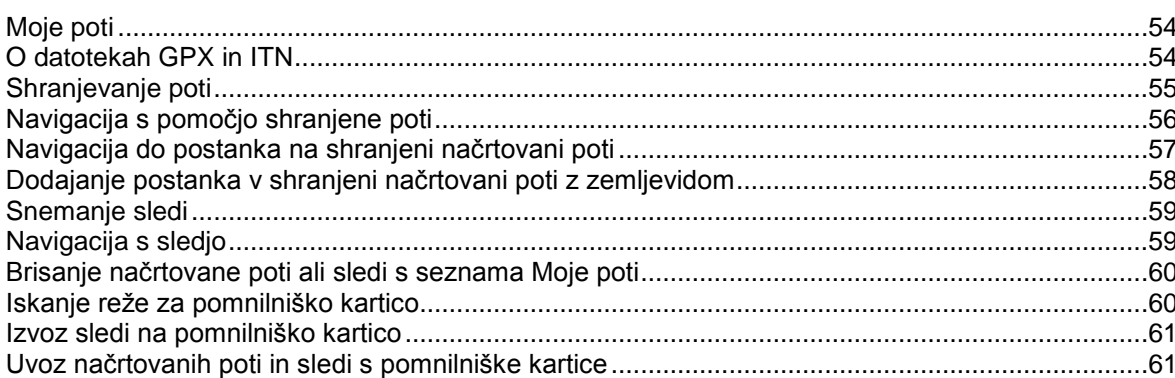

### **Map Share**

62

66

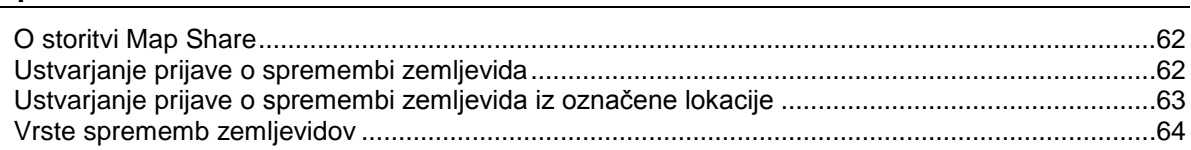

#### **Promet**

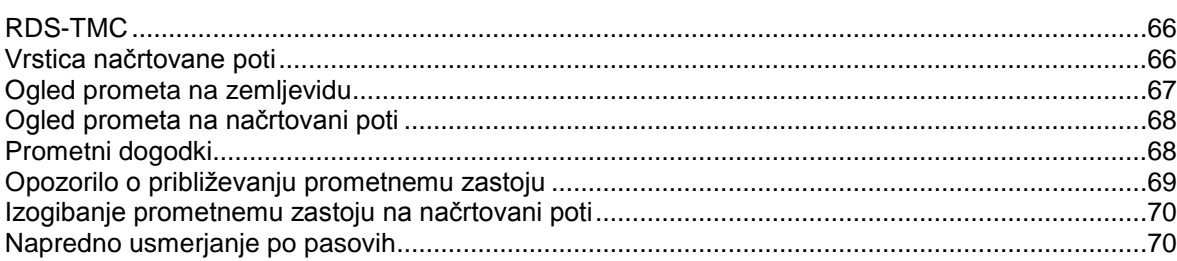

33

48

54

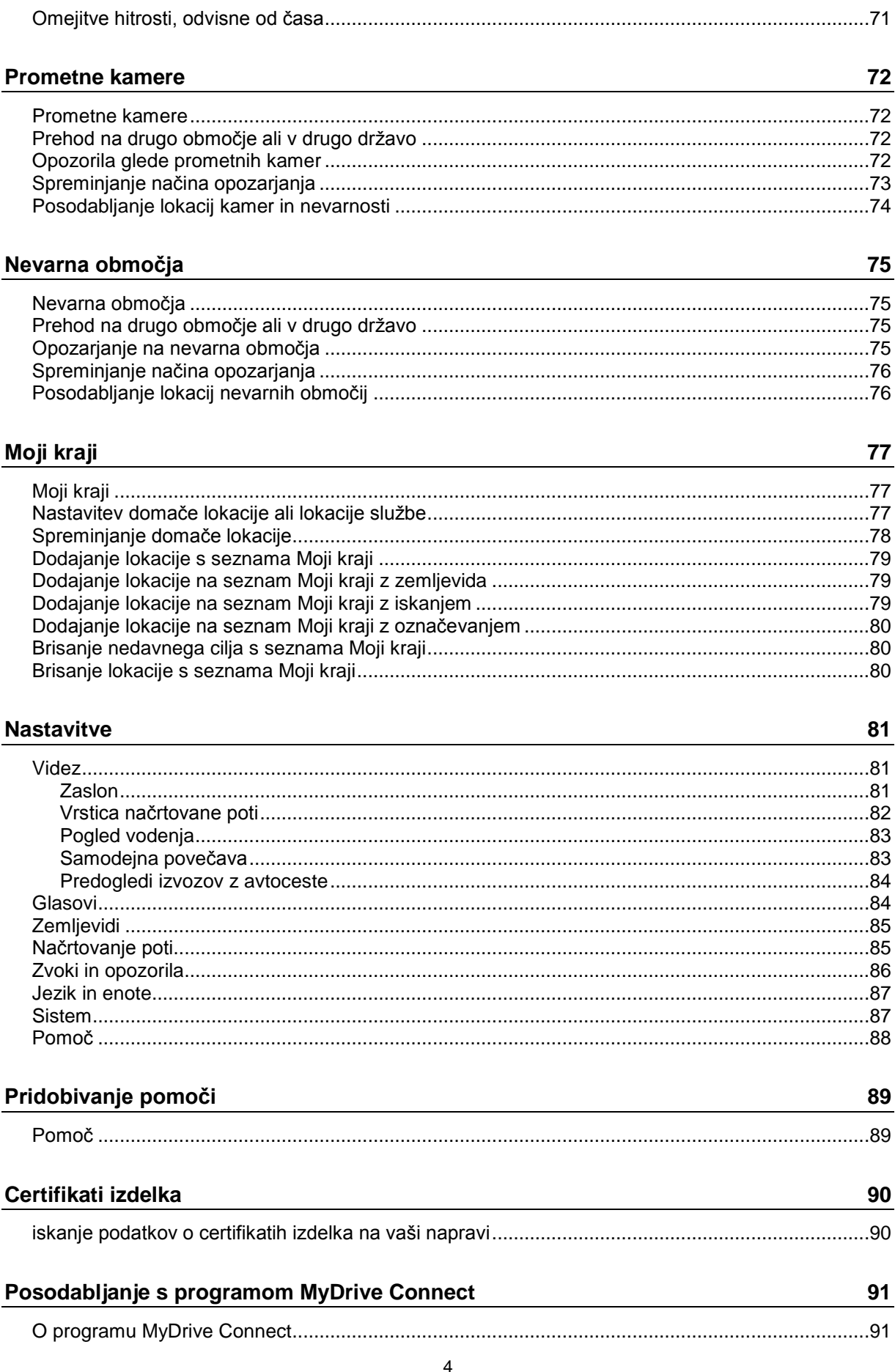

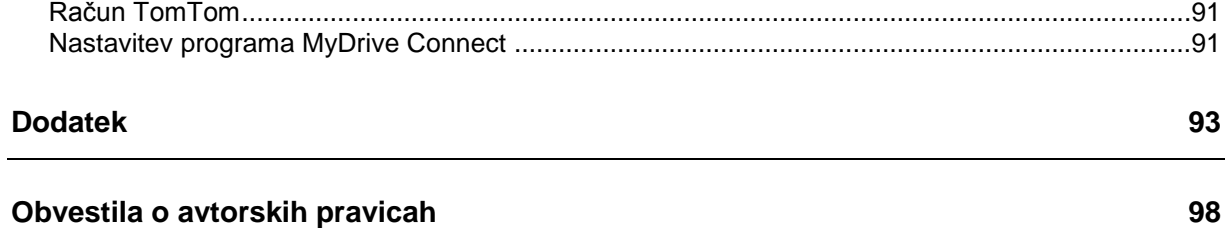

### <span id="page-5-0"></span>**Pozdravljeni v navigaciji s TomTomom**

V tem uporabniškem priročniku je navedeno vse, kar morate vedeti o svoji novi navigacijski napravi TomTom START.

Za informacije o uvodu in namestitvi naprave v vozilo preberite poglavje [Začetek uporabe.](#page-8-0)

Po tem boste verjetno želeli spoznati hitro iskanje. Vse o njem si lahko preberete v poglavju Uporaba funkcije Hitro iskanje.

Za informacije o tem, kaj vidite na sami napravi, obiščite [Kaj je na zaslonu.](#page-11-0)

Za načrtovanje prve poti obiščite Načrtovanje poti.

Namig: pogosto zastavljena vprašanja najdete tudi na povezavi [tomtom.com/support.](http://www.tomtom.com/support) S seznama izberite svoj model ali vtipkajte iskalni izraz.

Upamo, da boste uživali v branju navodil in predvsem pri uporabi navigacijske naprave.

## <span id="page-6-0"></span>**Kaj je novega**

### <span id="page-6-1"></span>**Novo v tej izdaji**

### **Različica 17.1**

### **Napredno usmerjanje po pasovih na deljenem zaslonu**

Ko se približujete izvozom ali križiščem, si lahko zdaj na deljenem zaslonu drugo ob drugem ogledate vodenje na zemljevidu in usmerjanje po pasovih.

Če želite izvedeti več, si v tem uporabniškem priročniku oglejte razdelek Napredno usmerjanje po pasovih.

### **Hitro iskanje in iskanje po korakih**

Zdaj lahko izbirate med dvema načinoma iskanja naslova ali destinacije.

Če želite izvedeti več, si v tem uporabniškem priročniku oglejte razdelek Izbira načina iskanja.

### **Glasno branje sporočil o prometu**

Naprava zdaj glasno bere sporočila o prometnih dogodkih na načrtovani poti.

Če želite izvedeti več, si v tem uporabniškem priročniku oglejte Zvoki in opozorila v razdelku [Nastavitve.](#page-80-0)

### **Uporaba seznamov destinacij skupnosti**

Zdaj lahko na zemljevidu trajno prikažete uvožene sezname destinacij skupnosti.

Če želite izvedeti več, si v tem uporabniškem priročniku oglejte razdelek Uporaba seznamov destinacij skupnosti.

### **Drugi popravki napak in izboljšave**

Uporabljene so bile različne izboljšave delovanja in popravki napak.

### <span id="page-6-2"></span>**Videodelavnice**

Na našem kanalu YouTube je veliko videoposnetkov, ki vam olajšajo seznanjanje z novo napravo TomTom START in drugimi izdelki TomTom. Za več informacij obiščite [www.youtube.com/user/TomTomOfficial/videos!](https://www.youtube.com/user/TomTomOfficial/videos)

**Namig**: na TomTomovem kanalu YouTube poiščite videoposnetke v svojem jeziku.

Tukaj so povezave do videoposnetkov, ki vas utegnejo zanimati:

### **TomTom GO – seznam predvajanja videoposnetkov v angleščini**

<https://www.youtube.com/playlist?list=PLSoQAVympWk79NpmQgjFgigup-UgowFxE>

### **Uporaba programa MyDrive**

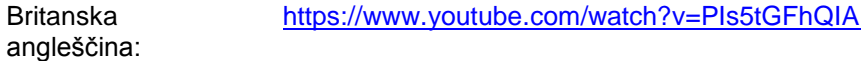

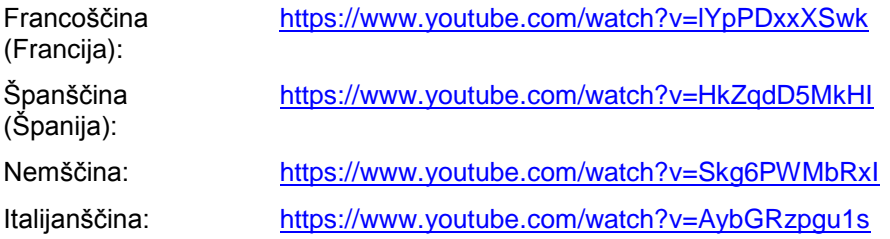

### **Športni izdelki TomTom**

[https://www.youtube.com/playlist?list=PLSoQAVympWk4DPx3\\_yMxwHP7cqa17iW6H](https://www.youtube.com/playlist?list=PLSoQAVympWk4DPx3_yMxwHP7cqa17iW6H)

### <span id="page-8-0"></span>**Začetek uporabe**

### <span id="page-8-1"></span>**Namestitev v avtomobil**

Za namestitev naprave TomTom START v vozilo uporabite priložen nosilec Pred nameščanjem naprave START preberite navodila za [postavitev naprave.](#page-8-2)

Če želite namestiti napravo START, naredite to:

1. Kabel USB, ki je priložen, priklopite na nosilec. Če je nosilec vgrajen v napravo START, priklopite kabel USB na napravo.

**Opomba**: uporabljajte SAMO kabel USB, ki je priložen napravi START. Drugi kabli USB morda ne bodo delovali.

- 2. Kabel USB priklopite na avtomobilski polnilnik USB, tega pa na napajanje na armaturni plošči.
- 3. Napravo TomTom START namestite na najprimernejšo gladko površino na vetrobranskem steklu ali stranskem oknu.

**Namig**: če ima naprava START vgrajen nosilec, lahko preprosto spremenite vrtenje svoje naprave. S pritiskom v vdolbini za prst odstranite nosilec z naprave START. Obrnite nosilec in ga zataknite nazaj na napravo, pri čemer se mora nosilec slišno zaskočiti.

- 4. Prepričajte se, da sta vakuumsko prijemalo nosilca ter vetrobransko steklo čista in suha.
- 5. Vakuumsko prijemalo nosilca močno pritisnite na vetrobransko steklo.
- 6. Gumijast ročaj blizu spodnjega dela nosilca obrnite v smeri urinih kazalcev, dokler se ne zaskoči.
- 7. Če nosilec ni vgrajen v napravo START, postavite napravo START v nosilec in se prepričajte, da se zaskoči na pravo mesto.

Samolepilni diski za namestitev na armaturno ploščo so na voljo kot dodatna oprema za napravo START. Za več informacij obiščite [tomtom.com/accessories.](http://www.tomtom.com/accessories)

#### <span id="page-8-2"></span>**Postavitev naprave**

Dobro premislite, kam boste namestili napravo START. Naprava START ne sme blokirati ali ovirati:

- Pogleda na cesto.
- Elementov za upravljanje vozila.
- Vzvratnih ogledal.
- Zračnih blazin.

Napravo START morate preprosto doseči, ne da bi se nagibali ali iztegovali. V avtomobilu lahko napravo START pritrdite na vetrobransko steklo ali stransko okno ali pa jo pritrdite na armaturno ploščo z diskom za namestitev na armaturno ploščo.

### <span id="page-8-3"></span>**Vklop in izklop**

#### **Vklop naprave**

Držite tipko za vklop/izklop, dokler se naprava ne zažene. Če je bila naprava izklopljena, se bo prikazal pogled zemljevida. Če je bila naprava v stanju mirovanja, se bo prikazal zadnji zaslon, ki ste ga uporabljali.

### **Preklapljanje naprave v stanje mirovanja**

Če želite navigacijsko napravo preklopiti v stanje mirovanja, pritisnite tipko za vklop/izklop in jo spustite.

Tipko za vklop/izklop lahko tudi držite več kot 2 sekundi, da se prikažeta gumba Mirovanje in Izklop. Izberite **Mirovanje**, da napravo preklopite v stanje mirovanja.

**Namig**: če želite navigacijsko napravo vsakokrat, ko ni priključen kabel USB ali ko ni na nosilcu, preklopiti v stanje mirovanja, pojdite na Nastavitve baterije v meniju [Nastavitve.](#page-80-0)

### **Popoln izklop naprave**

Če želite navigacijsko napravo popolnoma izklopiti, naredite nekaj od tega:

- Tipko za vklop/izklop pridržite več kot 2 sekundi, da se prikažeta gumba Mirovanje in Izklop. Izberite **Izklop**, da izklopite napravo. Če naprave ne želite izklopiti, izberite gumb "Nazaj".
- Tipko za vklop/izklop pridržite za več kot 5 sekund, dokler se naprava ne izklopi.

### <span id="page-9-0"></span>**Nastavitev**

**Opomba**: izbrani jezik bo uporabljen za vse besedilo na zaslonu. Jezik lahko pozneje kadar koli spremenite z možnostjo [Jezik in enote](#page-86-0) v meniju **Nastavitve**.

Ob prvem vklopu naprave TomTom START morate odgovoriti na nekaj vprašanj za nastavitev. Na njih odgovorite tako, da se dotaknete zaslona.

### <span id="page-9-1"></span>**Sprejem signala GPS**

Ko prvič zaženete napravo TomTom START, bo ta morda potrebovala nekaj minut, da določi položaj. V prihodnje bo položaj določila veliko hitreje.

Za dober sprejem satelitskega signala napravo START uporabljajte zunaj in jo držite pokonci. Veliki predmeti, na primer visoke zgradbe, lahko motijo sprejem.

**Pomembno**: QuickGPSFix vsebuje informacije o položajih satelitov, kar napravi START pomaga, da hitreje najde vaš položaj. Informacije QuickGPSFix se pošljejo na vedno povezane naprave v resničnem času ter na naprave, povezane s pametnim telefonom, če ste s storitvami TomTom povezani prek svojega pametnega telefona. QuickGPSFix lahko tudi posodobite s storitvijo [MyDrive.](#page-90-0)

### <span id="page-9-2"></span>**Pošiljanje informacij TomTomu**

Ko prvič zaženete navigacijo ali napravo START ponastavite, vas naprava START prosi za dovoljenje za zbiranje nekaterih informacij o uporabi navigacijske naprave. Informacije so shranjene v napravi START, dokler jih ne pridobimo. S temi anonimnimi informacijami bomo izboljšali naše izdelke in storitve. Če uporabljate naše storitve, bomo informacije o lokaciji uporabili tudi za zagotavljanje storitve.

Nastavitev pošiljanja teh informacij lahko kadar koli spremenite tako:

- 1. V glavnem meniju izberite gumb **Nastavitve**.
- 2. Izberite **Sistem**.
- 3. Izberite **Vaše informacije in zasebnost**.
- 4. Izberite gumb za vklop ali izklop pošiljanja informacij.

**Opomba**: če izberete, da nam informacij o lokaciji ne želite poslati, vam naše storitve ne bodo več na voljo. Razlog za to je, da morajo storitve pošiljati lokacijo naprave TomTomu, če želite prejemati prometne informacije, ki veljajo za kraj, na katerem ste. Končni datum naročnine se ne spremeni, tudi če nam ne pošljete teh informacij.

Najnovejše in podrobnejše informacije si lahko ogledate na [tomtom.com/privacy.](http://www.tomtom.com/privacy)

### <span id="page-10-0"></span>**Naprava se ne zažene**

V redkih primerih se naprava START morda ne bo zagnala pravilno ali pa se bo prenehala odzivati na vaše tape.

Najprej preverite, ali je baterija napolnjena. Baterijo napolnite tako, da napravo START priklopite na avtomobilski napajalnik. Glede na vrsto naprave lahko polnjenje baterije traja 3–5 ur.

**Pomembno**: ne polnite naprave v vratih USB v vozilu, ker vrata ne zagotavljajo zadostnega napajanja.

Če s tem težave ne odpravite, lahko napravo zaženete znova. To naredite tako, da pritisnete in držite gumb za vklop/izklop, dokler naprava START ne začne ponovnega zagona.

### <span id="page-10-1"></span>**Polnjenje naprave**

Baterija v napravi TomTom START se polni, ko jo priklopite na polnilnik TomTom v vozilu, računalnik ali domači polnilnik USB.

**Pomembno**: ne polnite naprave v vratih USB v vozilu, ker vrata ne zagotavljajo zadostnega napajanja.

Ko je raven baterije nizka ali kritična, ste opozorjeni. Ko je raven baterije nizka ali kritična, boste izgubili povezavo z nekaterimi storitvami TomTom. Ko se baterija izprazni, naprava START vstopi v način mirovanja.

**Pomembno**: pri modelih naprav START 42/52, START 40/50/60 in GO 51/61 se zaslon namerno zatemni, ko napravo priklopite na računalnik. Zaslon se zatemni tudi, če uporabite polnilnik, ki ni TomTomov in ne zagotavlja zadostnega napajanja pri polnjenju.

**Opomba**: uporabljajte SAMO kabel USB, ki je priložen napravi START. Drugi kabli USB morda ne bodo delovali.

### <span id="page-10-2"></span>**Iskanje reže za pomnilniško kartico**

Reža za pomnilniško kartico je pod nosilcem.

Če želite vstaviti pomnilniško kartico, s pritiskom v vdolbini za prst odstranite nosilec z naprave START. Vstavite pomnilniško kartico v režo. Zataknite nosilec nazaj na napravo, pri čemer se mora nosilec slišno zaskočiti.

### <span id="page-10-3"></span>**Nega naprave START**

Pomembno je, da skrbite za napravo:

- Ohišja naprave ne odpirajte pod nobenimi pogoji. To je lahko nevarno in bo izničilo jamstvo.
- Zaslon naprave obrišite ali posušite z mokro krpo. Ne uporabljajte tekočih čistil.

### <span id="page-11-0"></span>**Kaj je na zaslonu**

### <span id="page-11-1"></span>**Pogled zemljevida**

Pogled zemljevida je prikazan, ko nimate načrtovanih poti. Trenutna lokacija se prikaže takoj, ko naprava START določi vašo lokacijo GPS.

Zemljevid si lahko ogledate na enak način kot tradicionalne papirnate zemljevide. Po zemljevidu se lahko premikate s [potezami](#page-19-1) in ga približujete ali oddaljujete z gumbi za povečavo.

**Pomembno**: vsi elementi na zemljevidu, vključno s simbolom načrtovane poti in simbolom zemljevida, so interaktivni – izberite poljuben element in si oglejte njegovo funkcijo.

**Namig**: če želite odpreti pojavni meni za element na zemljevidu, na primer načrtovano pot ali destinacijo, izberite element. Lokacijo na zemljevidu izberete tako, da jo izberete in držite, dokler se ne odpre pojavni meni.

Zemljevid prikazuje vašo trenutno lokacijo in veliko drugih lokacij, na primer lokacije s seznama Moji [kraji.](#page-76-0)

Če nimate načrtovane poti, se pogled od zemljevida oddalji in prikazuje območje okoli vaše lokacije.

Če imate načrtovano pot, je ta v celoti prikazana na zemljevidu. Postanke lahko načrtovani poti [dodajate](#page-47-0) kar na zemljevidu. Ko se začnete voziti, se prikaže [pogled vodenja.](#page-13-0)

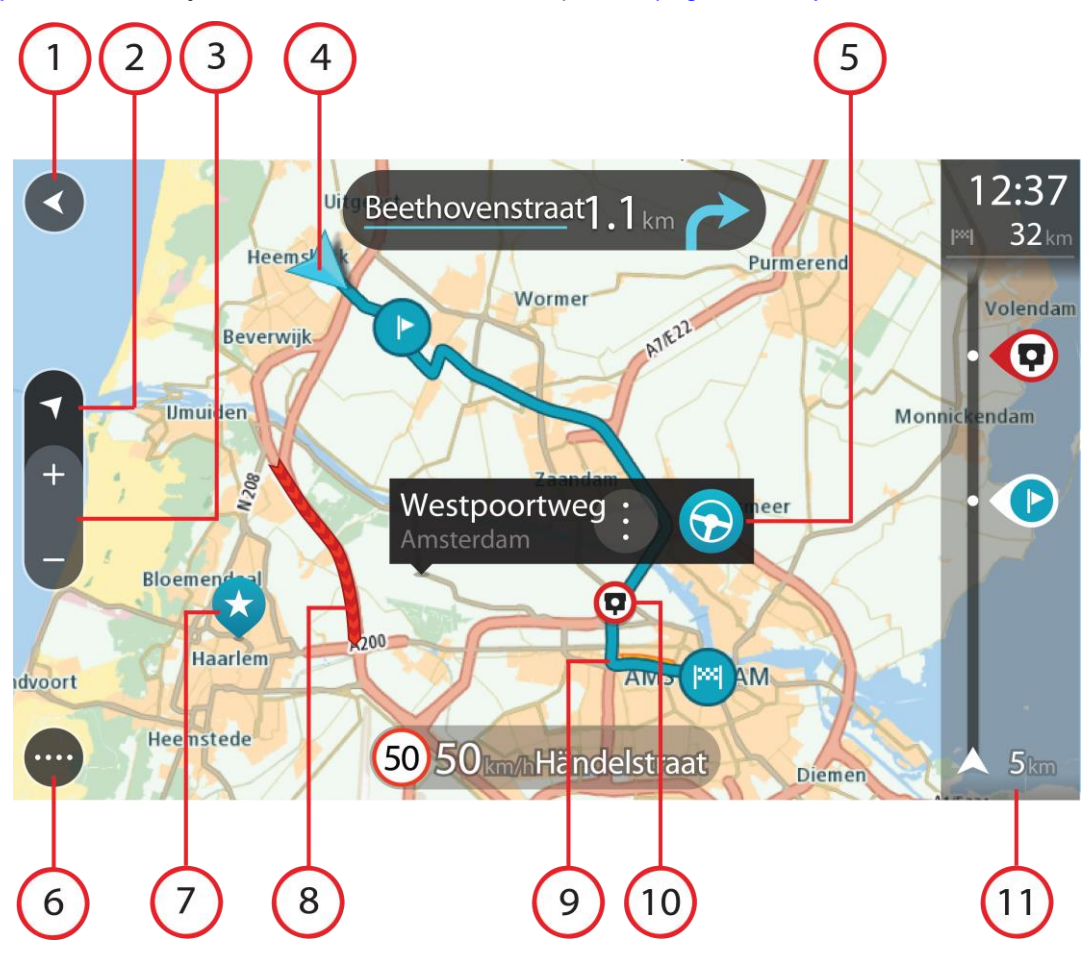

- 1. Gumb Nazaj. S tem gumbom zemljevid vrnete na pogled celotne načrtovane poti. Če je nimate, je zemljevid prikazan tako, da je trenutna lokacija na sredini.
- 2. Gumb pogleda. S tem gumbom lahko preklapljate med pogledom zemljevida in pogledom vodenja. Med vožnjo se v pogledu zemljevida majhna puščica obrača in prikazuje vašo smer vožnje glede na sever, pri čemer je sever zgoraj.
- 3. Gumbi za povečavo. Z njimi približujete in oddaljujete pogled.
- 4. Trenutna lokacija. Ta simbol prikazuje vašo trenutno lokacijo. Izberite ga, če jo želite dodati na seznam Moji kraji ali za iskanje v bližini svoje trenutne lokacije.

**Opomba**: če naprava START ne more odkriti vaše lokacije, se simbol obarva sivo. **Opomba**: simbola trenutne lokacije ne morete spremeniti.

- 5. Izbrana lokacija. Pritisnite in držite, če želite [izbrati lokacijo](#page-38-0) na zemljevidu. Izberite gumb v pojavnem meniju, če želite prikazati možnosti lokacije, ali izberite gumb **Vožnja**, če želite načrtovati pot do lokacije.
- 6. Gumb Glavni meni. Izberite ta gumb, da odprete [glavni meni.](#page-16-1)
- 7. Simboli zemljevida. Simboli na zemljevidu se uporabljajo za prikaz cilja in shranjenih krajev:

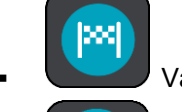

- Vaš cilj.
- Vaša domača lokacija. Domačo lokacijo lahko nastavite v razdelku [Moji kraji.](#page-76-0)
- Vaša lokacija službe. Lokacijo službe lahko nastavite v razdelku [Moji kraji.](#page-76-0)

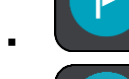

[Postanek](#page-47-0) na načrtovani poti.

Lokacija, shranjena na seznamu [Moji kraji.](#page-76-0)

[Označena lokacija.](#page-16-0)

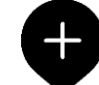

nosti.

 Ko je iskanje destinacij blizu cilja končano in so rezultati prikazani na zemljevidu, so manj pomembne destinacije prikazane kot črne bucike z belimi križci.

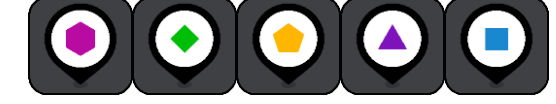

Simboli za prikazovanje lokacij destinacij skup-

Izberite simbol zemljevida, da se odpre pojavni meni, nato pa izberite gumb menija, da se odpre seznam dejanj, ki so vam na voljo.

8. Prometne informacije. Izberite prometni dogodek, če želite prikazati informacije o [zamudi v](#page-65-0)  [prometu.](#page-65-0)

**Opomba**: prometne informacije so na voljo le, če ima vaša naprava TomTom START RDS-TMC Traffic.

9. Vaša načrtovana pot, če ste jo načrtovali. Izberite načrtovano pot, da jo počistite, spremenite vrsto poti, dodate postanek ali shranite spremembe v vaši načrtovani poti.

- 1. Prometne kamere ali nevarna območja na načrtovani poti. Izberite simbol [prometne kamere](#page-71-0) ali [nevarnega območja,](#page-74-0) če želite prikazati več informacij.
- 2. [Vrstica načrtovane poti](#page-14-0). Vrstica načrtovane poti je prikazana, ko imate načrtovano pot.

### <span id="page-13-0"></span>**Pogled vodenja**

Pogled vodenja vas po načrtovani poti vodi do cilja. Pogled vodenja se prikaže, ko začnete voziti. Prikazana je trenutna lokacija in podrobnosti na načrtovani poti, vključno s 3D-zgradbami v nekaterih mestih.

**Opomba**: 3D-zgradbe v pogledu vodenja niso na voljo v vseh napravah.

Pogled vodenja je običajno prikazan v 3D. Če želite, da se prikaže 2D-zemljevid, ki se premika v smeri vašega potovanja, spremenite [privzete nastavitve za 2D in 3D.](#page-80-0)

**Namig**: ko dokončate načrtovanje poti in se prikaže pogled vodenja v 3D, izberite gumb za preklapljanje pogleda, da spremenite [pogled zemljevida](#page-11-1) in lahko uporabite interaktivne funkcije.

Ko se naprava START zažene po tem, ko je bila v stanju mirovanja in imate načrtovano pot, bo prikazan pogled vodenja s trenutno lokacijo.

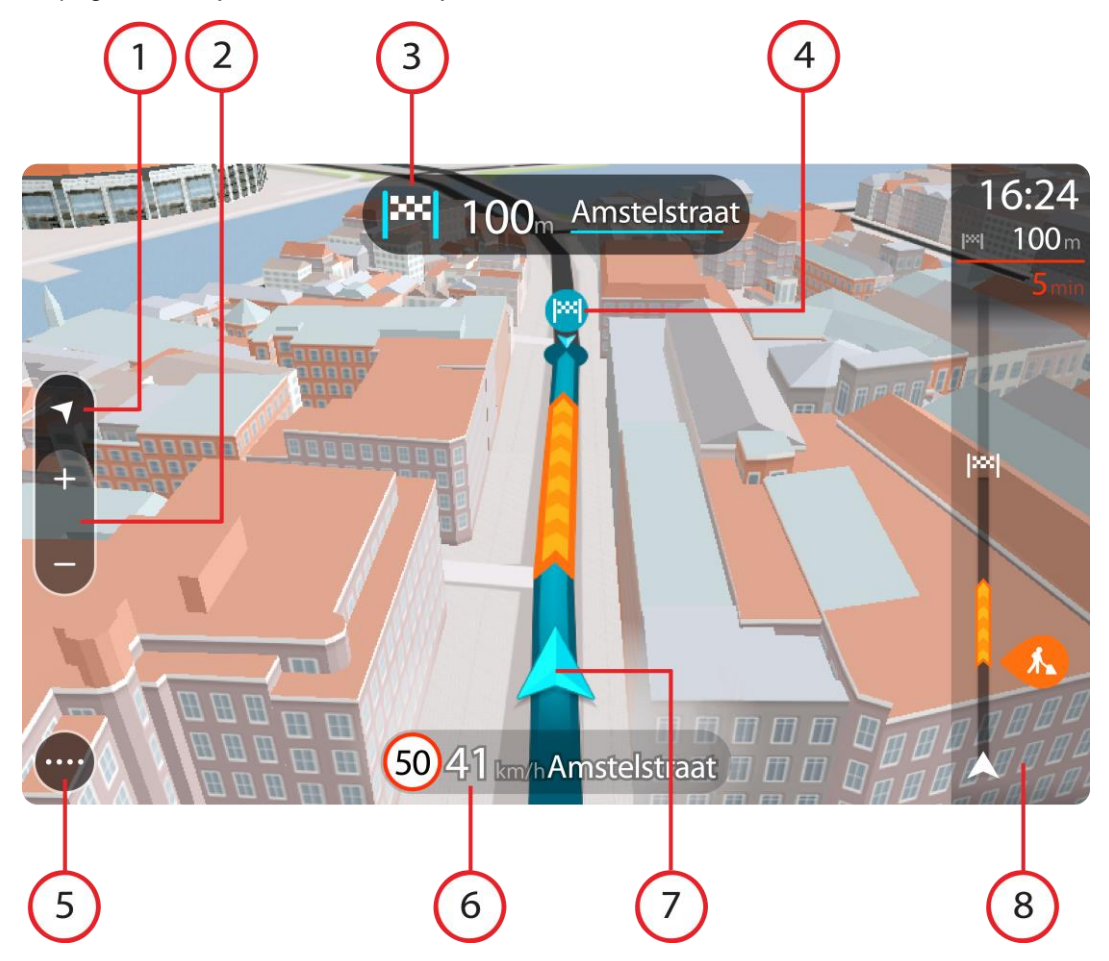

- 1. Gumb pogleda. S tem gumbom lahko preklapljate med pogledom zemljevida in pogledom vodenja. Med vožnjo se v pogledu vodenja majhna puščica obrača in prikazuje vašo smer vožnje glede na sever, pri čemer je sever zgoraj.
- 2. Gumbi za povečavo. Z njimi približujete in oddaljujete pogled.

**Namig**: v nekaterih napravah lahko pogled približate in oddaljite tudi s [približevanjem prstov.](#page-19-1)

3. Plošča z navodili. Na tej plošči so prikazane te informacije:

- **Smer naslednjega zavoja.**
- Razdalja do naslednjega zavoja.
- Ime naslednje ceste na načrtovani poti.
- Usmerjanje po pasovih na nekaterih križiščih.

**Opomba**: s ploščo z navodili prikažete seznam besedilnih navodil zavoj za zavojem za načrtovano pot.

- 4. Simboli načrtovane poti. Simboli na načrtovani poti prikazujejo začetno lokacijo, [postanke](#page-47-0) in cilj.
- 5. Gumb Glavni meni. Izberite ta gumb, da odprete [glavni meni.](#page-16-1)
- 6. Plošča s hitrostjo. Na tej plošči so prikazane te informacije:
	- Omejitev hitrosti na vaši lokaciji.
	- Vaša trenutna hitrost. Če prekoračite omejitev hitrosti za več kot 5 km/h, se plošča s hitrostjo obarva rdeče. Če prekoračite omejitev hitrosti za manj kot 5 km/h, se plošča s hitrostjo obarva oranžno.
	- Ime ulice, po kateri vozite.
	- Gumb za prijavo prometne kamere ali območja tveganja.
- 7. Trenutna lokacija. Ta simbol prikazuje vašo trenutno lokacijo. Izberite simbol ali ploščo s hitrostjo, da odprete [hitri meni.](#page-16-0)

**Opomba**: če naprava START ne more odkriti vaše lokacije, se simbol obarva sivo. **Opomba**: simbola trenutne lokacije ne morete spremeniti.

8. [Vrstica načrtovane poti](#page-14-0). Vrstica načrtovane poti je prikazana, ko imate načrtovano pot.

**Pomembno**: za ogled široke vrstice načrtovane poti, ki prikazuje dodatne informacije o načrtovani poti, spremenite nastavitve za [Informacije o načrtovani poti.](#page-80-0)

### <span id="page-14-0"></span>**Vrstica načrtovane poti**

Vrstica načrtovane poti je prikazana, ko imate načrtovano pot. Na vrhu ima ploščo z informacijami o prihodu, spodaj pa vrstico s simboli.

**Pomembno**: za ogled široke vrstice načrtovane poti, ki prikazuje dodatne informacije o načrtovani poti, spremenite nastavitve za [Informacije o načrtovani poti.](#page-80-0)

**Opomba**: [razdalja poti pred vami, ki je prikazana v vrstici načrtovane poti,](#page-15-0) je odvisna od skupne dolžine načrtovane poti.

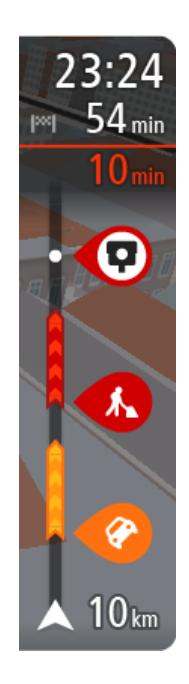

Na plošči z informacijami o prihodu so prikazane naslednje informacije:

- Predviden čas prihoda na cilj.
- **Trajanje vožnje od trenutne lokacije do cilja.**
- V bližini zastavice za vaš cilj se prikaže gumb za parkiranje, če je v bližini vašega cilja na voljo parkiranje.

**Namig**: če je cilj v drugem časovnem pasu, sta na [plošči z informaci](#page-11-0)[jami o prihodu](#page-11-0) prikazana znak plus (+) ali minus (-) in časovna razlika v polnih in polovičnih urah. Predviden čas prihoda je prikazan v lokalnem času na cilju.

Če imate na načrtovani poti [postanke,](#page-47-0) lahko na tej plošči izbirate med prikazom informacij o naslednjem postanku in končnem cilju.

[Izbirate lahko, katere informacije so prikazane](#page-80-0) na plošči z informacijami o prihodu.

V vrstici so s simboli prikazane te informacije:

- Naslednja [postanka](#page-47-0) na vaši načrtovani poti.
- [Bencinske črpalke, ki so neposredno na načrtovani poti.](#page-45-0)
- **[RDS-TMC Traffic.](#page-65-0)**
- **TomTomove [prometne kamere](#page-71-0) in [nevarna območja.](#page-74-0)**
- Postanki za počitek neposredno na načrtovani poti.

[Izbirate lahko, katere informacije so prikazane](#page-80-0) na načrtovani poti.

Simboli so prikazani v enakem vrstnem redu kot na načrtovani poti. Pri prometnih dogodkih se v simbolih izmenjujeta prikaz vrste dogodka in časa zamude v minutah. Izberite simbol, da si ogledate več informacij o zastoju, dogodku ali prometni kameri. Če je simbol prikazan čez drugi simbol, z izbiro simbola povečate vrstico načrtovane poti in prikažete vse simbole ločeno. Nato lahko izberete simbol.

Na simbolih je prikazan skupen čas zamud zaradi prometnih zastojev in drugih dogodkov na načrtovani poti, vključno z informacijami, ki jih posreduje storitev IQ Routes.

Celoten seznam vrst dogodkov si lahko ogledate v poglavju Prometni [dogodki.](#page-67-1)

Spodnji del vrstice načrtovane poti predstavlja vašo trenutno lokacijo in prikazuje razdaljo do naslednjega dogodka na načrtovani poti.

**Opomba**: za lažjo berljivost vrstice načrtovane poti nekateri dogodki morda ne bodo prikazani. To bodo vedno manj pomembni dogodki, ki povzročajo samo krajše zamude.

V vrstici načrtovane poti so prikazana tudi sporočila o stanju, na primer **Iskanje najhitrejše poti** ali **Predvajanje ogleda poti**.

### <span id="page-15-0"></span>**Razdalje in vrstica načrtovane poti**

Razdalja prihodnje poti, ki je prikazana v vrstici načrtovane poti, je odvisna od dolžine načrtovane poti ali razdalje preostale načrtovane poti.

 Če je preostala razdalja daljša od 50 km, je prikazanih samo naslednjih 50 km. Ikona za cilj ni prikazana.

**Namig**: po vrstici načrtovane poti se lahko pomikate in si ogledate celotno načrtovano pot (možnost ni na voljo v operacijskem sistemu iOS).

- Če preostala razdalja znaša od 10 do 50 km, je prikazana celotna razdalja. Ikona za cilj je prikazana na vrhu vrstice načrtovane poti.
- Če je preostala razdalja krajša od 10 km, je prikazana celotna razdalja. Ikona za cilj se s približevanjem cilju pomika navzdol proti simbolu puščice.

V zgornji polovici vrstice načrtovane poti je prikazana dvakratna razdalja poti iz spodnje polovice, kot je prikazano v naslednjih primerih:

- Preostala razdalja znaša 50 km: v vrstici načrtovane poti je pot razdeljena tako, da je v zgornjem delu prikazanih 34 km, v spodnjem pa 16 km.
- Preostala razdalja znaša 10 km: v vrstici načrtovane poti je pot razdeljena tako, da je v zgornjem delu prikazanih 6,6 km, v spodnjem pa 3,3 km.

Vrstica načrtovane poti se med vožnjo nenehno posodablja.

### <span id="page-16-0"></span>**Hitri meni**

Za odpiranje hitrega menija v pogledu vodenja izberite simbol trenutne lokacije ali ploščo s hitrostjo. Nato lahko storite naslednje:

**-** [Označi lokacijo](#page-79-0)

- [Spremeni omejitev hitrosti](#page-61-0)
- [Izogni se blokirani cesti](#page-49-0)
- Če niste na poimenovani cesti, si oglejte svojo trenutno lokacijo ali zemljepisno širino in dolžino.

### <span id="page-16-1"></span>**Gumbi za krmarjenje**

V [pogledu zemljevida](#page-11-1) ali [pogledu vodenja](#page-13-0) izberite gumb Glavni meni, da odprete glavni meni.

V glavnem meniju so na voljo ti gumbi za krmarjenje:

**Opomba**: vse funkcije niso podprte v vseh napravah.

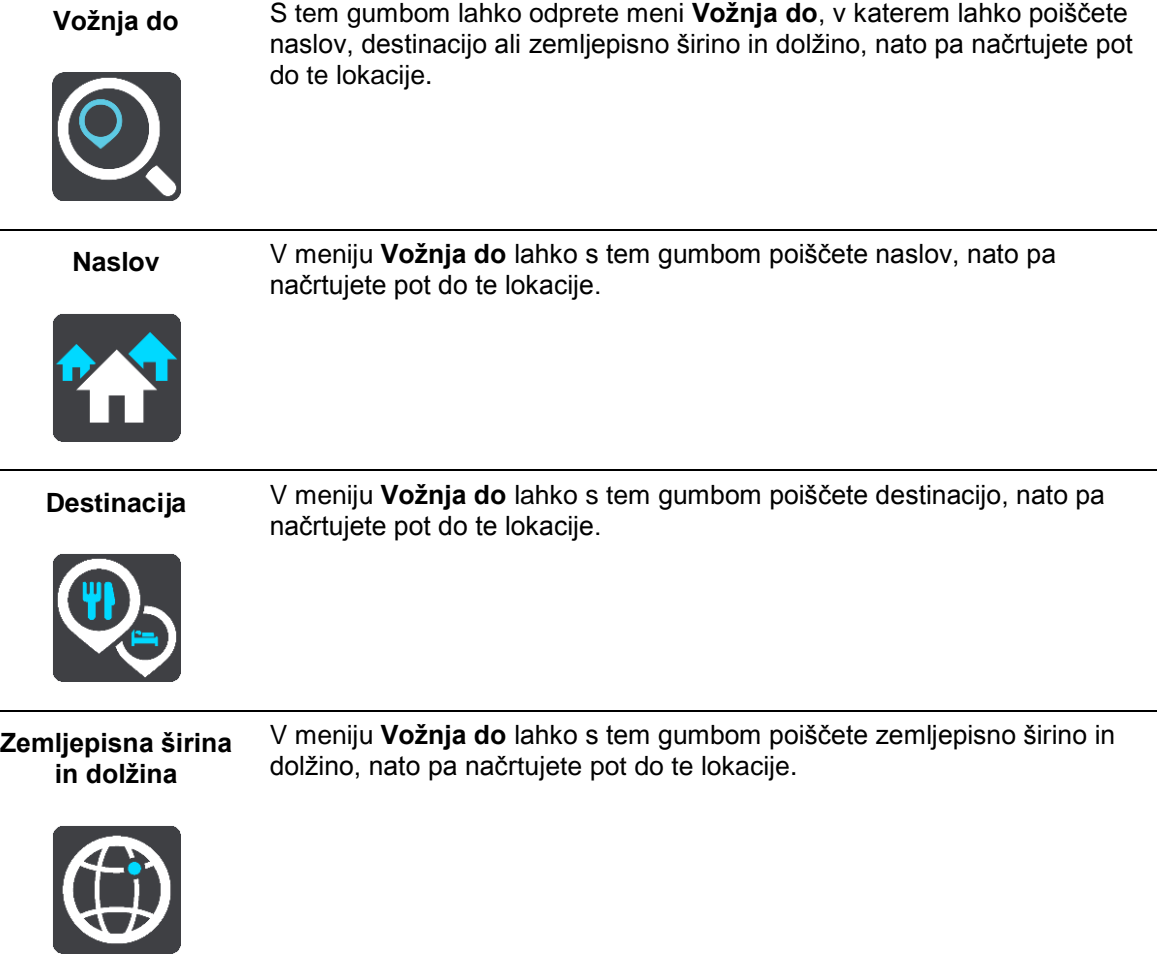

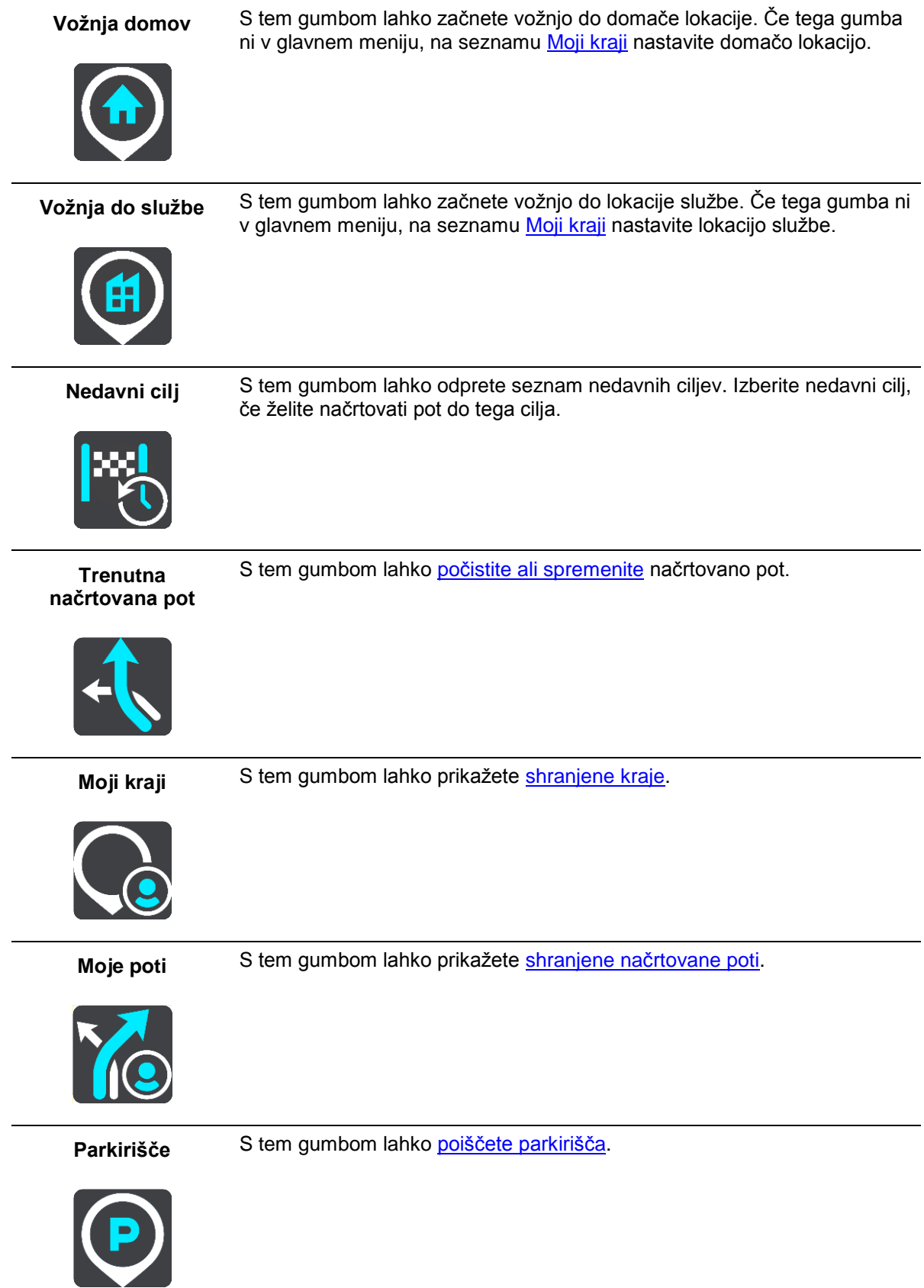

**Bencinska črpalka** S tem gumbom lahko [poiščete bencinske črpalke.](#page-45-0)

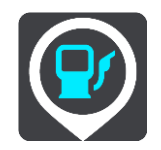

**Začni snemati** S tem gumbom lahko začnete ali ustavite snemanja sledi.

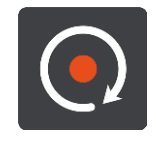

<span id="page-18-0"></span>**Manjši gumbi in simboli glavnega menija**

V pogledu zemljevida ali pogledu vodenja izberite gumb Glavni meni, da odprete glavni meni.

Poleg [gumbov za krmarjenje](#page-16-1) so na zaslonu z glavnim menijem na voljo ti gumbi:

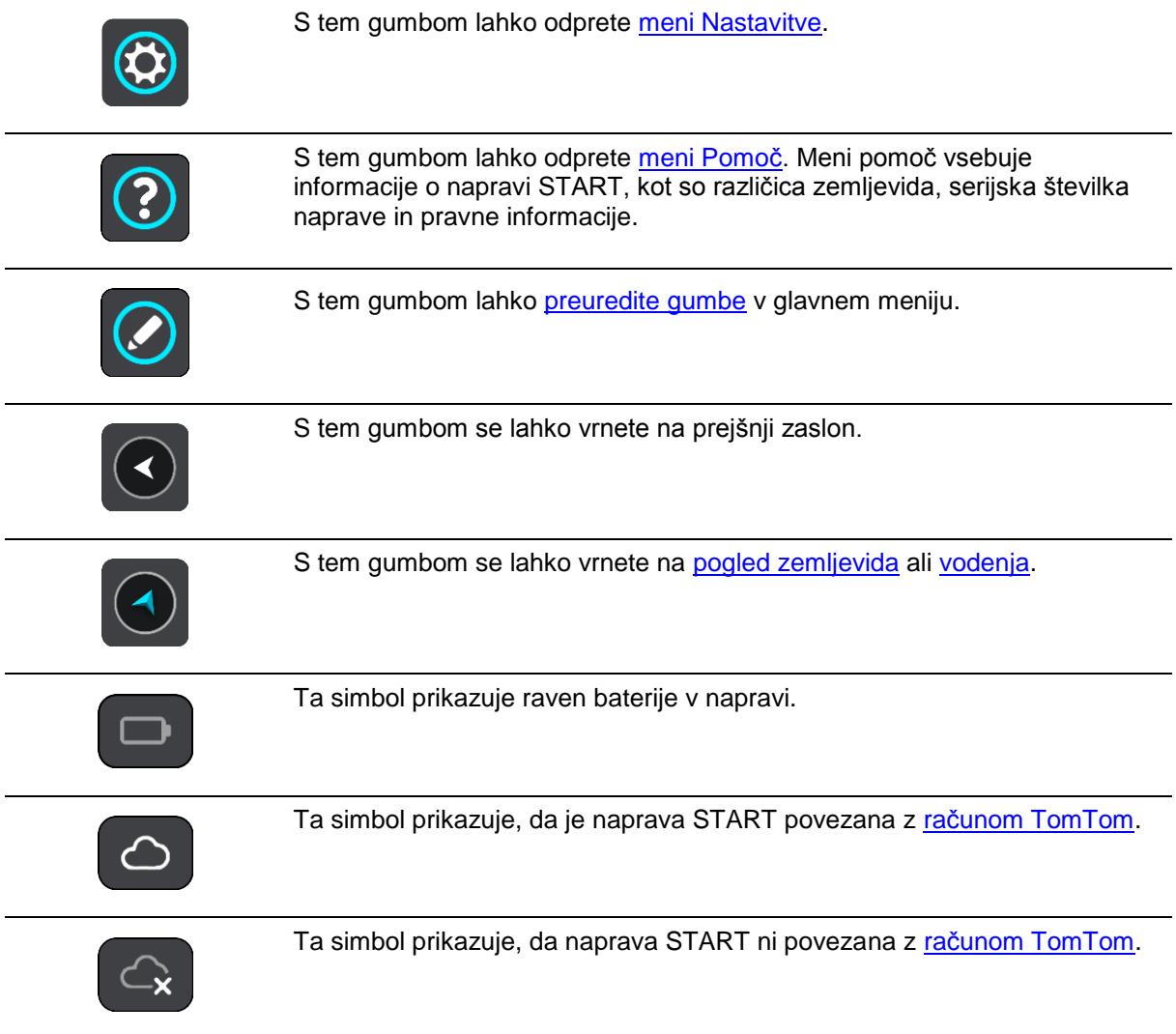

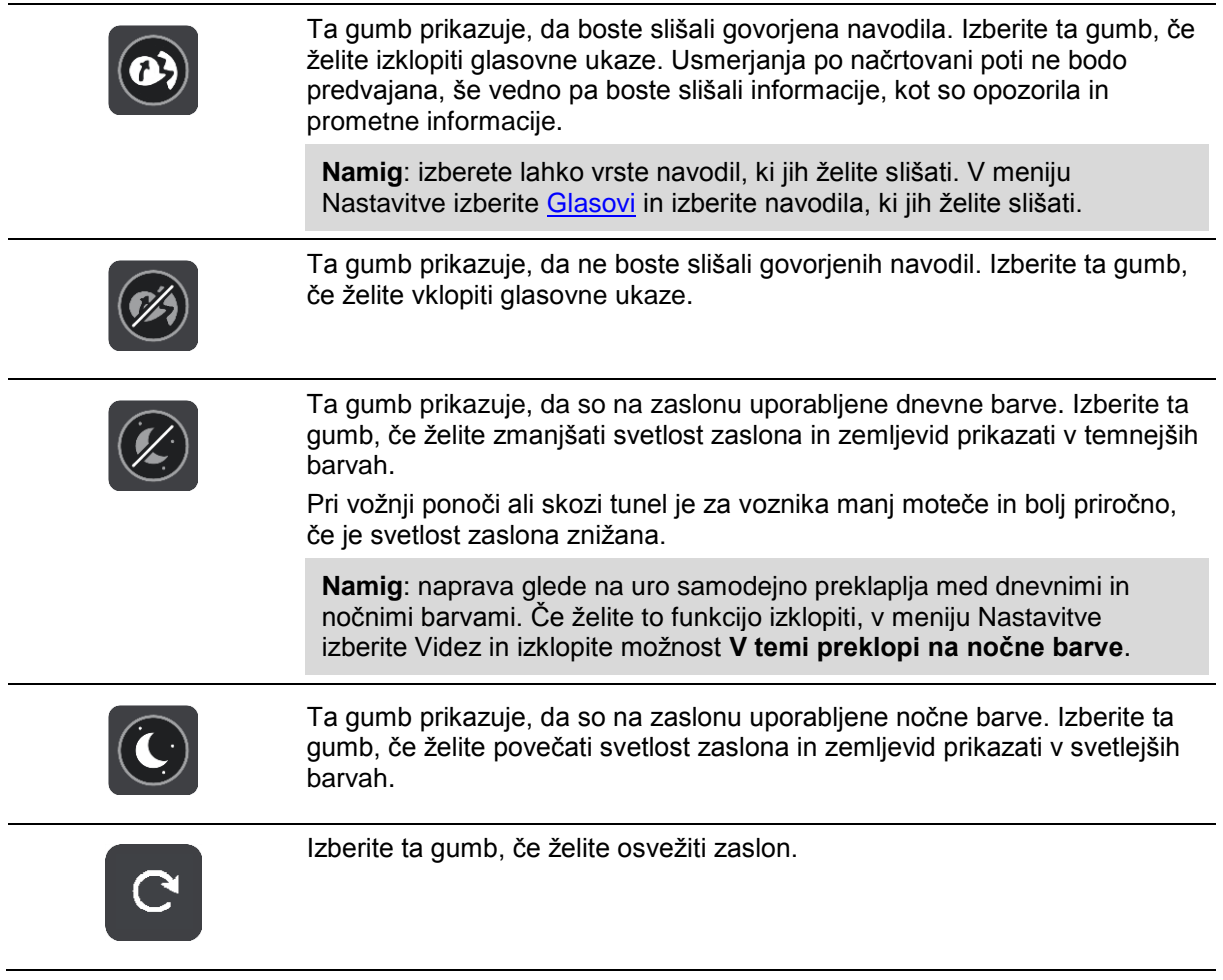

### <span id="page-19-0"></span>**Upravljanje glasnosti**

V pogledu zemljevida ali pogledu vodenja izberite gumb Glavni meni, da odprete glavni meni.

Glasnost govorjenih navodil in opozoril lahko spreminjate z izbiro in premikanjem nadzora glasnosti. Če so govorjena navodila izklopljena, boste z nadzorom glasnosti vseeno spremenili glasnost opozoril.

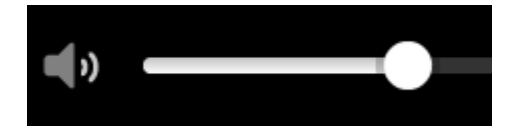

### <span id="page-19-1"></span>**Uporaba potez**

Za upravljanje naprave START uporabljajte poteze.

V tem uporabniškem priročniku si oglejte, kako lahko s potezami upravljate program START. Spodaj je navedena razlaga posamezne poteze.

**Dvojni tap** Z enim prstom se hitro dvakrat dotaknite zaslona. Primer uporabe: približevanje pogleda na zemljevid.

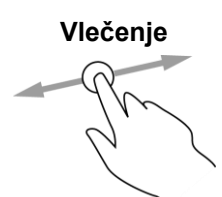

**Za povečavo približajte prste**

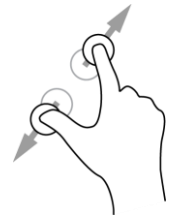

**Vlečenje** En prst postavite na zaslon in ga povlecite po njem. Primer uporabe: drsenje po zemljevidu.

**Frcanje** S konico enega prsta frcnite po zaslonu.

Primer uporabe: premik za veliko razdaljo po zemljevidu.

**Namig**: frcanje ni na voljo v vseh napravah.

**Pridržite** Prst postavite na zaslon za več kot pol sekunde. Primer uporabe: odpiranje pojavnega menija za kraj na zemljevidu.

> Dotaknite se zaslona s palcem in še enim prstom. Razmaknite jih za približevanje ali približajte za oddaljevanje pogleda.

> Primer uporabe: približevanje in oddaljevanje pogleda na zemljevid.

**Namig**: približevanje in oddaljevanje pogleda s približanjem prstov ni na voljo v vseh napravah. Če povečanje in pomanjšanje s približanjem prstov ni na voljo, uporabite gumba povečave.

**Tap ali izbira** Z enim prstom tapnite zaslon.

Primer uporabe: izbira elementa v glavnem meniju.

### <span id="page-20-0"></span>**Spreminjanje velikosti besedila in gumbov**

Spreminjate lahko velikost besedila in gumbov na zaslonu, na primer da je branje besedila ali iskanje gumbov lažje.

**Opomba**: ta funkcija je na voljo samo pri napravah s 15-centimetrskim/6-palčnim ali večjim zaslonom.

Če želite spremeniti velikost besedila in gumbov, izberite gumb **Nastavitve** v glavnem meniju, nato **Videz** in **Velikost besedila in gumbov**. Napravo morate ponovno zagnati, da spremembe začnejo veljati.

### <span id="page-20-1"></span>**Preureditev gumbov glavnega menija**

Če želite preurediti gumbe v glavnem meniju po svojih željah, naredite naslednje:

1. Izberite gumb Glavni meni, da odprete glavni meni.

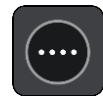

2. Pritisnite in za dve sekundi pridržite gumb, ki ga želite premakniti.

**Namig**: druga možnost je, da v glavnem meniju izberete gumb Urejanje.

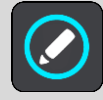

Gumb menija je prikazan s puščicama levo in desno.

- 3. Če želite premakniti gumb menija na nov položaj v meniju, pritisnite puščico levo ali desno na gumbu.
- 4. Izberite druge gumbe in jih premaknite v vrstni red po svoji želji.
- 5. Izberite **Končano**.

### <span id="page-22-0"></span>**Sinhronizacija s programom TomTom MyDrive**

### <span id="page-22-1"></span>**O programu TomTom MyDrive**

Program TomTom MyDrive omogoča enostavno uvažanje datotek z destinacijami skupnosti v napravo TomTom START.

### <span id="page-22-2"></span>**Prijava v račun TomTom**

Če želite opraviti sinhronizacijo z računom TomTom, se morate prijaviti v program MyDrive. Ko se prijavite v svoj račun TomTom z navigacijsko napravo ali spletnim brskalnikom, se sinhronizacija z računom opravi samodejno.

### **Prijava v program MyDrive z napravo START**

- 1. Povežite napravo START in računalnik s programom [MyDrive Connect.](#page-90-0)
- 2. V glavnem meniju v napravi izberite **Storitve TomTom**.
- 3. Izberite **MyDrive**.
- 4. Vnesite e-poštni naslov in geslo, ki ju uporabljate za račun TomTom.
- 5. Izberite **Prijava**. Naprava START se poveže z računom TomTom.
- 6. Vrnite se na pogled zemljevida. Naprava START samodejno shrani vaše osebne navigacijske informacije v vaš račun TomTom.

### **Prijava v program MyDrive s spletnim brskalnikom**

Prijavite se z e-poštnim naslovom in geslom za račun TomTom. Ko ste prijavljeni, si lahko ogledate svoje osebne navigacijske informacije iz navigacijskih naprav, prav tako pa lahko izberete cilje in ustvarite kraje, ki jih želite sinhronizirati z navigacijskimi napravami.

### <span id="page-22-3"></span>**Iskanje in sinhronizacija lokacij s programom MyDrive**

Ko ste prijavljeni v TomTom [MyDrive](#page-90-0), lahko iščete lokacije v programu MyDrive in jih sinhronizirate z lokacijami na seznamu [Moji kraji](#page-76-0) v napravi START.

- 1. Povežite napravo START in računalnik s programom [MyDrive Connect.](#page-90-0)
- 2. V spletnem brskalniku se prijavite v račun TomTom.
- 3. Izberite cilj na zemljevidu.

**Namig**: cilj lahko poiščete ali pa premaknete zemljevid in ga izberete. Cilj lahko izberete tudi s seznama Moji kraji.

4. Kliknite lokacijo, odprite pojavni meni in izberite možnost **Dodaj kraj**.

Lokacija je prikazana na seznamu **Priljubljene** v meniju **Moji kraji** programa MyDrive.

5. Prijavite se v program MyDrive z napravo START.

Naprava START se sinhronizira z računom TomTom in prejme novo lokacijo s seznama **Priljubljene**. Lokacija se shrani na seznam [Moji kraji.](#page-76-0)

### <span id="page-23-0"></span>**Sinhronizacija lokacij s seznama Moji kraji s programom MyDrive**

Ko ste prijavljeni v program MyDrive z napravo START, se lokacije, ki ste jih dodali na seznam [Moji](#page-76-0)  [kraji,](#page-76-0) samodejno sinhronizirajo z računom TomTom. Ko ste prijavljeni v program MyDrive s spletnim brskalnikom, si lahko ogledate lokacije s seznama Moji kraji in sezname destinacij.

### <span id="page-23-1"></span>**Uvoz seznama destinacij skupnosti – MyDrive – NI POVEZAN**

Na internetu lahko poiščete zbirke destinacij skupnosti in jih prenesete v seznam [Moji kraji](#page-76-0) s programom MyDrive v spletnem brskalniku. Seznam destinacij lahko na primer vsebuje mesta za kampiranje ali restavracije na območju, po katerem potujete. Ponuja vam preprost način za izbiro lokacije, ne da bi jo morali vsakič poiskati.

Za zbirke destinacij uporablja naprava START datoteke .OV2.

Če želite v napravo START prenesti datoteko .OV2, naredite naslednje:

- 1. Povežite napravo START in računalnik s programom [MyDrive Connect.](#page-90-0)
- 2. V programu MyDrive izberite možnost **Uvozi datoteko z destinacijami** in poiščite želeno datoteko .OV2.

**Namig**: ime seznama krajev na seznamu Moji kraji je enako kot ime datoteke .OV2. Ime datoteke spremenite tako, da jo boste na seznamu Moji kraji brez težav prepoznali.

- 3. Prenesite seznam destinacij v napravo START. Vaš novi seznam destinacij je prikazan na seznamu Kraji.
- 4. V seznamu Moji kraji izberite novi seznam destinacij.

Novi seznam destinacij se odpre in prikazuje vse destinacije na seznamu. Če si želite destinacije ogledati na zemljevidu, izberite pogled zemljevida.

<span id="page-23-2"></span>**Brisanje seznama destinacij skupnosti**

Prenesen seznam destinacij lahko izbrišete samo, ko je naprava START povezana z računalnikom s programom [MyDrive Connect.](#page-90-0)

Če želite izbrisati seznam destinacij, naredite naslednje:

- 1. Povežite napravo START in računalnik s programom [MyDrive Connect.](#page-90-0)
- 2. V programu MyDrive izberite datoteko z destinacijami, ki jo želite izbrisati, in nato izberite možnost **Izbriši**.

Seznam destinacij se odstrani s seznama Moji kraji.

### <span id="page-23-3"></span>**Uvoz datoteke s sledjo GPX**

### **Datoteke GPX (oblika datoteke za izmenjavo podatkov GPS)**

Datoteke GPX vsebujejo zelo podroben zapis načrtovane poti, vključno z vsemi lokacijami zunaj cest. Datoteka GPX lahko na primer vsebuje turistično pot ali želeno nepremično pot. Na internetu lahko poiščete zbirke datotek .GPX in jih prenesete v seznam [Moje poti](#page-53-0) s programom MyDrive v spletnem brskalniku. Po uvozu se datoteke GPX spremenijo v sledi.

Sledi imajo začetek in konec, vendar nimajo postankov, med tema točkama pa je nepremična, od zemljevida odvisna pot. Naprava sledi tej nepremični poti, kolikor se da natančno. Sledi lahko urejate z orodji, kot je program Tyre Pro.

#### **Uporaba datotek GPX**

S programom MyDrive v računalniku uvozite datoteke s sledmi .GPX v napravo TomTom. Sledi se shranijo v meniju Moje poti. Naprava natančno vodi po sledi GPX in ne ponudi ponovnega načrtovanja poti, čeprav je na voljo hitrejša načrtovana pot.

### **Uvoz datoteke s sledjo GPX**

**Opomba**: naprava START mora imeti vsaj 400 MB prostega pomnilnika, preden lahko uvozi datoteke .OV2 in .GPX. Če se prikaže sporočilo **Potrebujete več prostora**, izbrišite neželene datoteke .OV2 ali .GPX s programom MyDrive ali izbrišite vsebino naprave, izbrišite na primer zemljevid, ki ga ne uporabljate.

Za uvoz datoteke .GPX s programom MyDrive naredite naslednje:

- 1. Povežite napravo START in računalnik s programom [MyDrive Connect.](#page-90-0)
- 2. V programu MyDrive izberite **Moje poti**.
- 3. Izberite **Uvoz datoteke GPX** in poiščite želeno datoteko s sledjo .GPX.

**Namig**: ime datoteke s sledjo na seznamu Moje poti je enako kot ime datoteke .GPX. Ime datoteke spremenite tako, da jo boste na seznamu Moje poti brez težav prepoznali.

Nova sled je prikazana na seznamu Moje poti.

- 4. Počakajte, da se datoteka s sledjo prenese v napravo START.
- 5. Odprite seznam [Moje poti.](#page-53-0) Uvožena sled je prikazana na seznamu Moje poti.

### <span id="page-24-0"></span>**Brisanje datoteke s sledjo GPX**

Preneseno datoteko s sledjo GPX lahko izbrišete samo, ko je naprava START povezana z računalnikom s programom [MyDrive Connect.](#page-90-0)

Če želite izbrisati seznam destinacij, naredite naslednje:

- 1. Povežite napravo START in računalnik s programom [MyDrive Connect.](#page-90-0)
- 2. V programu MyDrive izberite **Moje poti**.
- 3. Izberite datoteko s sledjo, ki jo želite izbrisati, in nato izberite možnost **Izbriši**. Sled se odstrani s seznama Moje poti.

### <span id="page-24-1"></span>**Shranjevanje in obnavljanje osebnih navigacijskih informacij**

Ko ste prijavljeni v program MyDrive z napravo START in je naprava START priklopljena na računalnik se vaše osebne navigacijske informacije sproti samodejno shranjujejo v račun TomTom.

Če ponastavite napravo START ali se prijavite v program MyDrive z drugo napravo, se v napravi START ali drugi napravi obnovijo shranjene osebne navigacijske informacije.

V račun TomTom se shranijo naslednje osebne navigacijske informacije:

- Cilji za MyDrive.
- Vse shranjene lokacije na seznamu [Moji kraji.](#page-76-0)
- Vsi uvoženi seznami destinacij.
- Vse uvožene sledi.

**Namig**: program MyDrive z računom TomTom sinhronizira tudi lokacije na seznamu Moji kraji. Lokacije s seznama Moji kraji in sezname destinacij, ki ste jih uvozili v program MyDrive, si lahko ogledate v spletnem brskalniku ali programu MyDrive.

Pred sinhronizacijo naprave s programom MyDrive se prepričajte, da je v napravi vsaj 400 MB razpoložljivega prostora. Če prostora ni dovolj, se informacije programa MyDrive ne sinhronizirajo. Količino razpoložljivega prostora lahko preverite v možnosti **Vizitka** v meniju **Pomoč** v napravi.

**Opomba**: sinhronizacija velike količine informacij z napravo lahko traja nekaj časa.

### <span id="page-25-0"></span>**Uporaba iskanja po korakih**

### <span id="page-25-1"></span>**Iskanje**

### **SAMO PRI ISKANJU PO KORAKIH**

V meniju **Vožnja do** lahko poiščete naslove in destinacije, nato pa uporabite navigacijo do njih. Najprej morate izbrati državo ali zvezno državo, v kateri želite iskati, nato pa vnesti naslov ali vrsto oziroma ime destinacije.

Z možnostjo **Naslov** lahko poiščete naslednje:

- določen naslov v kraju ali mestu;
- poštno številko, vtipkajte na primer **1000** za Ljubljansko ulico v Ljubljani;
- mesto, da začnete navigacijo do centra mesta, vtipkajte na primer **Ljubljana**;

Z možnostjo **Destinacije** lahko poiščete naslednje:

destinacijo, vtipkajte na primer **muzej**;

Z možnostjo **Zemljepisna širina in dolžina** lahko poiščete naslednje:

 koordinate zemljepisne širine in dolžine, vtipkajte na primer: **S 51°30′31″ Z 0°08′34″**.

### <span id="page-25-2"></span>**Vnašanje iskalnih izrazov**

### **SAMO PRI ISKANJU PO KORAKIH**

V [glavnem meniju](#page-16-1) izberite **Vožnja do**, nato pa izberite **Naslov** ali **Destinacija**. Na zaslonu za iskanje se prikažejo tipkovnica in naslednji gumbi:

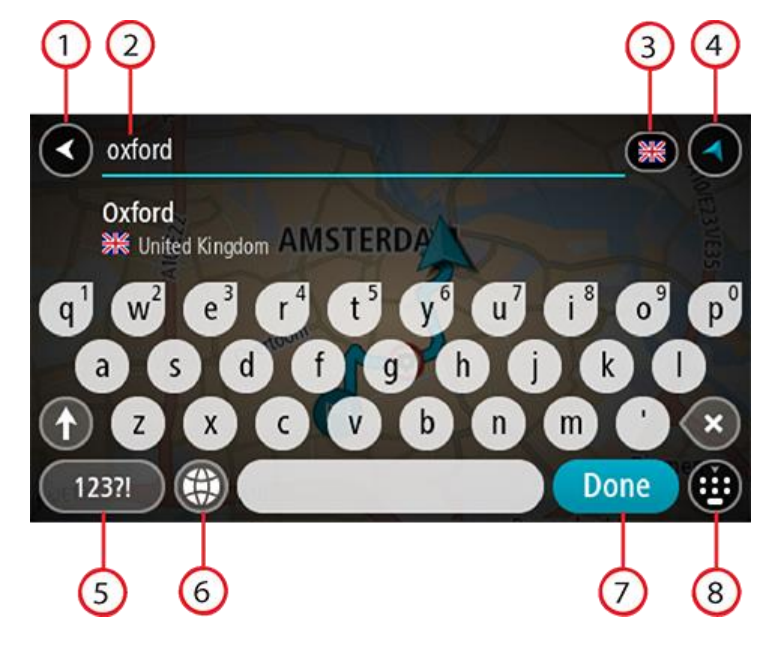

### 1. **Gumb Nazaj**

S tem gumbom se lahko vrnete na prejšnji zaslon.

2. **Polje za vnos iskalnega izraza**

Tukaj vnesite iskalni izraz. Med tipkanjem se prikazujejo ujemajoči se naslovi ali destinacije.

**Namig**: če na tipkovnici [pritisnete in držite](#page-19-1) tipko s črko, pridobite dostop do dodatnih znakov, če so na voljo. Primer: pritisnite in držite črko "e" za dostop do znakov "3 e è é ê ë" in drugih. **Namig**: za urejanje postavite kazalec na želeno besedo, ki ste jo že vnesli. Nato lahko vstavljate ali brišete znake.

### 3. **Izbirnik države ali zvezne države**

Izberite državo ali zvezno državo, v kateri želite iskati.

### 4. **Gumb Pogled**

S tem gumbom se lahko vrnete na [pogled zemljevida](#page-11-1) ali [vodenja.](#page-13-0)

### 5. **Gumb 123?!**

Če želite na tipkovnici uporabljati številke in simbole, izberite ta gumb. Izberite gumb **=\<** za preklapljanje med številkami in dodatnimi simboli. Izberite gumb **ABC** za vrnitev na splošno tipkovnico.

### 6. **Gumb za postavitev tipkovnice**

Izberite ta gumb, če želite postavitev tipkovnice spremeniti na drug jezik. S seznama lahko izberete do štiri postavitve. Če ste izbrali več kot eno postavitev, z izbiro gumba za postavitev tipkovnice odprete pojavno okno, s katerim lahko hitro preklopite med izbranimi postavitvami tipkovnice. [Pridržite](#page-19-1) ta gumb in si takoj oglejte seznam vseh postavitev.

### 7. **Gumb Končano**

S tem gumbom lahko skrijete tipkovnico.

### 8. **Gumb za prikazovanje/skrivanje tipkovnice**

S tem gumbom lahko prikažete ali skrijete tipkovnico.

**Namig**: z enim pritiskom na tipko **Shift** bo naslednja črka zapisana z veliko. [Dvakrat tapnite](#page-19-1) tipko **Shift** in vklopi se možnost Caps-Lock, s katero pišete z velikimi črkami. Za izhod iz možnosti Caps-Lock enkrat pritisnite tipko **Shift**.

**Namig**: če želite preklicati iskanje, izberite gumb za pogled zemljevida/vodenja v zgornjem desnem kotu zaslona.

### <span id="page-26-0"></span>**Delo z rezultati iskanja**

### **SAMO PRI ISKANJU PO KORAKIH**

Rezultati iskanja **Naslova** ali **Destinacije** so prikazani na seznamu.

**Namig**: če si želite ogledati več rezultatov, skrijte tipkovnico ali se pomaknite navzdol po seznamu rezultatov.

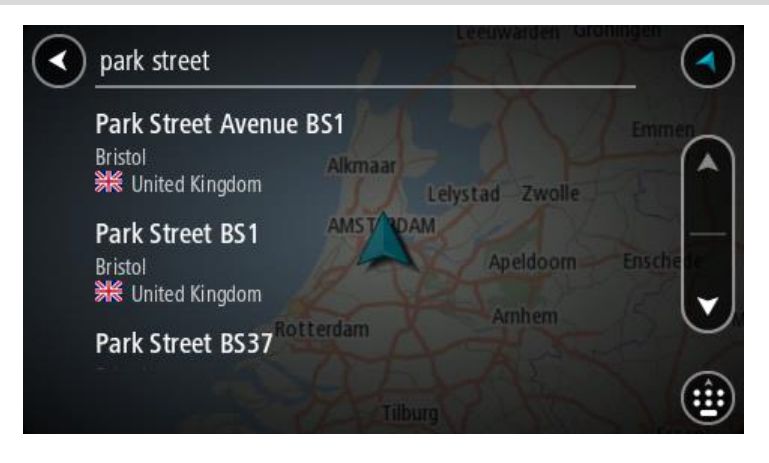

Ko izberete naslov na seznamu rezultatov iskanja, ga lahko prikažete na zemljevidu, dodate križišče ali načrtujete pot do izbrane lokacije. Točen naslov lahko dobite tako, da dodate hišno številko. Ko izberete destinacijo na seznamu rezultatov iskanja, se destinacija prikaže na zemljevidu.

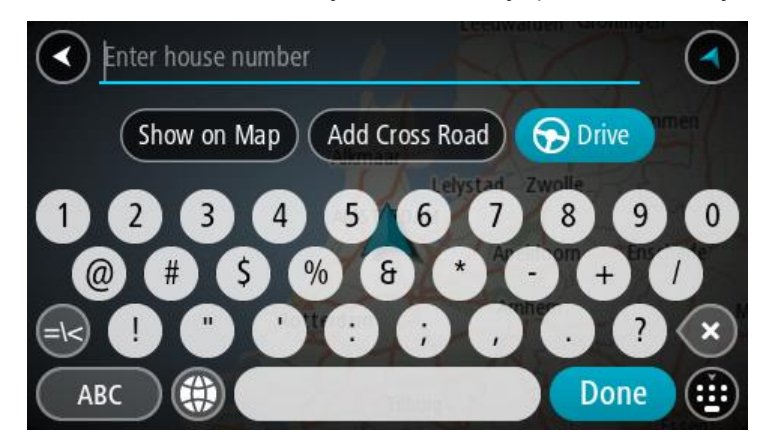

Ko naslov ali destinacijo prikažete na zemljevidu, lahko s pojavnim menijem [dodate lokacijo](#page-78-1) na seznam Moji kraji. Če je pot že načrtovana, lahko lokacijo dodate trenutni načrtovani poti.

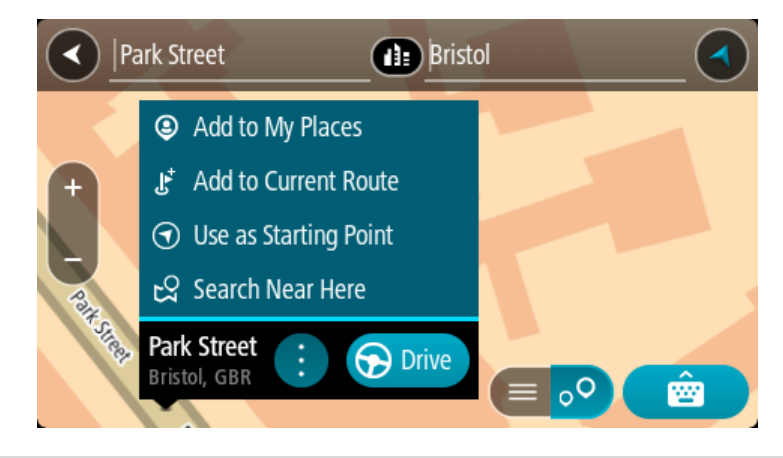

**Opomba**: Najboljši rezultati iskanja se prikažejo na zemljevidu. Ko približate pogled, se postopoma prikažejo rezultati ujemanja s slabšim ujemanjem.

### <span id="page-27-0"></span>**Poštne številke**

Če iščete s pomočjo poštnih številk, so rezultati odvisni od vrste poštne številke, ki se uporablja v državi, v kateri izvajate iskanje.

Uporabljajo se naslednje vrste poštnih številk:

- Poštne številke, ki vas pripeljejo do ulice ali dela ulice.
- Poštne številke, ki vas pripeljejo do območja, ki denimo obsega en kraj, več vasi na podeželju, ali okrožje v večjem mestu.

#### **Poštne številke za ulice**

V državah, kot sta Nizozemska in Velika Britanija, so v uporabi tovrstne poštne številke. Pri iskanju s tovrstno poštno številko vtipkajte poštno številko, pustite presledek in nato po želji vtipkajte še hišno številko. Na primer: "1017CT 35". Vaša naprava nato predlaga načrt poti do določene hiše ali stavbe na določeni ulici.

### **Poštne številke za območja**

Tovrstne poštne številke se uporabljajo v državah, kot so Nemčija, Francija in Belgija. Če iščete s pomočjo območne poštne številke, bodo rezultati vključevali vse ulice v mestnem okrožju, celo mesto ali vasi na območju te poštne številke.

Če pri hitrem iskanju vnesete območno poštno številko, boste morda dobili rezultate iz več držav.

**Opomba**: če iščete s pomočjo območne poštne številke, med rezultati ne bo prikazan samo določen naslov.

Kljub temu je tovrstna poštna številka koristna za zmanjšanje števila rezultatov iskanja. Na primer: iskanje kraja Neustadt v Nemčiji prikaže dolg seznam možnih rezultatov. Če za imenom kraja pustite presledek in dodate območno poštno številko, se rezultati omejijo na kraj Neustadt, ki ga iščete.

Drug primer: če želite iskati v mestu, vnesite območno poštno številko in med rezultati izberite središče mesta, ki ga iščete.

<span id="page-28-0"></span>**Seznam ikon za vrste destinacij**

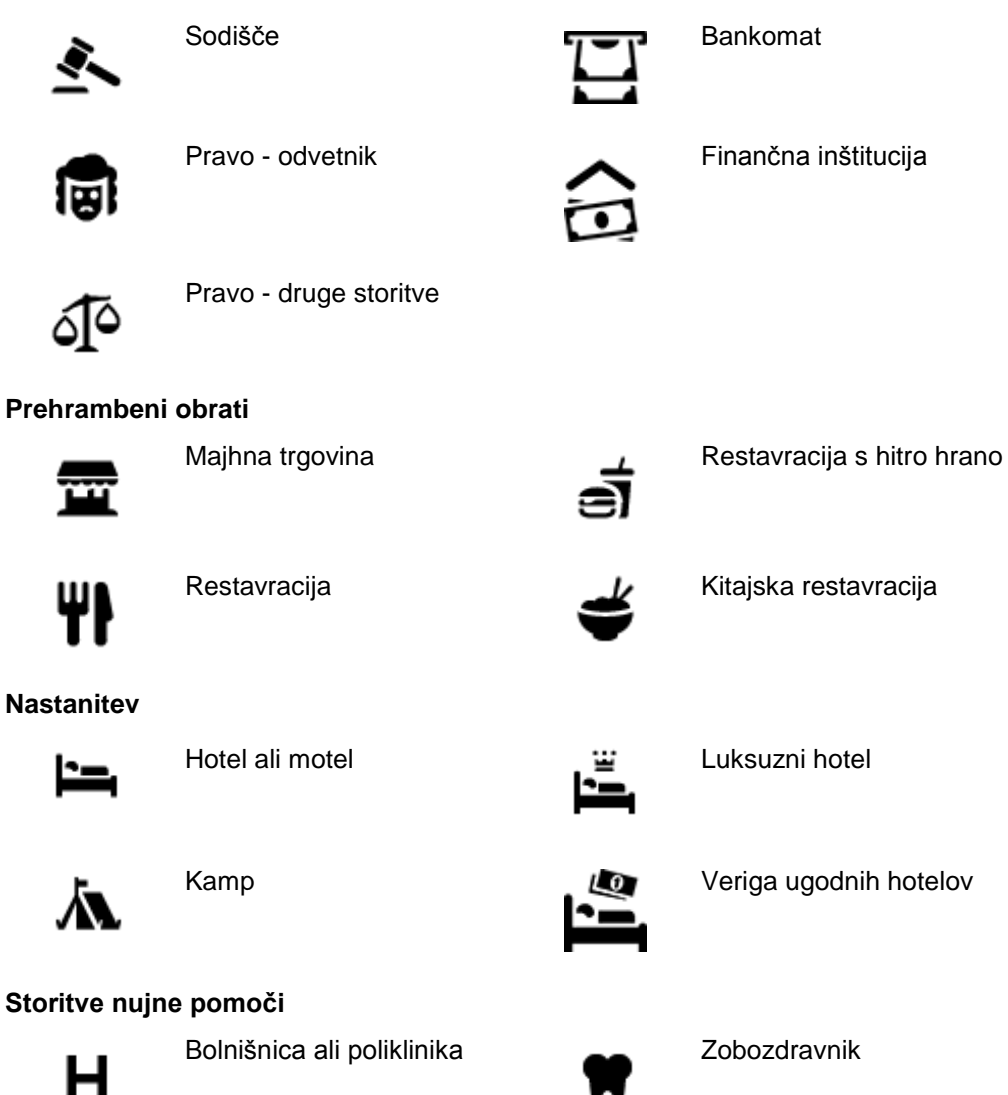

### **Pravne in finančne storitve**

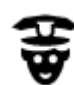

Policijska postaja veterinar

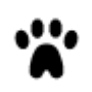

Zdravnik **Gasilska** postaja

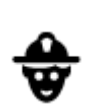

**Avtomobilske storitve**

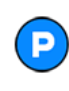

Zunanje parkirišče Bencinska črpalka

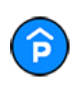

Parkirna garaža **Avtopralnica**<br>
Avtopralnica

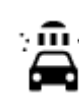

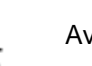

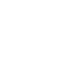

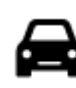

Prodajalna avtomobilov Center za pregled vozil

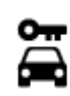

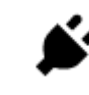

Najem vozil **Najem vozil** Polnilna točka(-e) za električne avtomobile

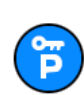

Parkiranje izposojenih vozil **Avtomobilski servis** 

**Druge storitve**

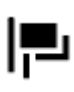

Ambasada **Storitve za ljubljenčke** 

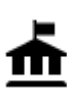

Vladna pisarna **Telekomunikacije**<br>
Telekomunikacije

Pisarna s turističnimi

informacijami

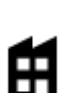

何

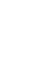

Podjetje **Javne storitve** 

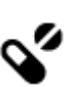

:2:

Pošta **Lekarna** Lekarna

Trgovinsko središče Lepotne storitve

**Trgovina** 

**Izobraževanje**

П

œ

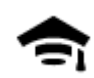

Visoka šola ali univerza **Aa** Šola

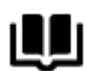

Knjižnica Kongresno središče Kongresno središče

**Prosti čas**

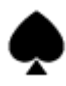

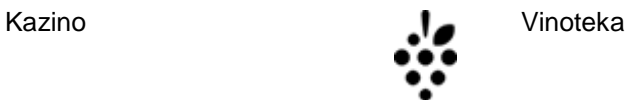

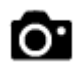

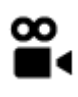

**GB** 

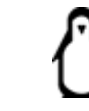

Kino **Grada i Kino Zivalski vrt** 

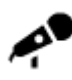

Koncertna dvorana Zabaviščni park

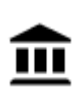

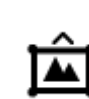

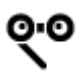

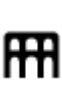

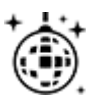

Nočno življenje **Rekreacijsko središče** 

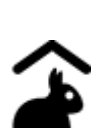

Turistična kmetija za otroke

**Šport**

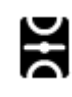

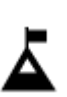

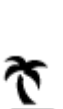

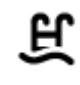

Igrišče Plavalni bazen

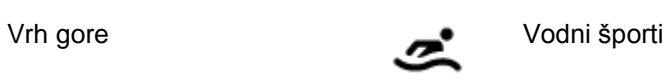

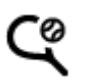

Plaža **CO** Tenis igrišče

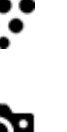

Gledališče Turistična zanimivost

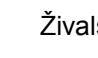

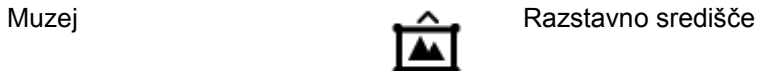

Opera Kulturno središče

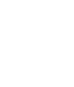

31

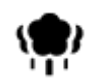

Park ali prostor za rekreacijo

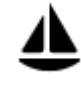

Zaliv za jahte ali marina **Nariji** Športno središče

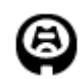

Stadion **Igrišče za golf** 

**Religija**

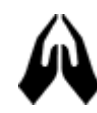

Cerkev Svetišče

**Potovanja**

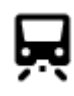

Železniška postaja **Gorski** prelaz

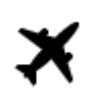

Ð

Letališče Slikovit ali panoramski pogled

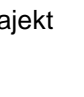

Terminal za trajekt Poštna številka

Drsališče

 $\boldsymbol{\mathcal{S}}$ 

**Opomba**: ni na voljo v vseh državah.

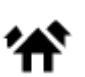

Prečkanje meje Stanovanjsko naselje

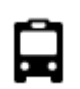

o"

Avtobusna postaja Mestno središče Mestno središče

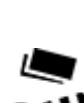

Cestninska zapornica **Polnilne** Polnilne postaje za

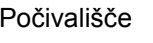

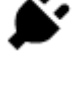

električne avtomobile

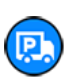

Počivališče **Postajališ**če za tovornjake

### <span id="page-32-0"></span>**Načrtovanje poti z iskanjem po korakih**

### <span id="page-32-1"></span>**Načrtovanje poti do naslova**

### **SAMO PRI ISKANJU PO KORAKIH**

**Pomembno**: zaradi varnosti in v izogib motnjam med vožnjo svojo pot vedno načrtujte pred začetkom vožnje.

Če želite načrtovati pot do naslova, naredite naslednje:

1. Izberite gumb Glavni meni, da odprete glavni meni.

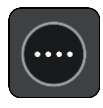

2. Izberite **Vožnja do**.

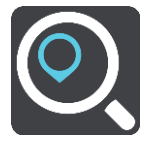

#### 3. Izberite **Naslov**.

Državo ali zvezno državo spremenite tako, da pred izbiro mesta izberete zastavo. 4. Vnesite ime kraja ali mesta ali poštno številko.

Kraji s podobnimi imeni se med vnašanjem prikažejo na seznamu. Ko se na seznamu prikaže ustrezno mesto ali kraj, izberite njegovo ime.

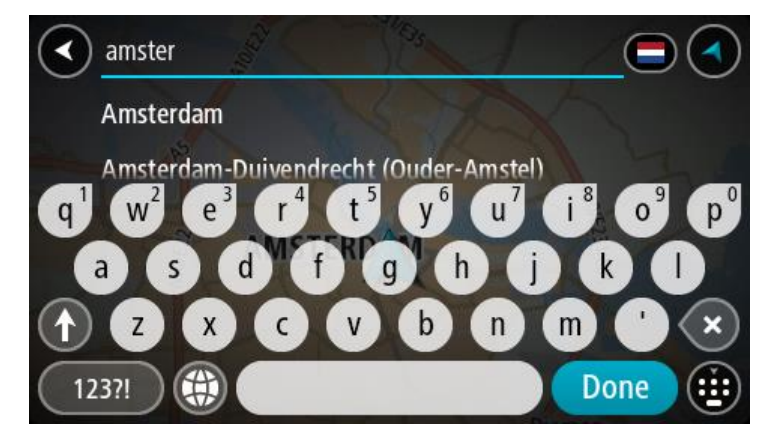

5. Vnesite ime ulice.

Ulice s podobnimi imeni se med vnašanjem prikažejo na seznamu.

Ko se na seznamu prikaže ustrezno ime ulice, ga izberite.

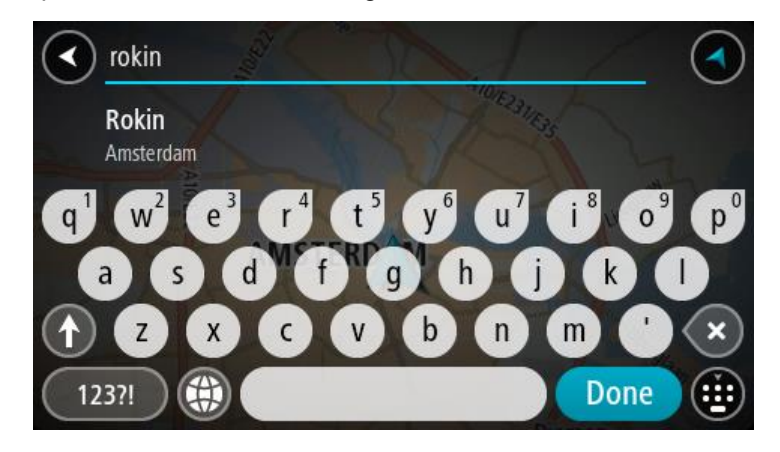

6. Vnesite hišno številko.

**Namig**: če hišna številka ne obstaja, se obarva rdeče. V tem primeru se v gumbu **Vožnja do** prikaže najbližja hišna številka.

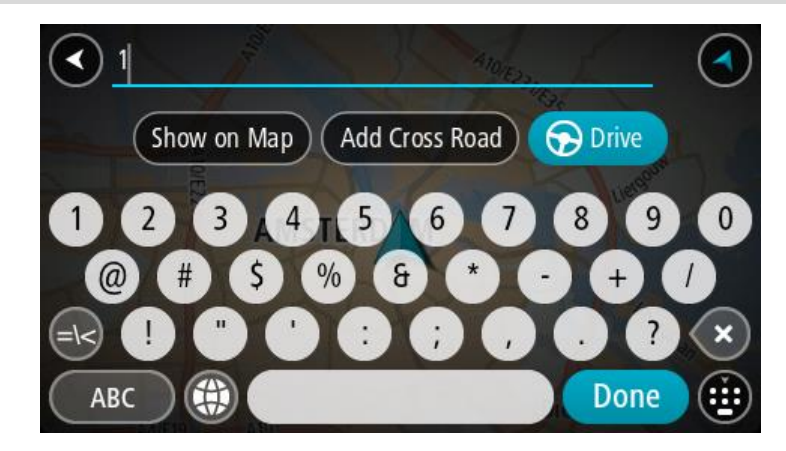

7. Izberite možnost **Vožnja**.

Pot je načrtovana in začne se vodenje do vašega cilja. Takoj ko začnete voziti, se samodejno prikaže [pogled vodenja.](#page-13-0)

**Namig**: če je cilj v drugem časovnem pasu, sta na [plošči z informacijami o prihodu](#page-11-0) prikazana znak plus (+) ali minus (-) in časovna razlika v polnih in polovičnih urah. Predviden čas prihoda je prikazan v lokalnem času na cilju.

Namig: že načrtovani poti [lahko dodate postanek.](#page-47-0) **Namig**: pot lahko shranite med [Moje poti.](#page-53-0)

### <span id="page-33-0"></span>**Načrtovanje poti do destinacije**

### **SAMO PRI ISKANJU PO KORAKIH**

**Pomembno**: zaradi varnosti in v izogib motnjam med vožnjo svojo pot vedno načrtujte pred začetkom vožnje.

Za načrtovanje poti do določene vrste destinacije ali specifične destinacije s funkcijo išči naredite to:

1. Izberite gumb Glavni meni, da odprete glavni meni.

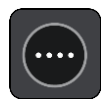

### 2. Izberite **Vožnja do**.

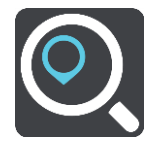

### 3. Izberite **Destinacija**.

Državo ali zvezno državo spremenite tako, da pred izbiro mesta izberete zastavo.

- 4. Izberite območje iskanja. Izberete lahko eno od naslednjih možnosti:
	- **Blizu mene**.
	- **V kraju ali mestu**.
	- **Na načrtovani poti**, če ste načrtovali pot.
	- **Blizu cilja**, če ste načrtovali pot.
	- **Blizu točke na zemljevidu**, če ste izbrali točko na zemljevidu.
	- **Blizu točke odhoda**, če ste načrtovali pot ali sled.
- 5. Vnesite ime kraja, do katerega želite načrtovati pot.

**Namig**: če na tipkovnici [pritisnete in držite](#page-19-1) tipko s črko, pridobite dostop do dodatnih znakov, če so na voljo. Primer: pritisnite in držite črko "e" za dostop do znakov "3 e è é ê ë" in drugih.

Iščete lahko vrsto destinacije, na primer restavracija ali turistična zanimivost. Lahko pa iščete tudi točno določeno destinacijo, na primer "Janezova picerija".

Med tipkanjem se glede na vneseno prikazujejo predlogi.

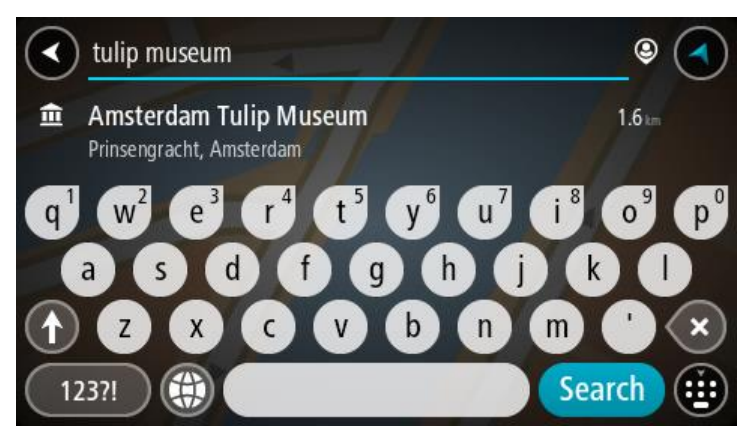

6. Izberite vrsto destinacije ali posamezno destinacijo. Če ste izbrali vrsto destinacije, izberite destinacijo.

Lokacija se prikaže na zemljevidu.

7. Za več informacij o destinaciji izberite destinacijo na zemljevidu in nato gumb pojavnega menija. Izberite **Več informacij** v pojavnem meniju.

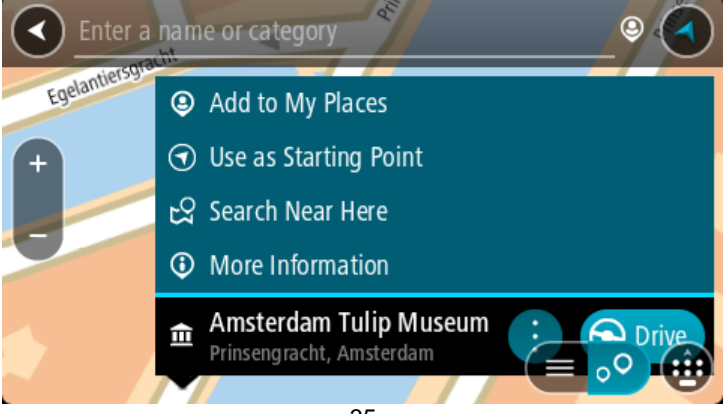

Ogledate si lahko več informacij o destinaciji, kot so telefonska številka, polni naslov in e-pošta.

8. Če želite načrtovati pot do tega cilja, izberite možnost **Vožnja**.

Pot je načrtovana in začne se vodenje do vašega cilja. Takoj ko začnete voziti, se samodejno prikaže [pogled vodenja.](#page-13-0)

**Namig**: če je cilj v drugem časovnem pasu, sta na [plošči z informacijami o prihodu](#page-11-0) prikazana znak plus (+) ali minus (-) in časovna razlika v polnih in polovičnih urah. Predviden čas prihoda je prikazan v lokalnem času na cilju.

**Namig**: že načrtovani poti [lahko dodate postanek.](#page-47-0) **Namig**: pot lahko shranite med [Moje poti.](#page-53-0)

### <span id="page-35-0"></span>**Načrtovanje poti do središča mesta**

### **SAMO PRI ISKANJU PO KORAKIH**

**Pomembno**: zaradi varnosti in v izogib motnjam med vožnjo svojo pot vedno načrtujte pred začetkom vožnje.

Če želite načrtovati pot do središča mesta, naredite naslednje:

1. Izberite gumb Glavni meni, da odprete glavni meni.

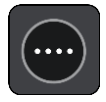

2. Izberite **Vožnja do**.

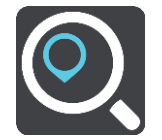

3. Izberite **Naslov**.

Državo ali zvezno državo spremenite tako, da pred izbiro mesta izberete zastavo.

4. Vnesite ime kraja ali mesta.

Kraji s podobnimi imeni se med vnašanjem prikažejo na seznamu. Ko se na seznamu prikaže ustrezno mesto ali kraj, izberite njegovo ime.

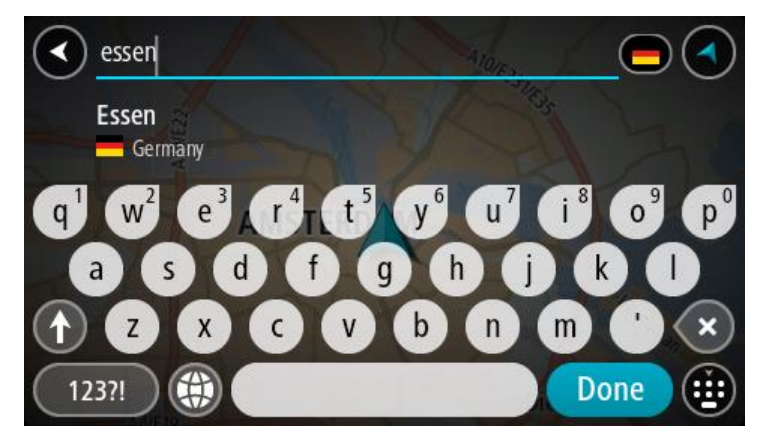
5. Izberite destinacijo središča mesta.

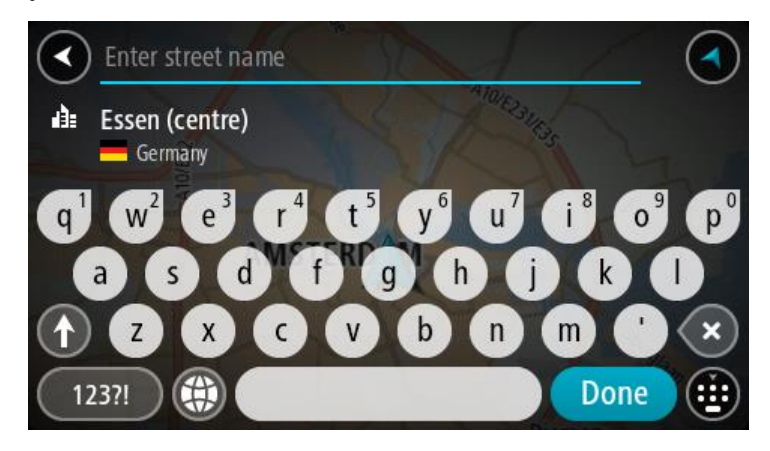

6. Izberite možnost **Vožnja**.

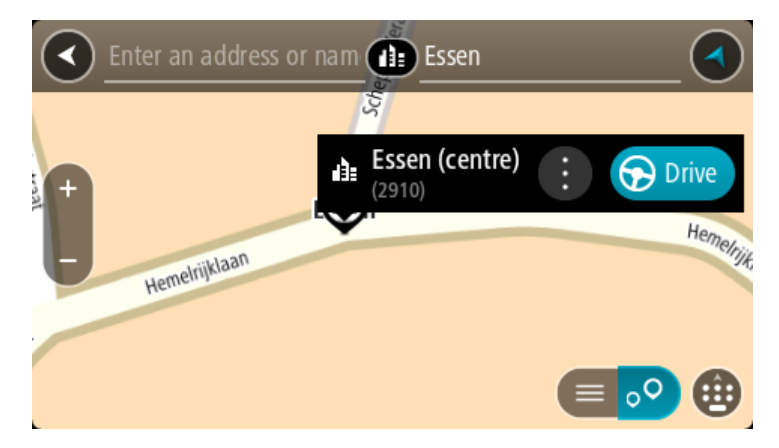

Pot je načrtovana in začne se vodenje do vašega cilja. Takoj ko začnete voziti, se samodejno prikaže [pogled vodenja.](#page-13-0)

**Namig**: če je cilj v drugem časovnem pasu, sta na [plošči z informacijami o prihodu](#page-11-0) prikazana znak plus (+) ali minus (-) in časovna razlika v polnih in polovičnih urah. Predviden čas prihoda je prikazan v lokalnem času na cilju.

**Namig**: že načrtovani poti [lahko dodate postanek.](#page-47-0)

**Namig**: pot lahko shranite med [Moje poti.](#page-53-0)

**Načrtovanje poti do določene destinacije s pomočjo funkcije za spletno iskanje**

#### SAMO PRI ISKANJU PO KORAKIH

**Pomembno**: zaradi varnosti in v izogib motnjam med vožnjo svojo pot vedno načrtujte pred začetkom vožnje.

**Opomba**: spletno iskanje je na voljo samo v napravah z vzpostavljeno povezavo. Če želite z napravo START iskati v spletu, morate imeti vzpostavljeno povezavo s storitvami TomTom.

Če ste opravili [iskanje destinacij,](#page-33-0) a želene destinacije niste našli, lahko iščete v spletu s storitvijo TomTom Places. Za iskanje destinacij v spletu naredite naslednje:

1. Uporabite možnost [Iskanje destinacije](#page-33-0) z možnostjo **Vožnja do** v glavnem meniju.

Rezultati iskanja so prikazani na seznamu.

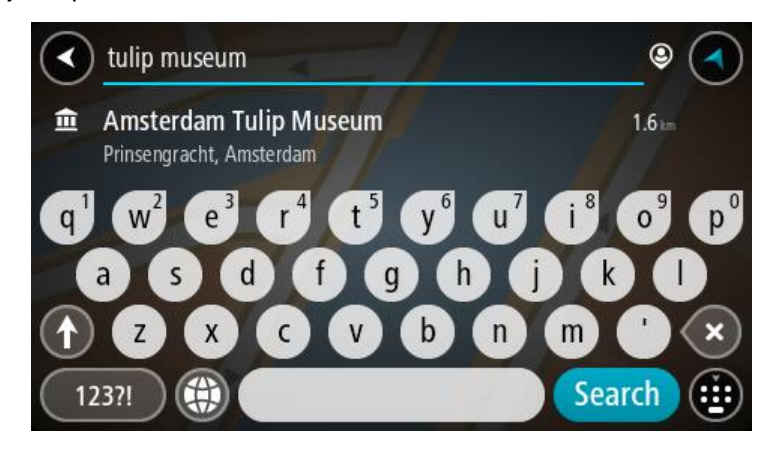

- 2. Pomaknite se na konec seznama in izberite možnost **Iskanje krajev v spletu**.
- 3. S tipkovnico vnesite ime želene destinacije, nato pa na tipkovnici pritisnite gumb Iskanje.

**Namig**: če na tipkovnici [pritisnete in držite](#page-19-0) tipko s črko, pridobite dostop do dodatnih znakov, če so na voljo. Primer: pritisnite in držite črko "e" za dostop do znakov "3 e è é ê ë" in drugih.

Iščete lahko vrsto destinacije, na primer restavracija ali turistična zanimivost. Lahko pa iščete tudi točno določeno destinacijo, na primer "Janezova picerija".

**Opomba**: iščete lahko v bližini vaše trenutne lokacije, v mestu ali v bližini vašega cilja. Če želite spremeniti način iskanja, izberite gumb na desni strani iskalnega polja.

Rezultati iskanja so prikazani v stolpcu.

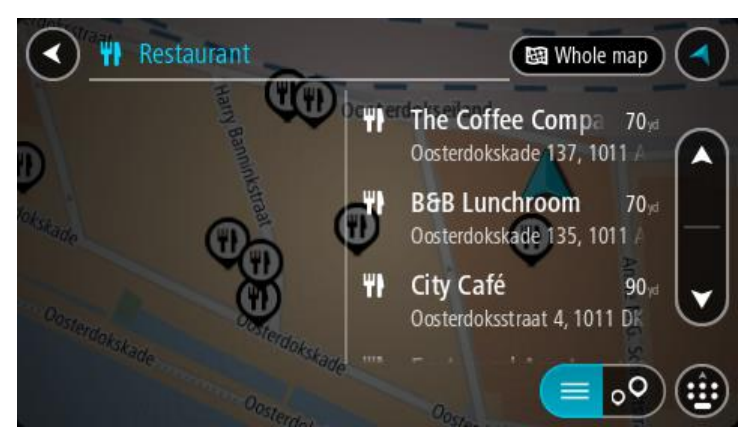

**Namig**: če si želite ogledati več rezultatov, skrijte tipkovnico ali se pomaknite navzdol po seznamu rezultatov.

**Opomba**: med prikazom rezultatov na zemljevidu ali seznamu lahko preklapljate tako, da izberete gumb za seznam/zemljevid:

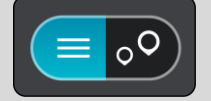

4. Na seznamu izberite posamezno destinacijo. Lokacija se prikaže na zemljevidu.

5. Za več informacij o destinaciji izberite destinacijo na zemljevidu in nato gumb pojavnega menija. Izberite **Več informacij** v pojavnem meniju.

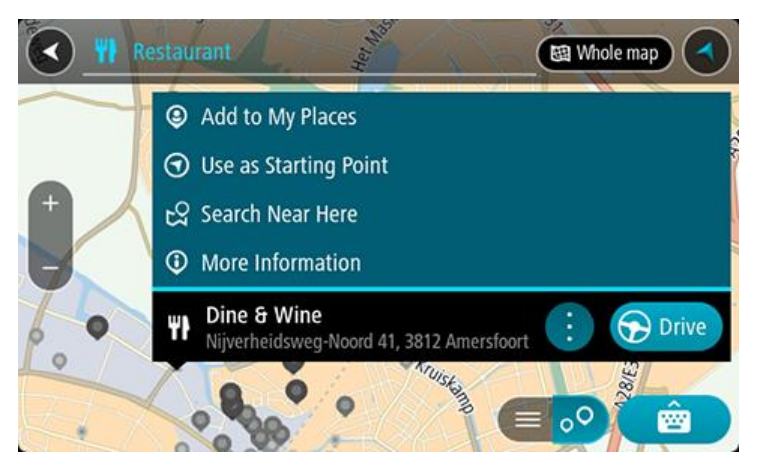

Ogledate si lahko več informacij o destinaciji, kot so telefonska številka, polni naslov in e-pošta. 6. Če želite načrtovati pot do tega cilja, izberite možnost **Vožnja**.

Pot je načrtovana in začne se vodenje do vašega cilja. Takoj ko začnete voziti, se samodejno prikaže pogled vodenja.

**Namig**: če je cilj v drugem časovnem pasu, sta na [plošči z informacijami o prihodu](#page-11-0) prikazana znak plus (+) ali minus (-) in časovna razlika v polnih in polovičnih urah. Predviden čas prihoda je prikazan v lokalnem času na cilju.

**Namig**: že načrtovani poti lahko [dodate postanek.](#page-47-0)

**Namig**: pot lahko shranite med [Moje poti.](#page-53-0)

## **Načrtovanje poti z zemljevidom**

**Pomembno**: zaradi varnosti in v izogib motnjam med vožnjo svojo pot vedno načrtujte pred začetkom vožnje.

Če želite pot načrtovati z zemljevidom, naredite to:

1. [Premikajte zemljevid](#page-19-0) in ga povečajte, dokler ne vidite želenega cilja.

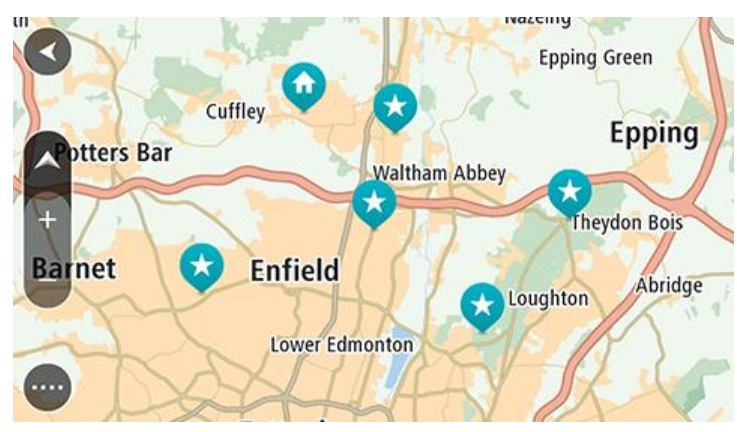

**Namig**: izberite simbol zemljevida, da se odpre pojavni meni, nato pa izberite gumb **Vožnja**, da načrtujete pot do te lokacije.

2. Ko cilj najdete na zemljevidu, ga izberite tako, da pritisnete in približno sekundo držite zaslon.

V pojavnem meniju se prikaže najbližji naslov.

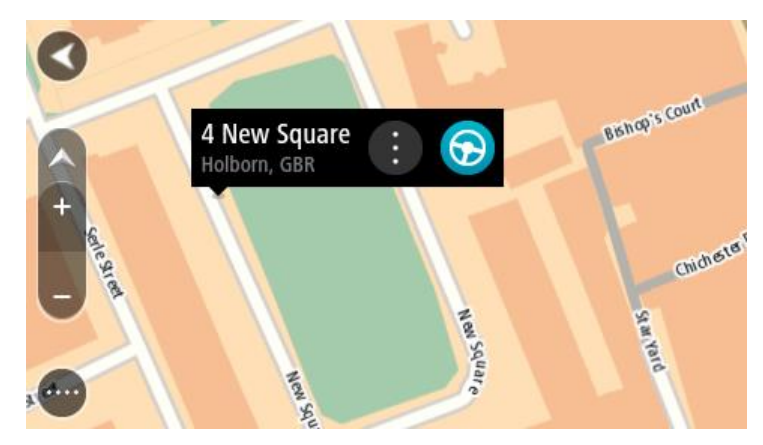

3. Če želite načrtovati pot do tega cilja, izberite možnost **Vožnja**. Pot je načrtovana in začne se vodenje do vašega cilja. Takoj ko začnete voziti, se samodejno prikaže pogled vodenja.

**Namig**: izbrano lokacijo lahko uporabite tudi na druge načine. Z izbiro gumba v pojavnem meniju jo lahko na primer dodate na seznam [Moji kraji.](#page-76-0)

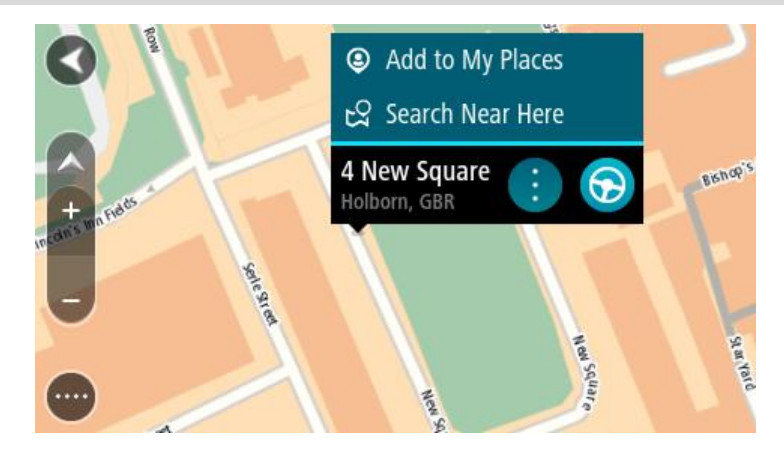

**Namig**: če je cilj v drugem časovnem pasu, sta na [plošči z informacijami o prihodu](#page-11-0) prikazana znak plus (+) ali minus (-) in časovna razlika v polnih in polovičnih urah. Predviden čas prihoda je prikazan v lokalnem času na cilju.

**Namig:** že načrtovani poti [lahko dodate postanek.](#page-47-0) **Namig**: pot lahko shranite med [Moje poti.](#page-53-0)

## **Načrtovanje poti s seznamom Moji kraji**

Če želite s trenutne lokacije začeti navigacijo do enega od [vaših krajev,](#page-76-0) naredite to:

1. Izberite gumb Glavni meni, da odprete glavni meni.

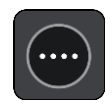

2. Izberite možnost **Moji kraji**.

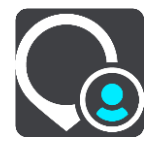

Odpre se seznam z vsemi vašimi kraji.

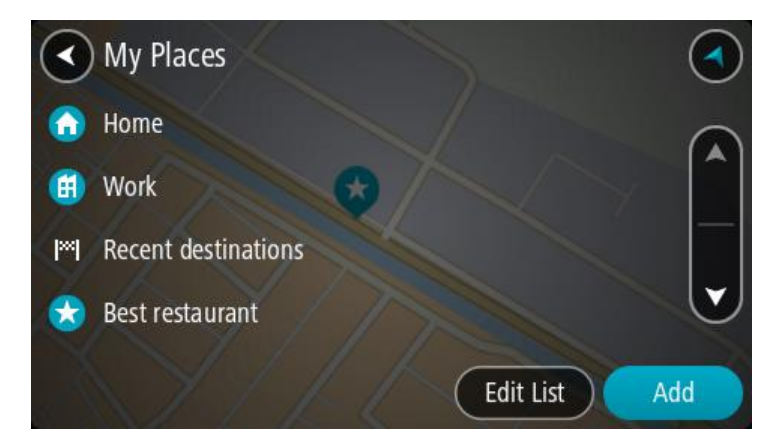

3. Izberite kraj, do katerega želite začeti navigacijo, na primer Dom. Izbrani kraj se skupaj s pojavnim menijem prikaže na zemljevidu.

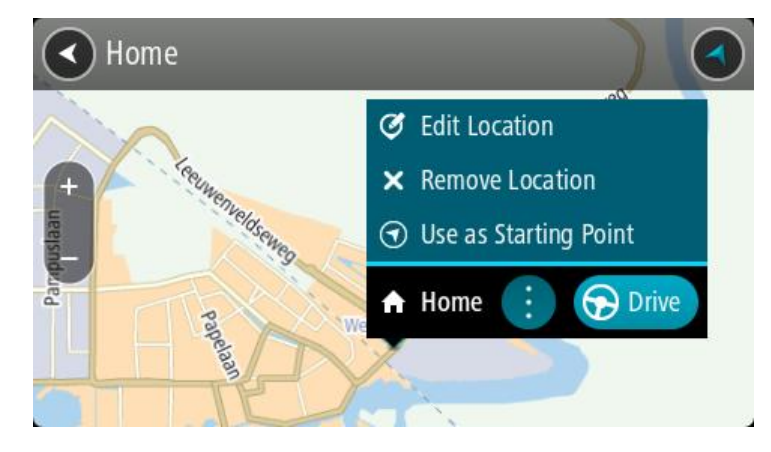

4. Če želite načrtovati pot do tega cilja, izberite možnost **Vožnja**.

Pot je načrtovana in začne se vodenje do vašega cilja. Takoj ko začnete voziti, se samodejno prikaže pogled vodenja.

**Namig**: če je cilj v drugem časovnem pasu, sta na [plošči z informacijami o prihodu](#page-11-0) prikazana znak plus (+) ali minus (-) in časovna razlika v polnih in polovičnih urah. Predviden čas prihoda je prikazan v lokalnem času na cilju.

Namig: že načrtovani poti [lahko dodate postanek.](#page-47-0)

**Namig**: pot lahko shranite med [Moje poti.](#page-53-0)

## **Načrtovanje poti s koordinatami in iskanjem po korakih**

#### **SAMO PRI ISKANJU PO KORAKIH**

**Pomembno**: zaradi varnosti in v izogib motnjam med vožnjo svojo pot vedno načrtujte pred začetkom vožnje.

Če želite pot načrtovati z uporabo koordinat, naredite to:

1. Izberite gumb Glavni meni, da odprete glavni meni.

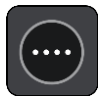

2. Izberite **Vožnja do**.

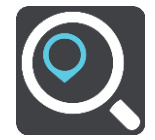

3. Izberite **Zemljepisna širina in dolžina**.

**Namig**: koordinate, ki so kot primer prikazane na zaslonu, označujejo zemljepisno širino in dolžino vaše trenutne lokacije.

- 4. Vtipkajte koordinatni par. Vnesete lahko kateri koli način zapisa koordinat:
	- Decimalne vrednosti, na primer:

S 51,51000 Z 0,13454 51,51000 -0,13454

**Namig**: pri decimalnih vrednostih vam ni treba uporabiti črke za določanje zemljepisne dolžine oz. širine. Za lokacije zahodno od ničtega poldnevnika in lokacije južno od ekvatorja pred koordinato uporabite znak minus (–).

- Stopinje, minute in sekunde, na primer: S 51°30′31″ Z 0°08′34″
- Standardne koordinate GPS, na primer: S 51 30,525 Z 0 08,569

**Opomba**: vrstica pod koordinatami se obarva rdeče, če vnesete koordinate, ki jih START ne prepozna.

5. Med tipkanjem koordinat se glede na vneseno prikazujejo predlogi. Nadaljujete lahko s tipkanjem ali izberete predlog.

**Namig**: če si želite ogledati več rezultatov, skrijte tipkovnico ali se pomaknite navzdol po seznamu rezultatov.

**Opomba**: med prikazom rezultatov na zemljevidu ali seznamu lahko preklapljate tako, da izberete gumb za seznam/zemljevid:

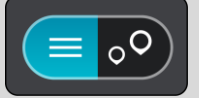

6. Izberite predlog za svojo destinacijo.

Lokacija se prikaže na zemljevidu.

7. Če želite načrtovati pot do tega cilja, izberite možnost **Vožnja**.

Pot je načrtovana in začne se vodenje do vašega cilja. Takoj ko začnete voziti, se samodejno prikaže [pogled vodenja.](#page-13-0)

**Namig**: če je cilj v drugem časovnem pasu, sta na [plošči z informacijami o prihodu](#page-11-0) prikazana znak plus (+) ali minus (-) in časovna razlika v polnih in polovičnih urah. Predviden čas prihoda je prikazan v lokalnem času na cilju.

**Namig**: že načrtovani poti [lahko dodate postanek.](#page-47-0)

**Namig**: pot lahko shranite med [Moje poti.](#page-53-0)

## **Vnaprejšnje načrtovanje poti**

Preden odrinete na pot, si jo lahko vnaprej načrtujete. Načrtovano pot si lahko shranite na svoj seznam [Moje poti.](#page-53-0) 

Če želite vnaprej načrtovati pot, naredite to:

- 1. Poiščite lokacijo, ki jo želite uporabiti kot začetno točko.
- 2. Izberite možnost **Prikaži na zemljevidu**.
- 3. Izberite gumb v pojavnem meniju. Pojavni meni prikaže seznam možnosti.

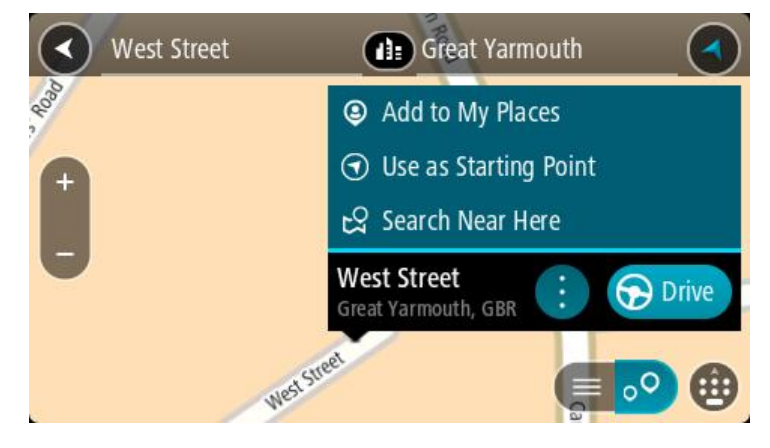

- 4. Izberite **Uporabi kot začetno točko**.
- 5. Poiščite lokacijo, ki jo želite uporabiti kot cilj.
- 6. Izberite možnost **Prikaži na zemljevidu**.
- 7. V pojavnem meniju izberite možnost **Vožnja**.

Vaša pot bo načrtovana glede na izbrano začetno točko in destinacijo. Predviden čas potovanja se prikaže na vrhu vrstice načrtovane poti.

**Namig**: postanke, destinacije in kraje lahko izberete kot začetne točke v njihovih pojavnih menijih.

**Namig**: [načrtovano pot lahko shranite na seznam Moje poti.](#page-54-0)

8. Za vožnjo do začetne točke izberite možnost **Vožnja** na vrhu zaslona.

Začetna točka načrtovane poti se pretvori v vaš prvi postanek, nato pa se načrtuje pot. Vodenje do cilja se začne od vaše trenutne lokacije. Takoj ko začnete voziti, se samodejno prikaže pogled vodenja.

#### **Sprememba začetne točke, tako da se nahaja na vaši trenutni lokaciji**

- 1. V pogledu zemljevida izberite začetno točko načrtovane poti.
- 2. Izberite gumb v pojavnem meniju.

Pojavni meni prikaže seznam možnosti.

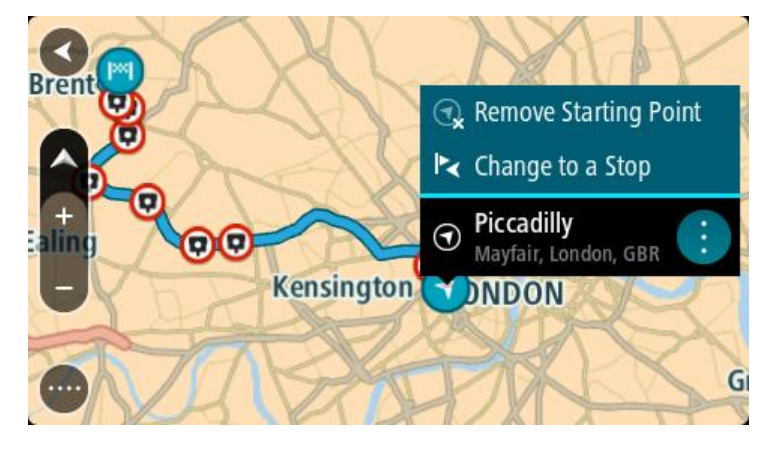

3. Izberite **Odstrani začetno točko**.

Pot se ponovno načrtuje, pri čemer se kot začetna točka upošteva vaša trenutna lokacija. Prvotna začetna točka se odstrani z načrtovane poti.

#### **Spreminjanje začetne točke v postanek**

- 1. V pogledu zemljevida izberite začetno točko načrtovane poti.
- 2. Izberite gumb v pojavnem meniju. Pojavni meni prikaže seznam možnosti.

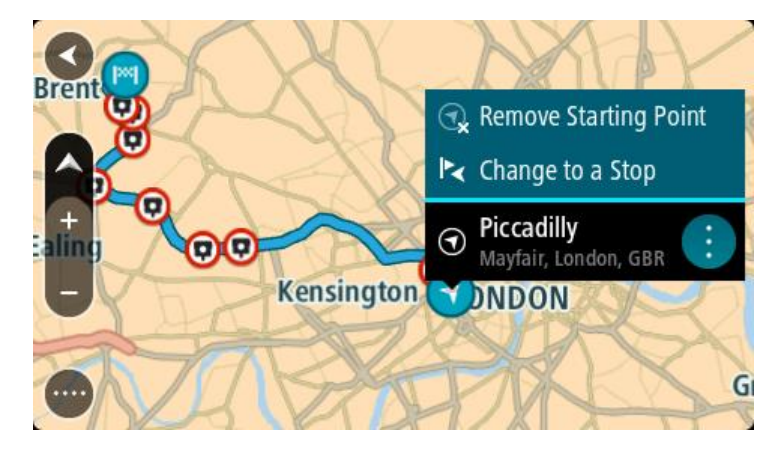

## 3. Izberite **Spremeni v postanek**.

Pot se ponovno načrtuje, tako da se začetna točka spremeni v postanek.

## **Iskanje parkirišča**

**Pomembno**: zaradi varnosti in v izogib motnjam med vožnjo svojo pot vedno načrtujte pred začetkom vožnje.

Če želite poiskati parkirišče, naredite to:

1. Izberite gumb Glavni meni, da odprete glavni meni.

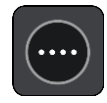

2. Izberite **Parkirišče**.

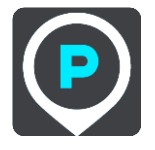

Odpre se zemljevid s prikazanimi parkirišči.

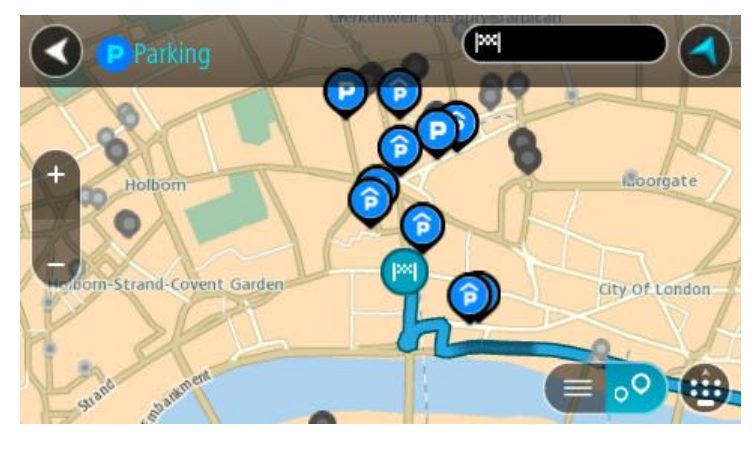

Če je načrtovana pot, so na zemljevidu prikazana parkirišča blizu vašega cilja. Če pot ni načrtovana, so na zemljevidu prikazana parkirišča blizu vaše trenutne lokacije.

Zaslon, na katerem je prikazan seznam parkirišč, lahko odprete s pritiskom tega gumba:

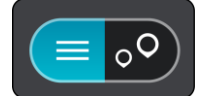

Izberete lahko parkirišče na seznamu in ga poiščete na zemljevidu.

**Namig**: po seznamu rezultatov se lahko premikate z drsnikom na desni strani zaslona.

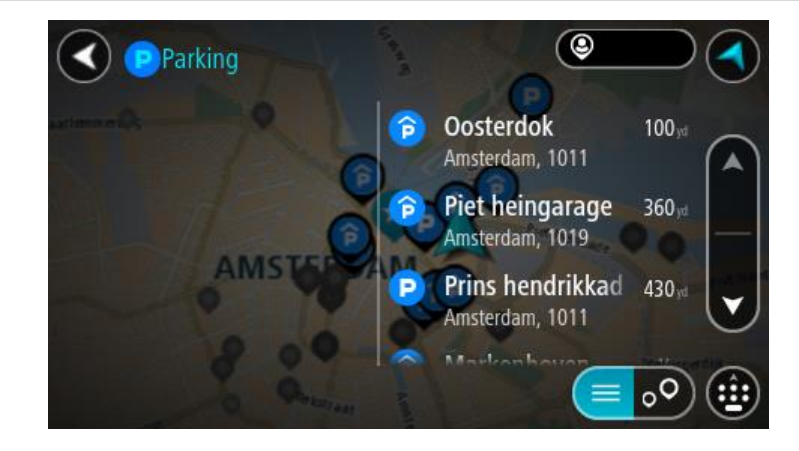

Če želite spremeniti način iskanja, izberite gumb na desni strani iskalnega polja. Ko to naredite, lahko spremenite, kje naj se izvede iskanje – na primer blizu vas ali po celotnem zemljevidu.

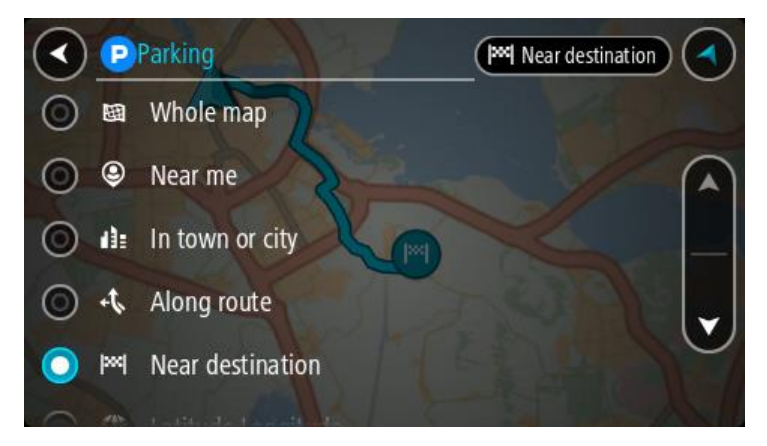

3. Izberite parkirišče na zemljevidu ali seznamu. Na zemljevidu se odpre pojavni meni, ki prikazuje ime parkirišča.

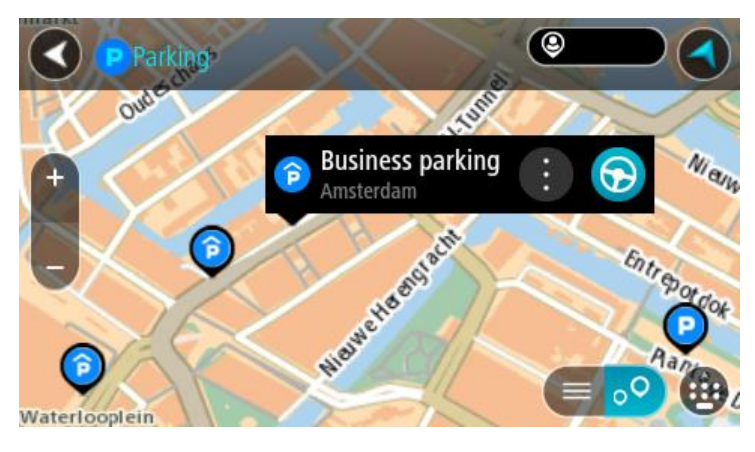

4. Izberite možnost **Vožnja**.

Pot je načrtovana in začne se vodenje do vašega cilja. Takoj ko začnete voziti, se samodejno prikaže pogled vodenja.

**Namig**: parkirišče lahko s pojavnim menijem dodate kot postanek na načrtovani poti.

<span id="page-45-0"></span>**Iskanje bencinske črpalke**

**Pomembno**: zaradi varnosti in v izogib motnjam med vožnjo svojo pot vedno načrtujte pred začetkom vožnje.

Če želite poiskati bencinsko črpalko, naredite to:

1. Izberite gumb Glavni meni, da odprete glavni meni.

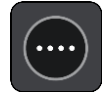

2. Izberite **Bencinska črpalka**.

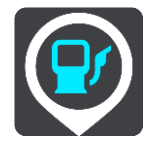

Odpre se zemljevid s prikazanimi bencinskimi črpalkami.

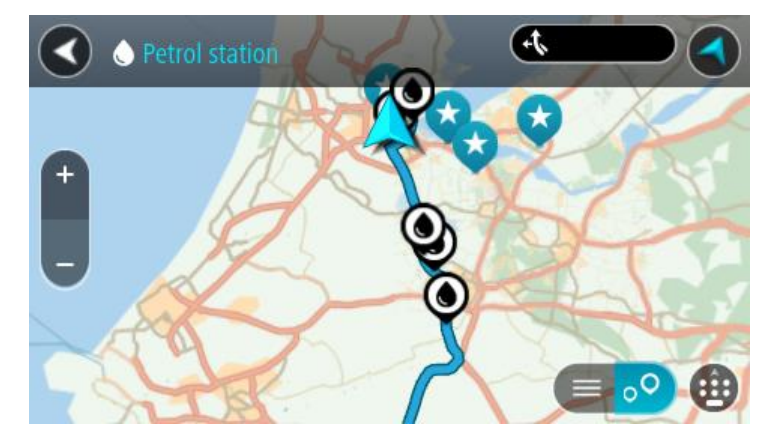

Če je načrtovana pot, so na zemljevidu prikazane bencinske črpalke blizu vašega cilja. Če pot ni načrtovana, so na zemljevidu prikazane bencinske črpalke blizu vaše trenutne lokacije. Zaslon, na katerem je prikazan seznam bencinskih črpalk, lahko odprete s pritiskom tega gumba:

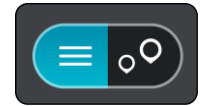

Izberete lahko bencinsko črpalko na seznamu in jo poiščete na zemljevidu.

**Namig**: po seznamu rezultatov se lahko premikate z drsnikom na desni strani zaslona.

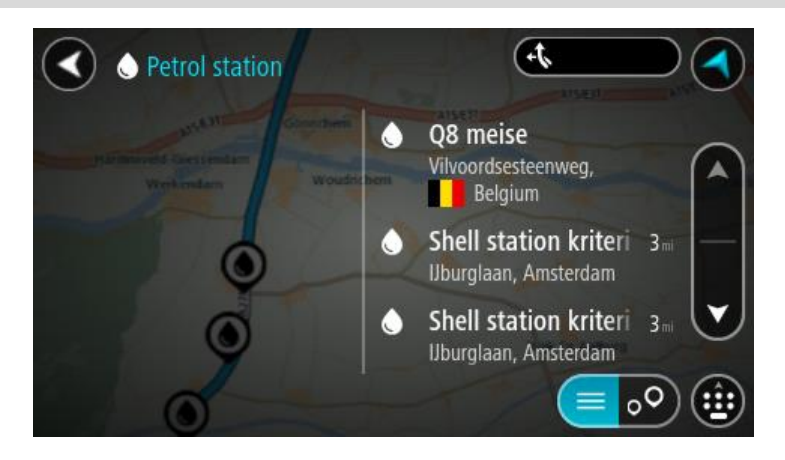

Če želite spremeniti način iskanja, izberite gumb na desni strani iskalnega polja. Ko to naredite, lahko spremenite, kje naj se izvede iskanje – na primer blizu vas ali po celotnem zemljevidu.

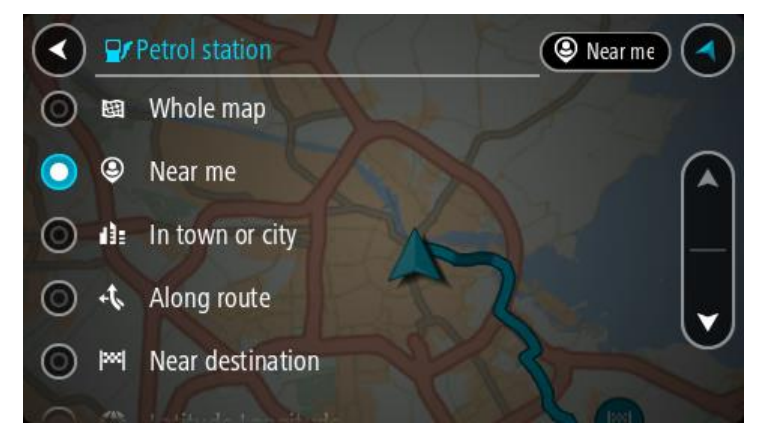

3. Izberite bencinsko črpalko na zemljevidu ali seznamu. Na zemljevidu se odpre pojavni meni, ki prikazuje ime bencinske črpalke.

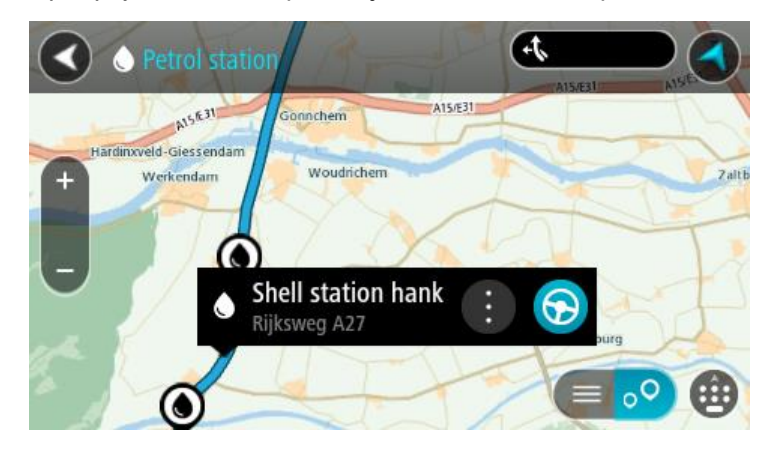

4. Izberite možnost **Vožnja**.

Pot je načrtovana in začne se vodenje do vašega cilja. Takoj ko začnete voziti, se samodejno prikaže pogled vodenja.

**Namig**: bencinsko črpalko lahko s pojavnim menijem dodate kot postanek na načrtovani poti. Bencinska črpalka, ki je postanek na načrtovani poti, je označena z modro ikono.

# <span id="page-47-0"></span>**Spreminjanje načrtovane poti**

## **Meni Trenutna načrtovana pot**

Ko imate načrtovano pot ali sled, izberite gumb **Trenutna načrtovana pot** ali **Trenutna sled** v glavnem meniju, da odprete meni Trenutna načrtovana pot ali Trenutna sled.

V meniju so na voljo naslednji gumbi:

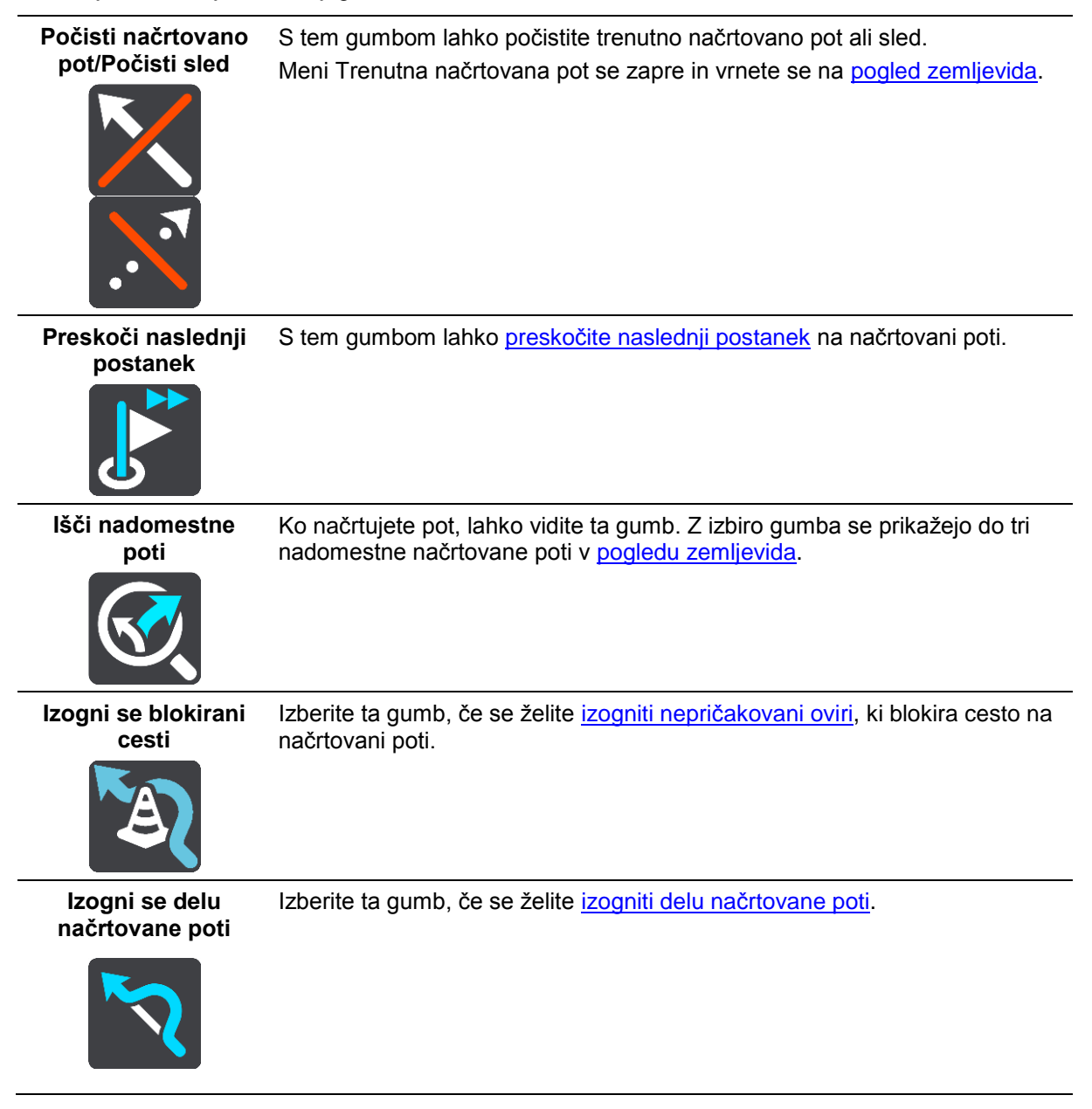

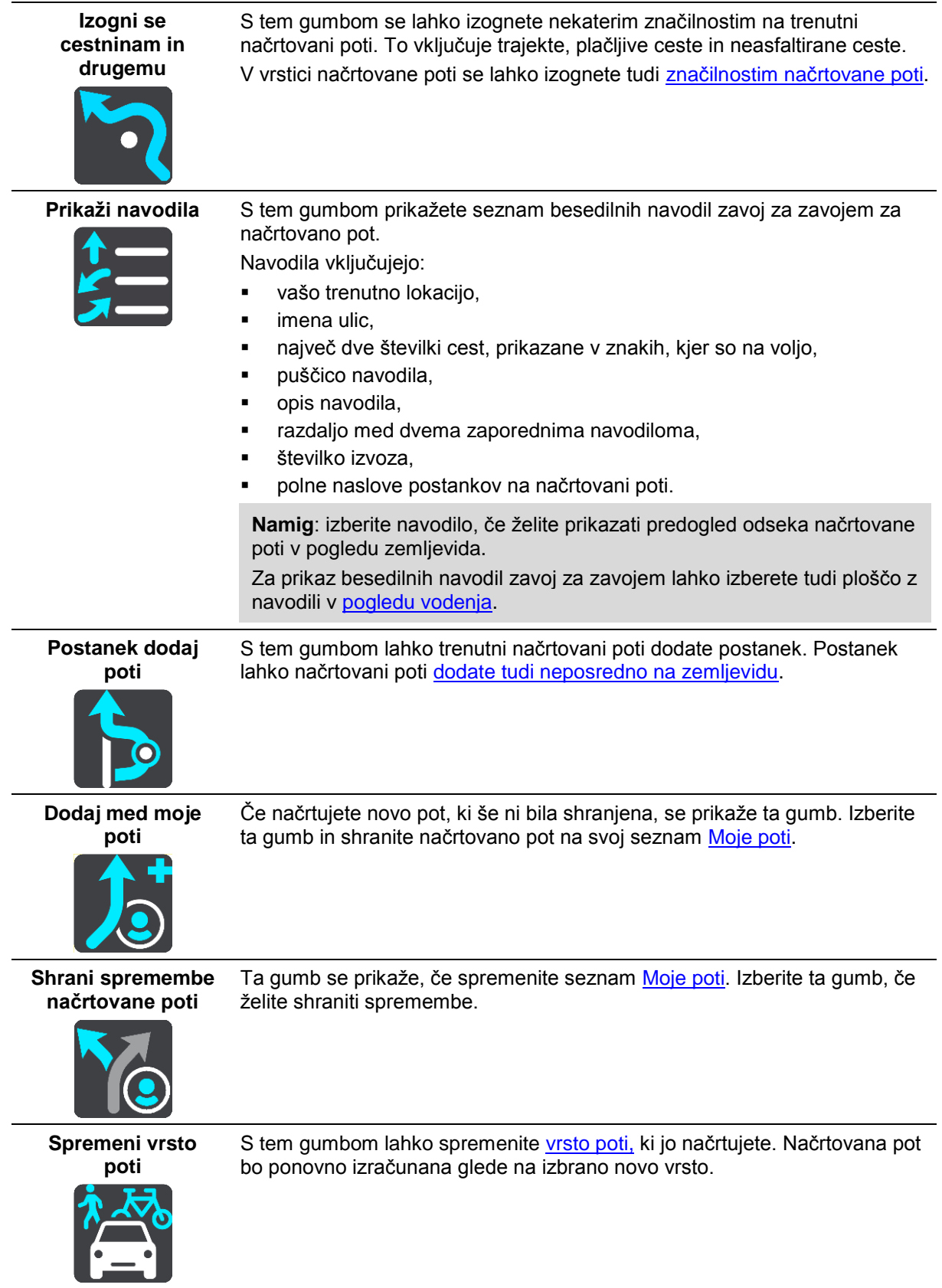

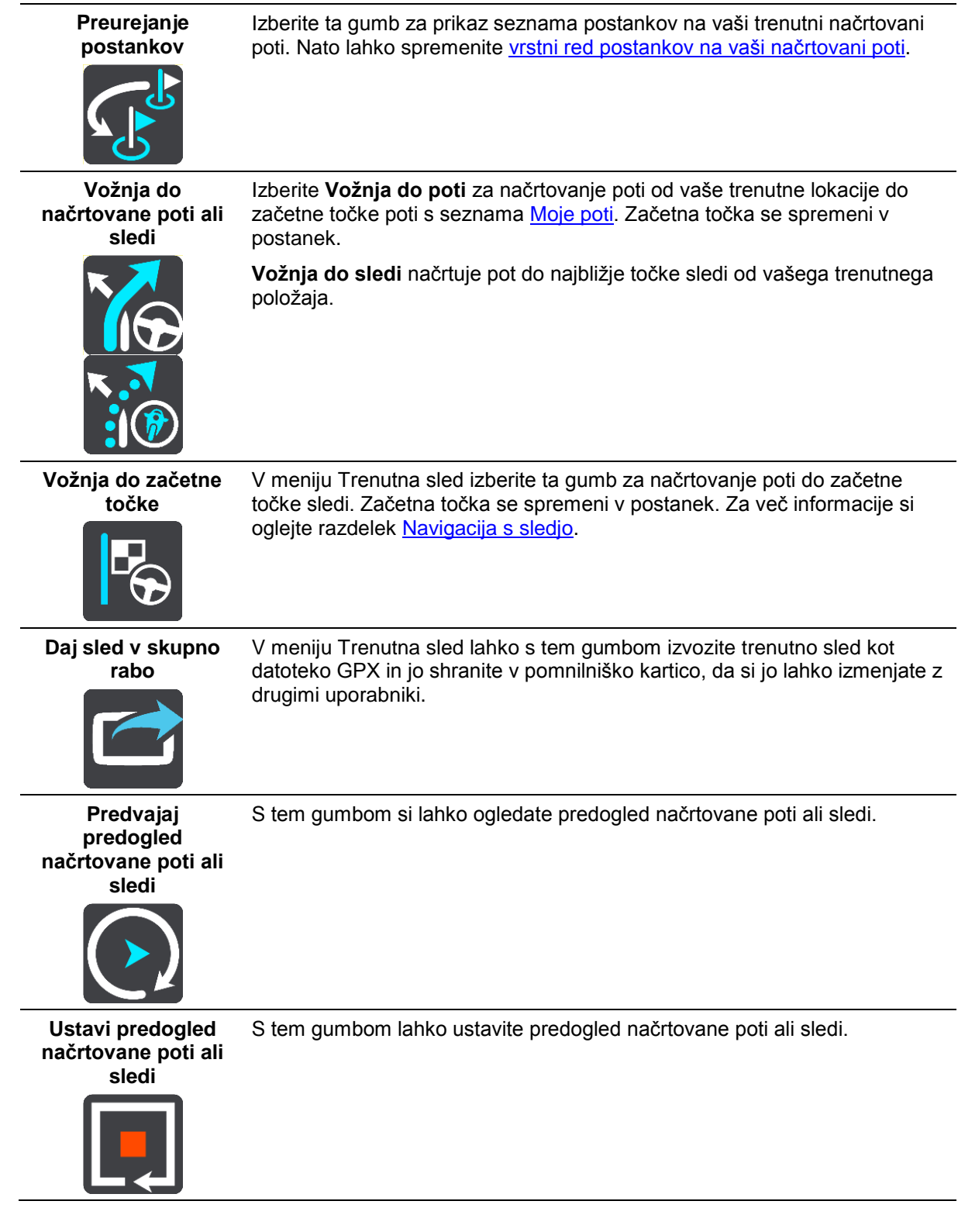

## <span id="page-49-0"></span>**Izogibanje blokirani cesti**

Če je na vaši načrtovani poti blokirana cesta, se ji lahko izognete, tako da spremenite svojo načrtovano pot.

1. V [pogledu vodenja](#page-13-0) izberite simbol ali ploščo s hitrostjo trenutne lokacije.

**Namig**: plošča s hitrostjo se prikaže šele, ko začnete voziti po načrtovani poti.

2. Izberite možnost **Izogni se blokirani cesti**.

Pojavi se nova načrtovana pot, ki se izogne blokirani poti. Lahko se vam prikažeta največ dve nadomestni poti, odvisno od cestnega omrežja med vami in vašim ciljem. V pogledu zemljevida se prikaže nova načrtovana pot, v oblačku pa je navedena razlika v času potovanja.

**Opomba**: nadomestna pot okoli blokirane poti morda ne obstaja.

3. Izberite novo načrtovano pot tako, da izberete oblaček s časom. Vodenje do vašega cilja se ponovno začne izogibati blokirani poti. Takoj ko začnete voziti, se samodejno prikaže pogled vodenja.

#### <span id="page-50-0"></span>**Izogibanje delu načrtovane poti**

Če je del ceste zaprt ali se želite izogniti delu načrtovane poti, lahko izberete določen odsek načrtovane poti, ki se mu želite izogniti.

1. Izberite gumb Glavni meni, da odprete glavni meni.

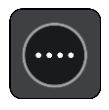

2. Izberite **Trenutna načrtovana pot**.

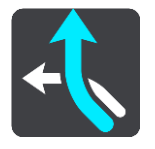

3. Izberite **Izogni se delu načrtovane poti**.

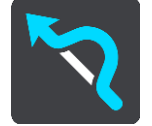

Odpre se zaslon s seznamom odsekov, iz katerih je sestavljena trenutna načrtovana pot.

4. Izberite odsek načrtovane poti, ki se mu želite izogniti.

V predogledu se izbrani odsek prikaže na zemljevidu.

5. Izberite **Izogni se**.

Naprava poišče novo načrtovano pot, ki se izogne izbranemu odseku načrtovane poti. Nova načrtovana pot se prikaže v pogledu zemljevida.

**Opomba**: če nadomestna pot okoli odseka načrtovane poti ne obstaja, je ni mogoče poiskati.

Vodenje do cilja se nadaljuje z izognitvijo izbranemu odseku načrtovane poti. Takoj ko začnete voziti, se samodejno prikaže pogled vodenja.

#### <span id="page-50-1"></span>**Vrste načrtovanih poti**

Izberite **Spremeni vrsto poti**, če želite spremeniti vrsto načrtovane poti do trenutnega cilja. Načrtovana pot se ponovno izračuna glede na izbrano novo vrsto.

Izberete lahko te vrste načrtovane poti:

- **Najhitrejša načrtovana pot** najhitrejša pot do cilja. Ves čas poteka preverjanje vaše načrtovane poti, ki upošteva prometne razmere.
- **Najkrajša načrtovana pot** najkrajša pot do cilja. Ta lahko traja dlje od najhitrejše.
- **Okolju najbolj prijazna načrtovana pot** pot z najnižjo porabo goriva.
- **Izogni se avtocestam** ta vrsta načrtovane poti se izogne vsem avtocestam.

#### **Ovinkasta načrtovana pot** – načrtovana pot z največ zavoji.

**Opomba**: ovinkaste načrtovane poti so na voljo le za navigacijske naprave TomTom Rider.

Privzeto vrsto načrtovanih poti lahko izberete v meniju [Nastavitve.](#page-80-0)

## <span id="page-51-0"></span>**Izogibanje dogodku ali značilnosti načrtovane poti v vrstici načrtovane poti**

Dogodku ali značilnosti poti, ki je na načrtovani poti, se lahko izognete.

**Opomba**: če dogodek ali značilnost poti ne obstaja, ni mogoče poiskati nadomestna pot okoli dogodka ali značilnosti.

- 1. V vrstici načrtovane poti izberite simbol za značilnost poti, ki se ji želite izogniti.
- 2. Značilnost poti se skupaj s pojavnim menijem prikaže na zemljevidu.
- 3. V pojavnem meniju izberite **Izogni se**. Poišče se nova načrtovana pot, ki se izogne značilnosti poti.

**Dodajanje postanka načrtovani poti v meniju trenutne načrtovane poti**

- 1. V glavnem meniju izberite **Trenutna načrtovana pot**.
- 2. Izberite **Postanek dodaj poti**. Prikaže se pogled zemljevida.
- 3. Postanek izberete tako, da opravite enega od teh korakov:
	- Pogled približajte zemljevidu, nato pa lokacijo pritisnite in držite, da jo izberete. V pojavnem meniju izberite **Dodaj**.

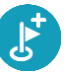

Izberite možnost **Iskanje** in poiščite lokacijo. Ko jo najdete, izberite **Dodaj**.

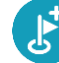

Načrtovana pot se znova izračuna tako, da vključuje postanek.

**Dodajanje postanka načrtovani poti z zemljevidom**

- 1. Pritisnite [gumb za preklop pogleda,](#page-11-1) da prikažete zemljevid. Na zemljevidu se prikaže celotna načrtovana pot.
- 2. Pogled približajte zemljevidu, nato pa lokacijo pritisnite in držite, da jo izberete.
- 3. Izberite gumb v pojavnem meniju.
- 4. Izberite možnost **Uporabi na načrtovani poti**.
- 5. Izberite **Dodaj trenutni načrtovani poti**.

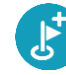

Načrtovana pot se znova izračuna tako, da vključuje postanek.

**Brisanje postanka iz načrtovane poti**

1. V [vrstici načrtovane poti](#page-14-0) pritisnite postanek, ki ga želite izbrisati. Pogled zemljevida se približa postanku in prikaže se pojavni meni.

**Namig**: če izberete napačen postanek, pritisnite gumb Nazaj, da se vrnete na zemljevid.

2. Izberite **Izbriši postanek**. Postanek se izbriše in načrtovana pot se izračuna znova.

#### <span id="page-52-0"></span>**Preskok naslednjega postanka na načrtovani poti**

- 1. V glavnem meniju izberite **Trenutna načrtovana pot**.
- 2. Izberite **Preskoči naslednji postanek**. Prikaže se pogled zemljevida. Naslednji postanek na načrtovani poti se izbriše, načrtovana pot pa se znova izračuna.

#### **Preurejanje postankov na načrtovani poti**

- 1. V glavnem meniju izberite **Trenutna načrtovana pot**.
- 2. Izberite **Preurejanje postankov**.

Pogled zemljevida prikaže počiščeno načrtovano pot. Prikazani so začetna točka, cilj in vsi postanki.

3. Postanke izberite enega za drugim, v tistem vrstnem redu, v katerem jih želite imeti.

Ko izberete postanek, se simboli spremenijo v zastavice. Zadnji postanek, ki ga izberete, postane cilj.

Vaša pot se preračuna z upoštevanjem spremenjenega vrstnega reda postankov.

## <span id="page-53-0"></span>**Moje poti**

## **Moje poti**

Možnost Moje poti omogoča preprosto shranjevanje in pridobivanje načrtovanih poti in sledi.

Možnost Moje poti boste morda želeli uporabiti v eni ali več naslednjih situacij:

- **Za službene namene – vaše delo vključuje vsakodnevno vožnjo po različnih načrtovanih poteh z večkratnimi postanki.** Vaše poti se lahko spreminjajo, zato morate biti prilagodljivi in imeti možnost spreminjanja vrstnega reda postankov ali načrtovane poti.
- **Na dopustu** odpravljate se na dopust in želite načrtovati in shraniti pot. Vaša pot vključuje slikovite ceste, postanke v različnih hotelih in drugih krajih, npr. turistične zanimivosti.
- **Za potovanja** če želite slediti potovanju, ki ste ga prenesli iz interneta, ali voziti po načrtovani poti, ki jo je z vami delil drug uporabnik.
- **Za prevoz na delo** če želite dodati enega ali več rednih postankov na relaciji dom in delovno mesto. Vaša večerna pot domov je obratna vaši poti za prihod na delo ob jutrih.

Načrtovane poti lahko ustvarite in shranite v napravo START ali program [MyDrive.](#page-22-0) Za ustvarjanje in urejanje načrtovanih poti in sledi lahko uporabite tudi orodje, kot je program Tyre Pro.

#### **O načrtovanih poteh in sledeh**

Izraz "načrtovana pot" zajema dve vrsti načrtovane poti med dvema krajema:

 **Načrtovane poti** imajo začetno točko in cilj ter morda nekaj postankov. Naprava izračuna želeno vrsto načrtovane poti med vsemi temi točkami, na primer najhitrejšo ali najvarčnejšo, pri tem pa uporabi storitev [Traffic.](#page-65-0) Načrtovano pot lahko uredite, na primer dodate lahko postanke ali premaknete začetno točko. Načrtovane poti lahko uvozite v napravo, vendar jih ne morete izvoziti iz nje.

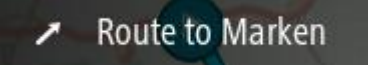

 **Sledi** imajo prav tako začetno točko in cilj, vendar nimajo postankov. Načrtovana pot sledi sledi, kolikor se da natančno, pri čemer ne upošteva želene vrste načrtovane poti, prometnih razmer in morebitnih zastojev na načrtovani poti. Sledi lahko urejate le z orodji, kot je program Tyre Pro. Sledi lahko uvozite v napravo in izvozite iz nje.

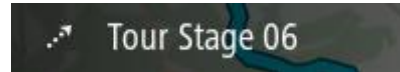

**Namig**: sledi so označene s pikčasto puščico.

**Pomembno**: načrtovanih poti in sledi ne morete hraniti na isti pomnilniški kartici kot zemljevide, ker se uporablja drugačno formatiranje pomnilniške kartice.

**O datotekah GPX in ITN**

#### **Datoteke GPX (oblika datoteke za izmenjavo podatkov GPS)**

Datoteke GPX vsebujejo zelo podroben zapis krajev, ki ste jih obiskali na sledi, vključno z vsemi lokacijami zunaj cest. Po uvozu se datoteke GPX spremenijo v sledi.

#### **Uporaba datotek GPX**

Z datoteko GPX lahko naredite več stvari:

- Z orodjem, kot je program Tyre Pro, si lahko ogledate datoteko sledi.
- Izvozite jo lahko v pomnilniško kartico ali neposredno v računalnik, potem pa si lahko z računalnikom ogledate datoteko v programski opremi, kot je Google Zemlja.

**Opomba**: med ogledom tega, kar ste posneli, lahko opazite, da se posnete lokacije GPS ne ujemajo vedno s cestami. To se lahko zgodi iz več razlogov. Prvi je, da naprava skuša vzdrževati majhno velikost datotek, pri tem pa lahko pride do rahlega padca v stopnji natančnosti podatkov. Drugi razlog pa je, da naprava za točno predstavitev krajev, ki ste jih obiskali, snema dejanske podatke iz čipa GPS, ne pa tisto, kar vidite na zaslonu. Tretji razlog je, da so zemljevidi v programski opremi, s katero si ogledujete posnetek, neporavnani.

**Izvozite datoteko in jo delite s prijatelji.** 

**Opomba**: sledi lahko [uvozite](#page-60-0) in [izvozite.](#page-60-1)

#### **Datoteke ITN (TomTomova oblika datoteke z načrtom potovanja)**

Datoteka ITN vsebuje manj podrobnosti kot datoteka GPX. Datoteka ITN lahko vsebuje največ 255 lokacij, kar zadošča za natančno poustvarjanje načrtovane poti. Po uvozu se datoteke ITN spremenijo v načrtovane poti.

#### **Uporaba datotek ITN**

Z datoteko ITN lahko naredite več stvari:

- Datoteko ITN lahko uvozite v napravo TomTom START, tako da boste lahko znova potovali po isti poti in pri tem dobivali navodila za navigacijo.
- Z orodji, kot je program Tyre Pro, si lahko ogledate načrtovano pot.

**Opomba**: načrtovane poti lahko [uvozite,](#page-60-0) vendar jih ne morete izvoziti.

## <span id="page-54-0"></span>**Shranjevanje poti**

1. Pot načrtujte po korakih, ki so opisani v razdelku Načrtovanje poti.

**Namig**: če svoje načrtovane poti ne vidite v pogledu zemljevida, izberite gumb Nazaj in prikaže se vaša načrtovana pot.

- 2. Izberite načrtovano pot.
- 3. Izberite gumb v pojavnem meniju, da odprete meni.

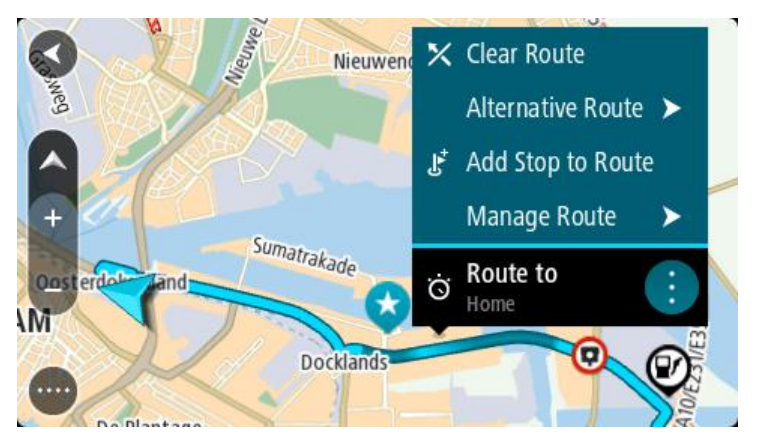

4. Izberite možnost **Upravljanje načrtovane poti** in nato **Dodaj med moje poti**.

Ime poti je prikazano na zaslonu za urejanje.

- 5. Ime načrtovane poti spremenite tako, da jo boste brez težav prepoznali.
- 6. Načrtovano pot shranite na seznam Moje poti.

**Namig**: načrtovano pot lahko shranite tudi z gumbom **Dodaj med Moje poti** v meniju Trenutna načrtovana pot.

## **Navigacija s pomočjo shranjene poti**

Za navigacijo s pomočjo predhodno shranjene poti naredite to:

- 1. V glavnem meniju izberite **Moje poti**.
- 2. S seznama izberite načrtovano pot. Načrtovana pot se prikaže v pogledu zemljevida.

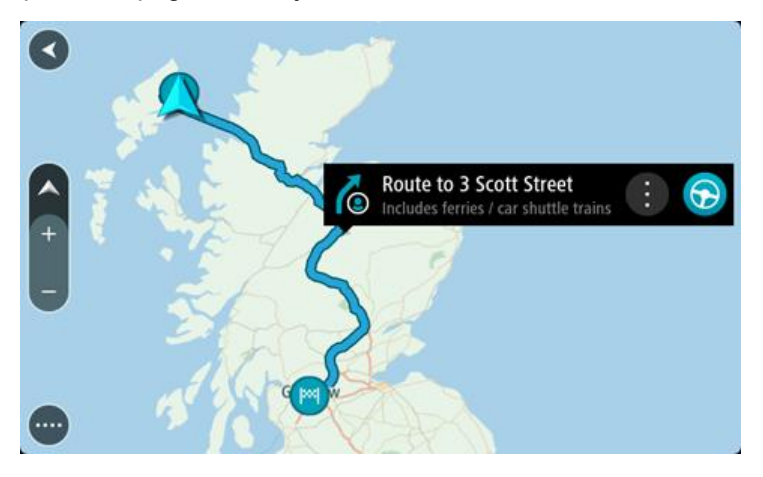

3. Za navigacijo do začetka shranjene načrtovane poti, izberite **Vožnja**. Začetna točka shranjene poti se pretvori v vaš prvi postanek, nato pa se pot načrtuje. Vodenje do cilja se začne od vaše trenutne lokacije. Takoj ko začnete voziti, se samodejno prikaže pogled vodenja.

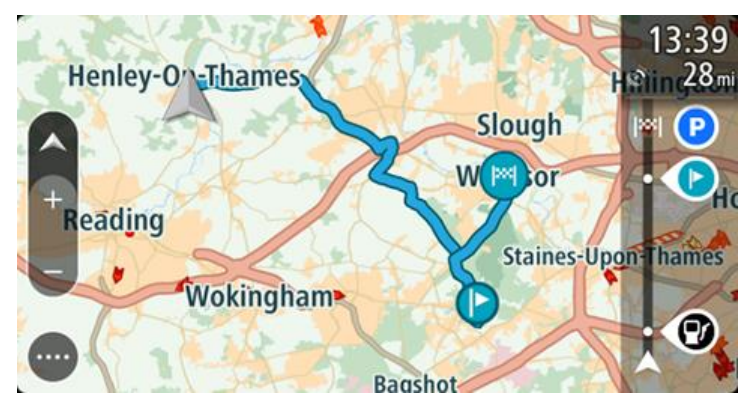

**Namig**: obstajata še dva načina za navigacijo s pomočjo shranjene poti:

Izberite začetno točko načrtovane poti. Ko se odpre pojavni meni, izberite **Spremeni v postanek**.

Druga možnost je, da v meniju Trenutna načrtovana pot izberete Vožnja do načrtovane poti.

## **Navigacija do postanka na shranjeni načrtovani poti**

Namesto navigacije od trenutne lokacije do začetka shranjene načrtovane poti lahko uporabite navigacijo od trenutne lokacije do postanka na shranjeni načrtovani poti. Postanek se spremeni v začetek načrtovane poti. Nova začetna točka je morda bliže vaši trenutni lokaciji ali pa morda želite le skrajšati načrtovano pot.

**Opomba**: načrtovana pot od prvotne začetne točke do nove začetne točke se odstrani iz načrtovane poti.

**Opomba**: prvotna načrtovana pot na seznamu Moje poti se ne spremeni. Če si želite ogledati celotno načrtovano pot, jo ponovno izberite na seznamu Moje poti.

- 1. V glavnem meniju izberite **Moje poti**.
- 2. S seznama izberite načrtovano pot.

Načrtovana pot se prikaže v pogledu zemljevida.

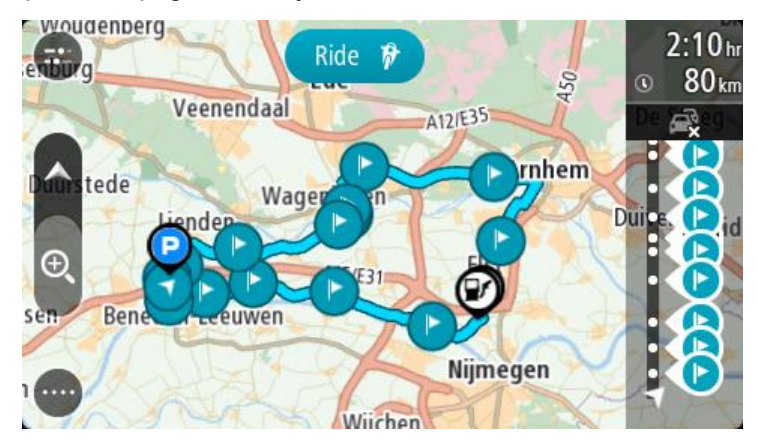

3. Izberite postanek, ki ga želite uporabiti kot začetno točko, in nato izberite gumb v pojavnem meniju, da odprete meni.

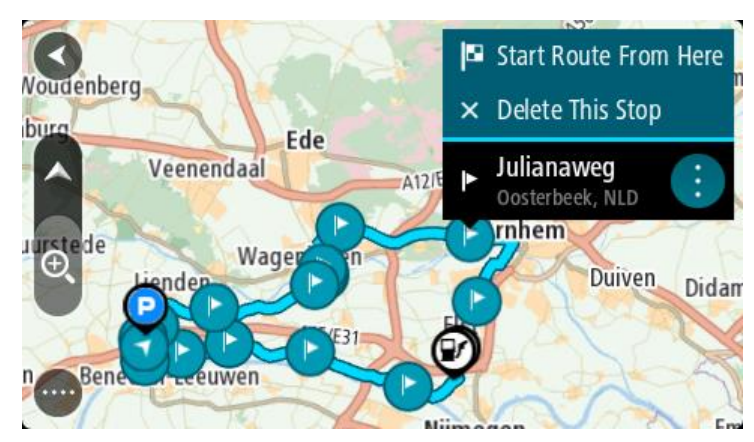

4. Izberite **Začni načrtovano pot od tukaj**.

Načrtovana pot se izračuna od nove začetne točke.

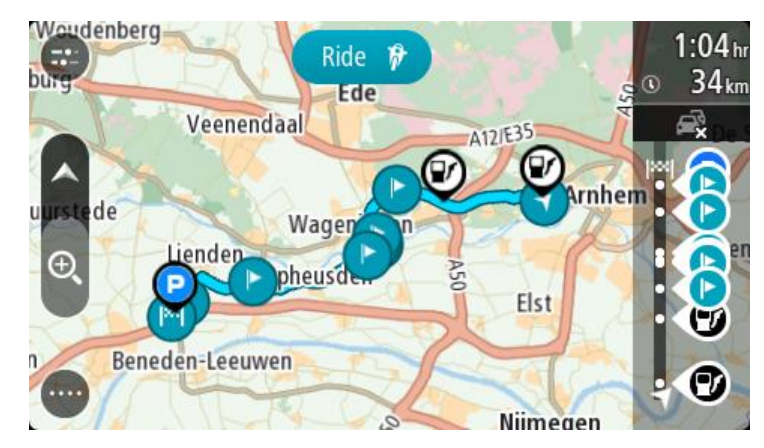

#### 5. Izberite **Vožnja**.

Začetna točka načrtovane poti se pretvori v prvi postanek, nato pa se pot načrtuje od vaše trenutne lokacije. Začne se vodenje do vašega cilja. Takoj ko začnete voziti, se samodejno prikaže pogled vodenja.

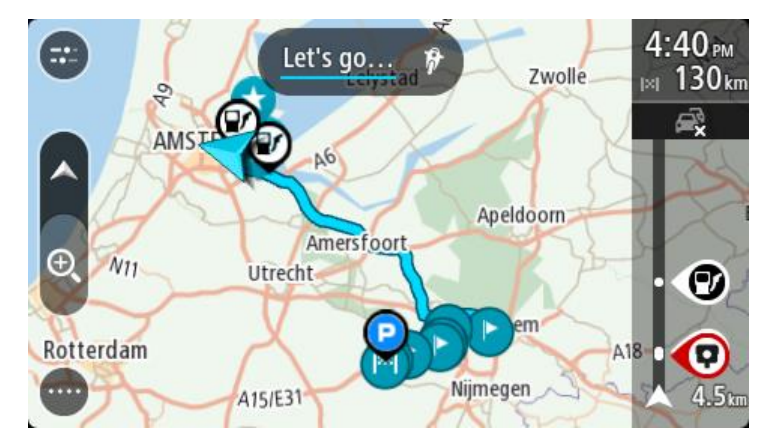

**Namig**: obstajata še dva načina za navigacijo s pomočjo shranjene poti: Izberite začetno točko načrtovane poti. Ko se odpre pojavni meni, izberite **Spremeni v postanek**.

Druga možnost je, da v meniju Trenutna načrtovana pot izberete **Vožnja do načrtovane poti**.

#### **Dodajanje postanka v shranjeni načrtovani poti z zemljevidom**

**Opomba**: lahko pa tudi pridržite lokacijo na zemljevidu in v pojavnem meniju izberete **Dodaj trenutni načrtovani poti**.

- 1. Pritisnite [gumb za preklop pogleda,](#page-11-1) da prikažete zemljevid. Na zemljevidu se prikaže celotna načrtovana pot.
- 2. Izberite načrtovano pot.

3. Izberite gumb v pojavnem meniju, da odprete meni.

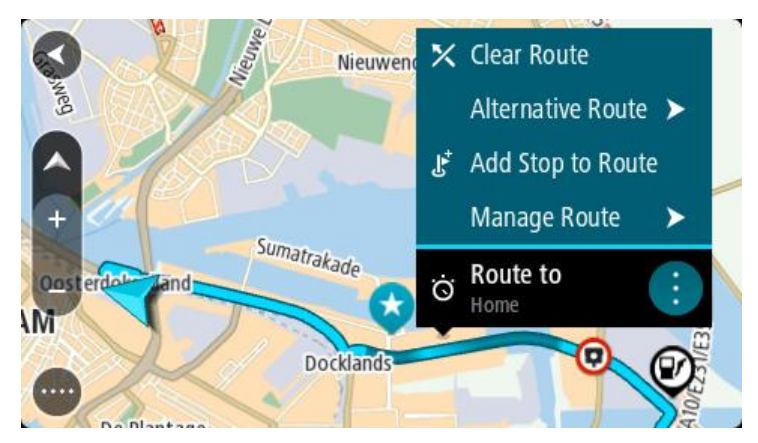

- 4. Izberite **Upravljanje postankov**.
- 5. Izberite **Postanek dodaj poti**.
- 6. Na zemljevidu izberite nov postanek.

**Opomba**: če poznate ime novega postanka, lahko za izbor postanka namesto zemljevida uporabite **Iskanje**.

7. Za dodajanje lokacije kot postanek izberite gumb **Dodaj postanek**.

Načrtovana pot se znova izračuna tako, da vključuje postanek.

**Namig**: za posodobitev sprememb shranjenih poti na seznamu Moje poti izberite načrtovano pot na zemljevidu, nato pa v pojavnem meniju izberite **Shrani spremembe načrtovane poti**.

#### **Snemanje sledi**

Med vožnjo lahko beležite sled ne glede na to, ali ste pred tem načrtovali pot ali ne. Po snemanju lahko sled izvozite, tako da si jo lahko izmenjate z drugimi vozniki ali ogledate z orodji, kot je program Tyre Pro.

Če želite posneti sled, naredite naslednje:

1. V glavnem meniju izberite možnost **Začni snemati**.

V spodnjem desnem kotu zaslona zasveti rdeča pika, ki na začetku 3-krat utripne, s čimer prikaže, da snemate. Pika je prikazana na zaslonu, dokler ne ustavite snemanja.

- 2. Če želite ustaviti snemanje, v glavnem meniju izberite možnost **Ustavi snemanje**.
- 3. Vnesite ime sledi ali pustite predlagano kombinacijo datuma in časa.
- 4. Glede na napravo, ki jo uporabljate, izberite možnost **Dodaj** ali **Končano**.
- 5. Sled se shrani v Moje poti.

**Opomba**: [sledi lahko izvozite](#page-60-1) kot datoteke GPX in jih shranite v pomnilniško kartico, da si jih lahko izmenjate z drugimi vozniki.

#### <span id="page-58-0"></span>**Navigacija s sledjo**

[Sledi lahko uvozite](#page-23-0) v napravo START s programom [MyDrive.](#page-22-0) Za navigacijo z uvoženo sledjo naredite naslednje:

- 1. V glavnem meniju izberite **Moje poti**.
- 2. Na seznamu izberite želeno sled.

Sled se prikaže v pogledu zemljevida.

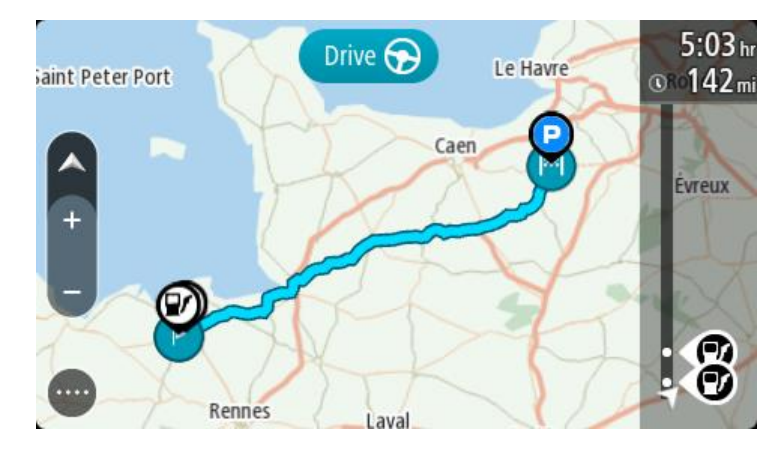

3. Izberite sled in nato izberite pojavni meni.

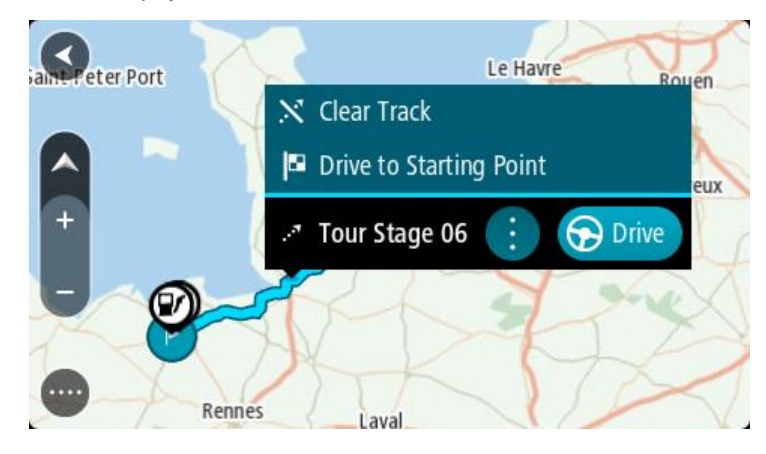

4. Izberite možnost **Vožnja do začetne točke**.

Začetna točka sledi se pretvori v vaš prvi postanek, nato pa se načrtuje pot. Vodenje do cilja se začne od vaše trenutne lokacije. Takoj ko začnete voziti, se samodejno prikaže pogled vodenja.

Opomba: na zemljevidu sta načrtovana pot in sled prikazani z različnima barvama. Ena barva je uporabljena za načrtovano pot od vaše trenutne lokacije do začetne točke, druga barva pa za sled.

**Namig**: obstajata še dva načina za navigacijo s pomočjo shranjene poti:

Izberite začetno točko načrtovane poti. Ko se odpre pojavni meni, izberite **Vožnja do začetne točke**.

Druga možnost je, da v meniju Trenutna sled izberete **Vožnja do začetne točke**.

**Brisanje načrtovane poti ali sledi s seznama Moje poti**

- 1. V glavnem meniju izberite **Moje poti**.
- 2. Izberite **Urejanje seznama**.
- 3. Izberite načrtovane poti, ki jih želite izbrisati.
- 4. Izberite **Izbriši**.

## **Iskanje reže za pomnilniško kartico**

Reža za pomnilniško kartico je pod nosilcem.

Če želite vstaviti pomnilniško kartico, s pritiskom v vdolbini za prst odstranite nosilec z naprave START. Vstavite pomnilniško kartico v režo. Zataknite nosilec nazaj na napravo, pri čemer se mora nosilec slišno zaskočiti.

#### <span id="page-60-1"></span>**Izvoz sledi na pomnilniško kartico**

Sledi lahko izvozite kot datoteke GPX in jih shranite v pomnilniško kartico, da si jih lahko izmenjate z drugimi uporabniki.

**Pomembno**: načrtovanih poti in sledi ne morete hraniti na isti pomnilniški kartici kot zemljevide, ker se uporablja drugačno formatiranje pomnilniške kartice.

**Opomba**: trenutno lahko iz naprave START izvozite le sledi.

Za izvoz ene ali več sledi naredite naslednje:

- 1. V glavnem meniju izberite **Moje poti**.
- 2. Izberite možnost **Daj sledi v skupno rabo**.

**Namig**: druga možnost je, da v pogledu zemljevida izberete sled, nato pa v pojavnem meniju izberete možnost **Daj sled v skupno rabo**.

3. Na seznamu izberite eno ali več sledi za izvoz.

**Namig**: če želite za izvoz izbrati ali preklicati vse poti, izberite gumb v pojavnem meniju.

4. Izberite možnost **Daj v skupno rabo**, nato pa izberite možnost **Izvoz v pomnilniško kartico**. Prikaže se sporočilo **Shranjevanje**.

**Namig**: če v pomnilniški kartici ni dovolj prostora ali če kartica ni pravilno formatirana, se na zaslonu prikaže pomoč za odpravo te težave.

5. Ko se prikaže sporočilo, da so bile sledi uspešno izvožene, odstranite pomnilniško kartico, da si lahko sledi izmenjate z drugimi uporabniki.

**Opomba**: vsaka izvožena načrtovana pot se shrani kot datoteka GPX v mapo **Načrtovane poti TomTom** v pomnilniški kartici.

## <span id="page-60-0"></span>**Uvoz načrtovanih poti in sledi s pomnilniške kartice**

Iz pomnilniške kartice lahko uvozite dve vrsti datotek:

- Datoteke GPX, ki se po uvozu spremenijo v sledi.
- Datoteke ITN, ki se po uvozu spremenijo v načrtovane poti.

Datoteke ITN so TomTomove datoteke z načrtom potovanja. Datoteke z načrtom potovanja lahko beležijo drugi uporabniki in jih delijo z vami, datoteke ITN in GPX pa lahko prenesete tudi z orodji, kot je program Tyre Pro.

Za uvoz ene ali več načrtovanih poti in sledi iz pomnilniške kartice naredite naslednje:

- 1. V režo za kartice na napravi TomTom START vstavite pomnilniško kartico. Če so v pomnilniški kartici načrtovane poti, se prikaže sporočilo, ki to potrdi.
- 2. Izberite možnost **Uvozi načrtovane poti**.
- 3. Na seznamu na pomnilniški kartici izberite eno ali več načrtovanih poti za uvoz.
- 4. Izberite možnost **Uvozi**. Prikaže se sporočilo **Uvažanje sledi**. Načrtovane poti se uvozijo v napravo.
- 5. Ko se prikaže sporočilo, da so bile načrtovane poti uspešno uvožene, odstranite pomnilniško kartico.
- 6. Če si želite ogledati uvožene načrtovane poti in sledi, v glavnem meniju izberite možnost **Moje poti**.

## **Map Share**

## **O storitvi Map Share**

Spremembe zemljevidov lahko prijavite s storitvijo Map Share. Te spremembe zemljevidov se nato dajo v skupno rabo drugim uporabnikom naprav TomTom, ko prejmejo posodobitev zemljevida.

Spremembo zemljevida lahko prijavite na dva načina:

- Izberite lokacijo na zemljevidu in takoj ustvarite prijavo spremembe.
- Označite lokacijo in prijavo spremembe ustvarite pozneje.

Za pošiljanje prijav o spremembi zemljevida TomTomu morate napravo START priklopiti v računalnik in uporabiti storitev [MyDrive Connect.](#page-90-0)

TomTom preveri vse spremembe zemljevidov. Preverjene spremembe so potem na voljo v okviru naslednje posodobitve zemljevida, ki si jo lahko zagotovite, če napravo povežete s programom [MyDrive Connect](#page-90-0) prek povezave USB.

**Nasvet**: če uporabniki v storitvi Map Share prijavijo zaporo ceste, se ta preveri in takoj prikaže v napravi RDS-TMC Traffic.

#### **Ustvarjanje prijave o spremembi zemljevida**

**Pomembno**: iz varnostnih razlogov med vožnjo ne vnašajte vseh podrobnosti spremembe zemljevida. Vedno lahko izberete [Označi lokacijo](#page-79-0) in prijavo ustvarite pozneje.

Za ustvarjanje prijave o spremembi zemljevida naredite naslednje:

- 1. Lokacijo spremembe zemljevida izberite tako, da jo pridržite v pogledu zemljevida.
- 2. Izberite gumb v pojavnem meniju, da odprete meni.
- 3. V pojavnem meniju izberite možnost **Prijavi spremembo zemljevida**.

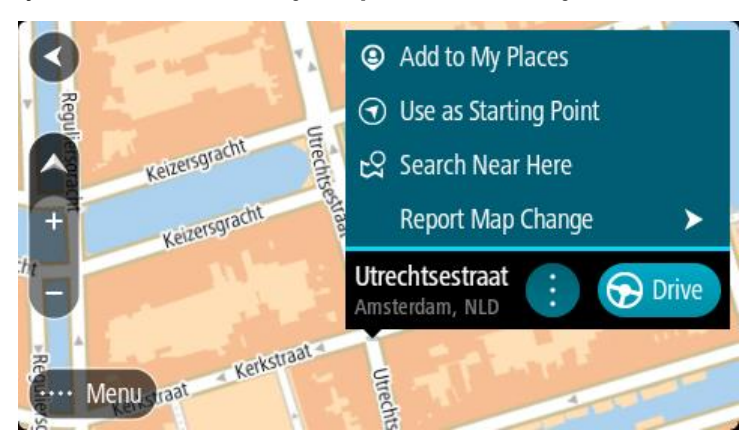

4. Izberite vrsto spremembe zemljevida, ki jo želite uporabiti.

**Opomba**: če želite prijaviti vrsto spremembe zemljevida, ki ni prikazana v meniju, uporabite možnost [Map Share Reporter](http://www.tomtom.com/mapshare/tools/) na spletnem mestu [tomtom.com.](http://www.tomtom.com/)

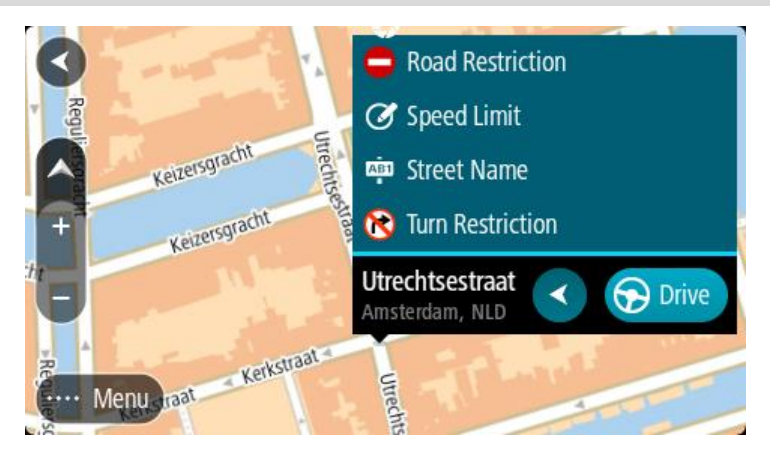

- 5. Sledite navodilom za izbrano vrsto spremembe zemljevida.
- 6. Izberite možnost **Prijavi**.
- 7. Če želite poslati prijavo o spremembi zemljevida TomTomu ter prejeti spremembe zemljevidov drugih uporabnikov naprav TomTom, napravo START povežite s storitvijo [MyDrive Connect.](#page-90-0)

#### **Ustvarjanje prijave o spremembi zemljevida iz označene lokacije**

Če med vožnjo opazite neskladnost zemljevida, lahko označite lokacijo in spremembo prijavite pozneje.

**Namig**: trenutno lokacijo lahko označite tudi med vožnjo.

**Pomembno**: sprememb zemljevidov ne prijavljajte med vožnjo.

1. V [pogledu zemljevida](#page-11-1) ali [pogledu vodenja](#page-13-0) izberite simbol trenutne lokacije ali ploščo s hitrostjo. Odpre se hitri meni.

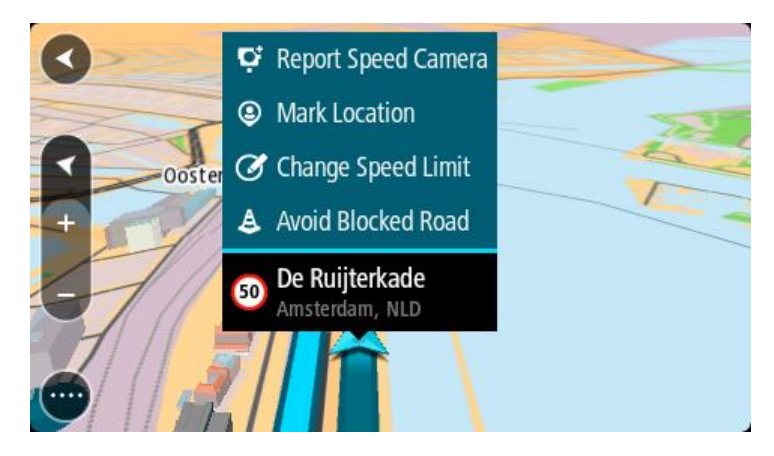

#### 2. Izberite **Označi lokacijo**.

Označena lokacija se skupaj z datumom in časom shranjevanja shrani v možnost Moji kraji.

- 3. V glavnem meniju izberite **Moji kraji**.
- 4. Odprite mapo **Označene lokacije** in izberite označeno lokacijo. Označena lokacija se prikaže na zemljevidu.
- 5. V pojavnem meniju izberite možnost **Prijavi spremembo zemljevida**.
- 6. Izberite vrsto spremembe zemljevida, ki jo želite uporabiti.

**Opomba**: če želite prijaviti vrsto spremembe zemljevida, ki ni prikazana v meniju, uporabite možnost [Map Share Reporter](http://www.tomtom.com/mapshare/tools/) na spletnem mestu [tomtom.com.](http://www.tomtom.com/)

- 7. Sledite navodilom za izbrano vrsto spremembe zemljevida.
- 8. Izberite možnost **Prijavi**.
	- Oznaka označene lokacije je odstranjena z zemljevida.
- 9. Če želite poslati prijavo o spremembi zemljevida TomTomu ter prejeti spremembe zemljevidov drugih uporabnikov naprav TomTom, napravo START povežite s storitvijo [MyDrive Connect.](#page-90-0)

#### **Vrste sprememb zemljevidov**

Na voljo je več vrst sprememb zemljevidov.

**Opomba**: če želite prijaviti vrsto spremembe zemljevida, ki ni opisana v nadaljevanju, uporabite možnost [Map Share Reporter na spletnem mestu tomtom.com.](http://www.tomtom.com/mapshare/tools/)

Za vse v nadaljevanju opisane spremembe zemljevidov morate napravo START povezati s storitvijo [MyDrive Connect,](#page-90-0) da lahko pošljete prijavo o spremembah zemljevidov TomTomu ter prejmete spremembe zemljevidov drugih uporabnikov naprav TomTom.

#### Omejitev na cesti

Izberite to možnost, če želite blokirati ali odblokirati ulico. Cesto lahko blokirate ali odblokirate v eno ali obe smeri tako, da naredite:

- 1. Lokacijo spremembe zemljevida izberite tako, da jo pridržite v pogledu zemljevida.
- 2. Izberite gumb v pojavnem meniju, da odprete meni.
- 3. V pojavnem meniju izberite možnost **Prijavi spremembo zemljevida**.
- 4. Izberite možnost **Omejitev na cesti**.

Izberite cestni znak na katerem koli koncu ceste, da ga spremenite iz odprtega v zaprtega in obratno.

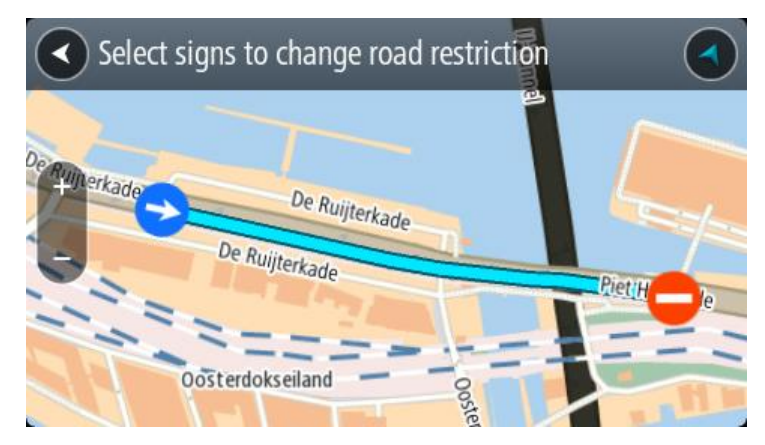

5. Izberite možnost **Prijavi**.

#### **Ime ulice**

Izberite to možnost, da popravite nepravilno ime ulice.

- 1. Lokacijo spremembe zemljevida izberite tako, da jo pridržite v pogledu zemljevida.
- 2. Izberite gumb v pojavnem meniju, da odprete meni.
- 3. V pojavnem meniju izberite možnost **Prijavi spremembo zemljevida**.
- 4. Izberite možnost **Ime ulice**.
- 5. Vnesite pravilno ime ulice.
- 6. Izberite možnost **Prijavi**.

## **Prepoved zavijanja**

Izberite to možnost, če želite prijaviti nepravilne omejitve zavoja ceste.

- 1. Lokacijo spremembe zemljevida izberite tako, da jo pridržite v pogledu zemljevida.
- 2. Izberite gumb v pojavnem meniju, da odprete meni.
- 3. V pojavnem meniju izberite možnost **Prijavi spremembo zemljevida**.
- 4. Izberite možnost **Prepoved zavijanja**.
- 5. Če je prikazano nepravilno križišče, izberite možnost **Izberi drugo križišče**.
- 6. Izberite smer približevanja.

Zemljevid se obrne tako, da je smer, iz katere prihajate, prikazana na dnu zaslona.

7. Izberite prometne znake po vrsti, da spremenite prepovedi zavoja za vsako cesto v križišču.

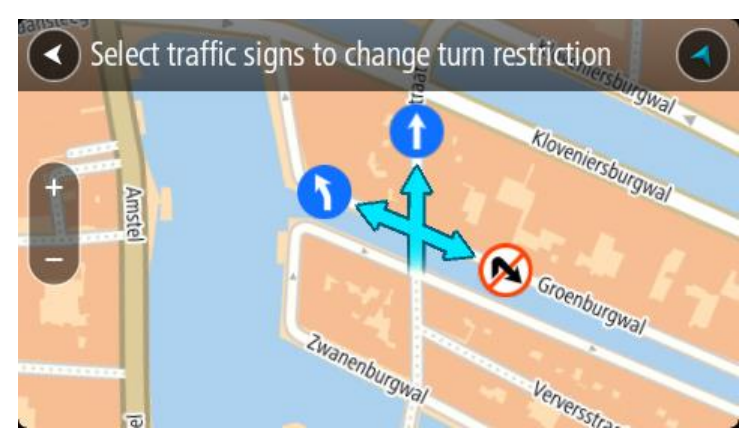

8. Izberite možnost **Prijavi**.

#### Omejitev hitrosti

Izberite možnost, da popravite omejitev hitrosti na zemljevidu.

- 1. Lokacijo spremembe zemljevida izberite tako, da jo pridržite v pogledu zemljevida.
- 2. Izberite gumb v pojavnem meniju, da odprete meni.
- 3. V pojavnem meniju izberite možnost **Prijavi spremembo zemljevida**.
- 4. Izberite možnost **Omejitev hitrosti**.
- 5. Izberite pravilno omejitev hitrosti.

Če je prikazana pravilna omejitev, drsite v levo ali desno skozi razpoložljive omejitve hitrosti.

6. Izberite možnost **Prijavi**.

## <span id="page-65-0"></span>**Promet**

## **RDS-TMC**

Kanal za prometne informacije (TMC), znan tudi kot RDS-TMC, oddaja prometne informacije v obliki radijskega signala in je v veliko državah na voljo brezplačno.

TMC ni storitev TomTom, vendar vam je na voljo, če uporabljate TomTomov sprejemnik prometnih informacij RDS-TMC.

**Opomba**: kanal TMC ni na voljo v vseh državah. Če želite preveriti razpoložljivost storitev TMC v vaši državi, obiščite [tomtom.com/5826.](http://www.tomtom.com/5826)

TomTom ne odgovarja za razpoložljivost ali kakovost prometnih informacij, ki jih zagotavlja kanal TMC.

#### <span id="page-65-1"></span>**Vrstica načrtovane poti**

Vrstica načrtovane poti je prikazana, ko imate načrtovano pot. Na vrhu ima ploščo z informacijami o prihodu, spodaj pa vrstico s simboli.

**Namig**: izberete lahko tudi prikazovanje širše vrstice načrtovane poti z dodatnimi informacijami o načrtovani poti (možnost ni na voljo v vseh napravah ali programih).

**Opomba**: [razdalja poti pred vami, ki je prikazana v vrstici načrtovane poti,](#page-15-0) je odvisna od skupne dolžine načrtovane poti.

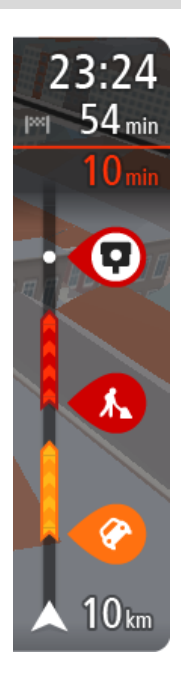

Na plošči z informacijami o prihodu so prikazane naslednje informacije:

**Namig**: če je cilj v drugem časovnem pasu, sta na [plošči z informacijami](#page-11-0)  [o prihodu](#page-11-0) prikazana znak plus (+) ali minus (-) in časovna razlika v polnih in polovičnih urah. Predviden čas prihoda je prikazan v lokalnem času na cilju.

- Predviden čas prihoda na cilj.
- Trajanje vožnje od trenutne lokacije do cilja.
- V bližini zastavice za vaš cilj se prikaže gumb za parkiranje, če je v bližini vašega cilja na voljo parkiranje.

Če imate na načrtovani poti [postanke,](#page-47-0) lahko na tej plošči izbirate med prikazom informacij o naslednjem postanku in končnem cilju.

[Izbirate lahko, katere informacije so prikazane](#page-80-0) na plošči z informacijami o prihodu.

**Stanje prometa** – če naprava START ne prejema nobenih prometnih informacij, se pod ploščo z informacijami o prihodu pojavi simbol prometa s križcem.

V vrstici so s simboli prikazane te informacije:

- Hitrejša načrtovana pot, če je na načrtovani poti zgoščen promet.
- [Postanki](#page-47-0) na načrtovani poti.

**Namig**: če želite hitro odstraniti postanek, ga izberite v vrstici načrtovane poti in uporabite pojavni meni.

- [Bencinske črpalke, ki so neposredno na načrtovani poti.](#page-45-0)
- [RDS-TMC Traffic](#page-65-0) dogodkov.
- TomTomove [prometne kamere](#page-71-0) in [nevarna območja.](#page-74-0)

Postanki za počitek neposredno na načrtovani poti.

[Izbirate lahko, katere informacije so prikazane](#page-80-0) na načrtovani poti.

Simboli so prikazani v enakem vrstnem redu kot na načrtovani poti. Pri prometnih dogodkih se v simbolih izmenjujeta prikaz vrste dogodka in časa zamude v minutah. Izberite simbol, da si ogledate več informacij o zastoju, dogodku ali prometni kameri. Če je simbol prikazan čez drugi simbol, z izbiro simbola povečate vrstico načrtovane poti in prikažete vse simbole ločeno. Nato lahko izberete simbol.

Nad simboli je prikazan skupen čas zamud zaradi prometnih zastojev, vremena in drugih dogodkov na načrtovani poti, vključno z informacijami o pretekli uporabi ceste.

Celoten seznam vrst dogodkov si lahko ogledate v poglavju [Prometni](#page-67-0)  [dogodki.](#page-67-0)

Spodnji del vrstice načrtovane poti predstavlja vašo trenutno lokacijo in prikazuje razdaljo do naslednjega dogodka na načrtovani poti. Če vklopite nastavitev, lahko poleg tega prikažete tudi trenutni čas.

**Opomba**: za lažjo berljivost vrstice načrtovane poti nekateri dogodki morda ne bodo prikazani. To bodo vedno manj pomembni dogodki, ki povzročajo samo krajše zamude.

V vrstici načrtovane poti so prikazana tudi sporočila o stanju, na primer **Iskanje najhitrejše poti** ali **Predvajanje ogleda poti**.

## **Ogled prometa na zemljevidu**

Na zemljevidu so prikazani prometni dogodki. Če se več prometnih dogodkov prekriva, je prikazan tisti z najvišjo prioriteto – zapora ceste ima na primer višjo prioriteto kot delo na cesti ali zaprt vozni pas.

**Namig**: izberite dogodek na zemljevidu, če si želite ogledati podrobnejše informacije.

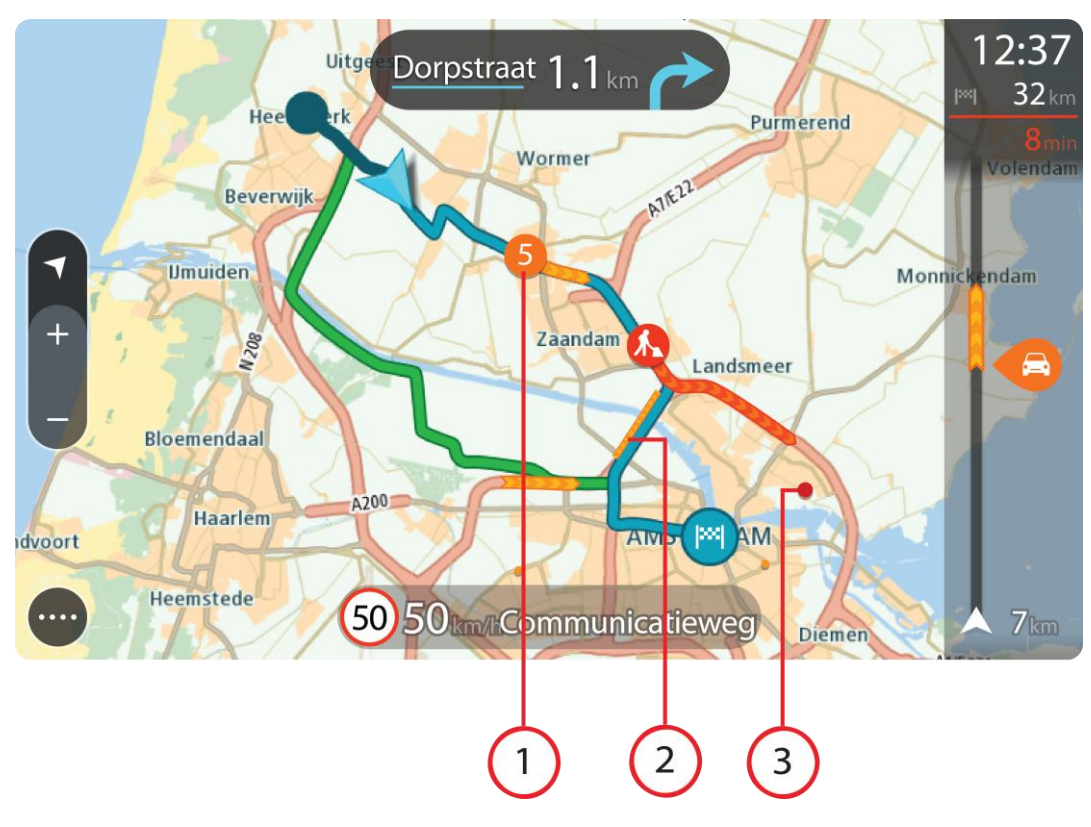

1. Prometni dogodek, ki vpliva na načrtovano pot v smeri potovanja.

Simbol ali številka na začetku dogodka prikazuje vrsto dogodka ali zamudo v minutah, na primer 5 minut.

Barva dogodka označuje hitrost prometa glede na najvišjo dovoljeno hitrost na tisti lokaciji, pri čemer rdeča pomeni najpočasnejšo. Črte na prometnih zastojih so prav tako animirane tako, da prikazujejo hitrost prometa, kjer je to ustrezno.

Celoten seznam vrst dogodkov si lahko ogledate v poglavju [Prometni dogodki.](#page-67-0)

- 2. Prometni dogodek na načrtovani poti, vendar v nasprotni smeri potovanja.
- 3. Prometni dogodki na cestah, ki pri trenutni ravni povečave niso vidne.

#### **Ogled prometa na načrtovani poti**

Informacije o prometnih dogodkih na načrtovani poti so prikazane v vrstici načrtovane poti na desni strani pogleda zemljevida in vodenja.

[Vrstica načrtovane poti](#page-14-0) vas med vožnjo obvešča o prometnih zastojih in s simboli prikazuje, kje na načrtovani poti so prometni dogodki. Ko uporabljate pogled zemljevida, lahko izberete tudi simbole na zemljevidu.

**Opomba:** če naprava START ne prejema nobenih prometnih informacij, se pod ploščo z informacijami o prihodu pojavi simbol prometa s križcem.

**Opomba**: za lažjo berljivost vrstice načrtovane poti nekateri dogodki morda ne bodo prikazani. To bodo vedno manj pomembni dogodki, ki povzročajo samo krajše zamude.

Če želite več informacij o dogodku, ga izberite v vrstici načrtovane poti. Odpre se zemljevid, približan dogodku, in prikaže se podokno z informacijami, v katerem so navedene podrobne informacije o prometnem dogodku.

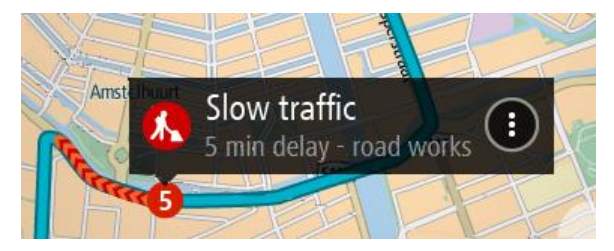

Prikazane informacije vključujejo:

- Vzrok prometnega dogodka, kot je na primer nesreča, dela na cesti, zapora voznega pasu ali vremenske razmere.
- Resnost dogodka počasen promet, kolone ali stoječ promet.
- Čas zamude.
- Dolžina dogodka.

Celoten seznam vrst dogodkov si lahko ogledate v poglavju [Prometni dogodki.](#page-67-0)

Na pogled vodenja se vrnete tako, da izberete gumb Nazaj.

## <span id="page-67-0"></span>**Prometni dogodki**

Vzrok prometnega zastoja je v pogledu zemljevida in vrstici načrtovane poti prikazan z naslednjimi simboli:

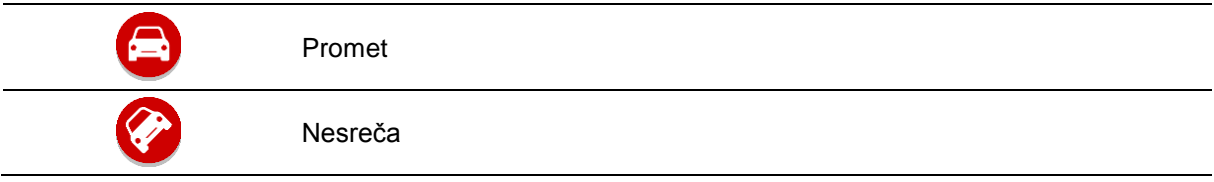

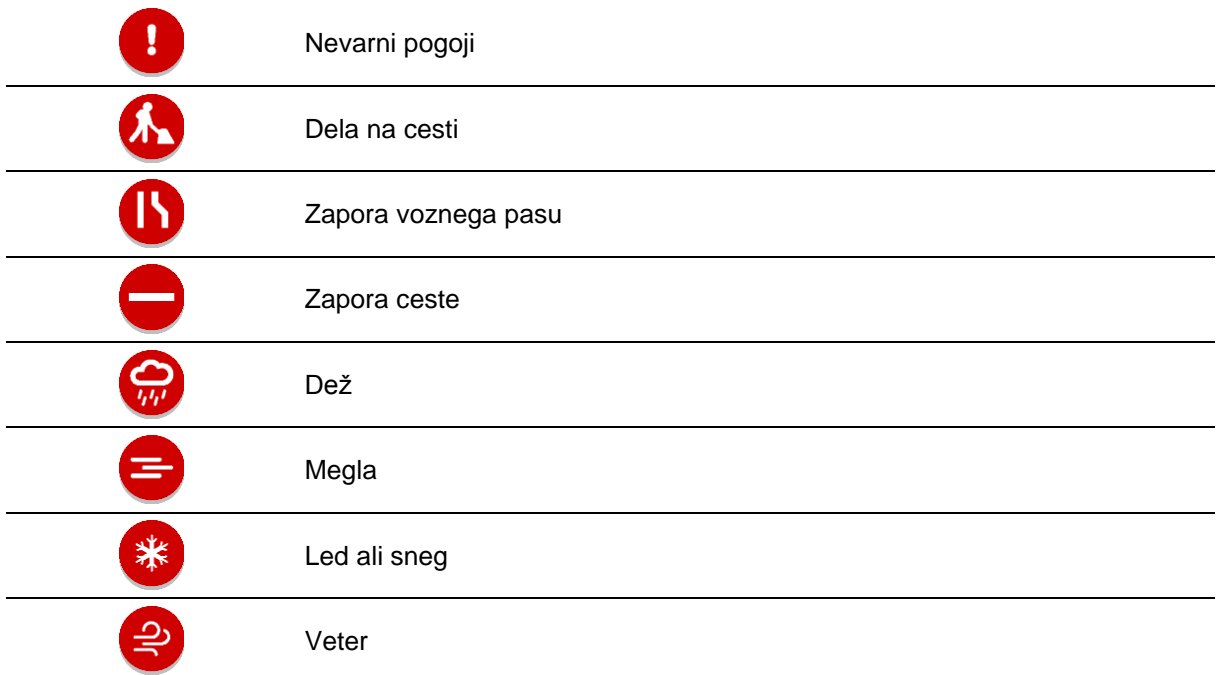

Simbol ali številka na začetku dogodka prikazuje vrsto dogodka ali zamudo v minutah, na primer 4 minute.

Barva dogodka označuje hitrost prometa glede na najvišjo dovoljeno hitrost na tisti lokaciji, pri čemer rdeča pomeni najpočasnejšo. Črte na prometnih zastojih so prav tako animirane tako, da prikazujejo hitrost prometa, kjer je to ustrezno.

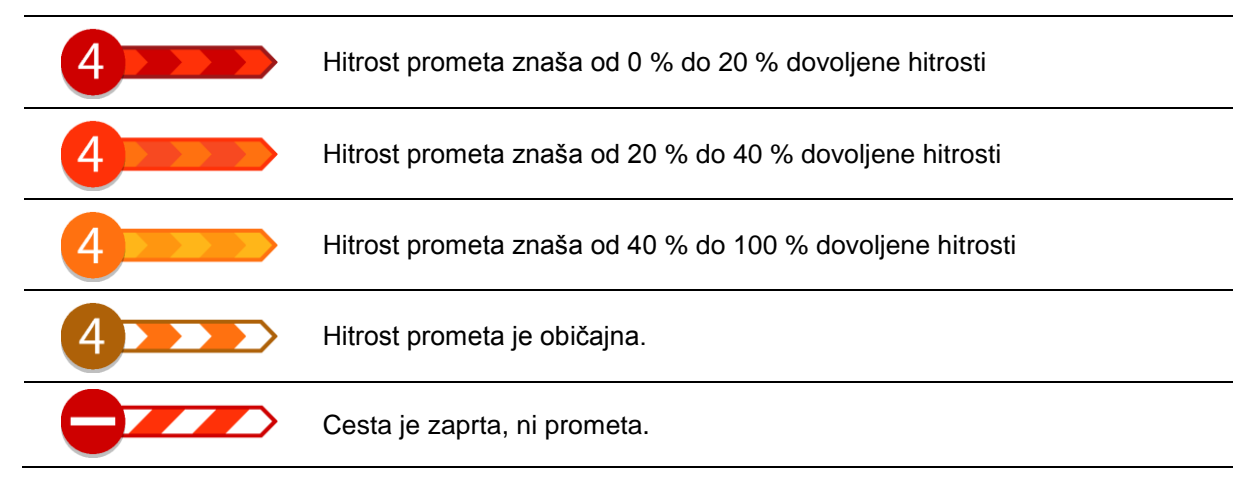

**Opozorilo o približevanju prometnemu zastoju**

Ko se približujete prometnemu zastoju, se sproži opozorilo. Opozorjeni ste na več načinov:

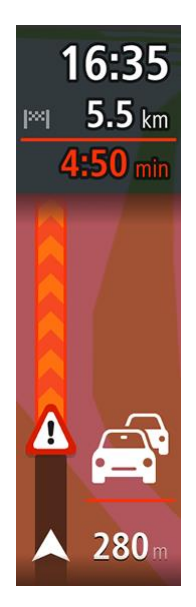

- V [vrstici načrtovane poti](#page-65-1) je prikazan opozorilni simbol.
- Vrstica načrtovane poti povečano prikaže prometni zastoj.
- V vrstici načrtovane poti je prikazana razdalja do začetka prometnega zastoja.
- Načrtovana pot v vrstici načrtovane poti se glede na resnost prometnega zastoja obarva oranžno ali rdeče.
- Ozadje vrstice načrtovane poti se obarva rdeče, če prehitro vozite proti prometnemu zastoju.
- Oglasi se opozorilni zvok.

Če želite [spremeniti način opozarjanja,](#page-72-0) izberite **Zvoki in opozorila** v meniju [Nastavitve.](#page-80-0)

## **Izogibanje prometnemu zastoju na načrtovani poti**

Prometnemu zastoju, ki je na načrtovani poti, se lahko izognete.

**Opomba**: včasih je načrtovana pot, na kateri je prometni zastoj, vseeno najhitrejša. **Opomba**: če nadomestna pot okoli prometnega zastoja ne obstaja, je ni mogoče poiskati.

#### **Izogibanje prometnemu zastoju v vrstici načrtovane poti**

- 1. V vrstici načrtovane poti izberite simbol za prometni zastoj, ki se mu želite izogniti. Prometni zastoj se prikaže na zemljevidu.
- 2. Izberite gumb v pojavnem meniju.

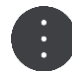

3. V pojavnem meniju izberite **Izogni se**. Poišče se nova načrtovana pot, ki se izogne prometnemu zastoju.

#### **Izogibanje prometnemu zastoju na zemljevidu**

- 1. V pogledu zemljevida povečajte in izberite prometni zastoj, ki je na vaši načrtovani poti. Na zemljevidu se prikaže prometni zastoj s podoknom z informacijami.
- 2. Izberite gumb v pojavnem meniju.

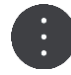

## 3. Izberite **Izogni se**.

Poišče se nova načrtovana pot, ki se izogne prometnemu zastoju.

**Napredno usmerjanje po pasovih**

**Opomba**: usmerjanje po pasovih ni na voljo za vsa križišča ali v vseh državah.

Napredno usmerjanje po pasovih vam pomaga, da se pripravite na izvoze z avtocest in križišč tako, da vam pokaže ustrezen vozni pas za načrtovano pot.

Ko so približate izvozu ali križišču, se na zaslonu prikaže ustrezen vozni pas.

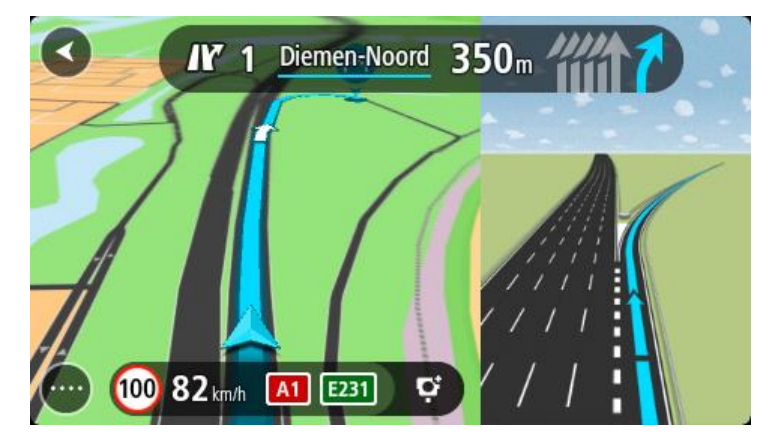

**Namig**: če želite zapreti prikaz pasu, pritisnite kjer koli na zaslonu.

Izberete lahko prikazovanje deljenega zaslona, na katerem sta pogled vodenja na levi strani in usmerjanje po pasovih na desni, ali pa celotni zaslon, na katerem je prikazano samo usmerjanje po pasovih. Usmerjanje po pasovih lahko tudi izklopite. Odprite **Videz** v možnost[i Nastavitve](#page-80-0) ter spremenite nastavitev **Predogledi izvozov z avtoceste**.

#### **Omejitve hitrosti, odvisne od časa**

Nekatere omejitve hitrosti se spreminjajo glede na del dneva. Primer: omejitev hitrosti v bližini šol se morda zniža na 40 km/h zjutraj od 07.00 do 08.00 in popoldan od 12.00 do 14.00. Kjer je to mogoče, se omejitev hitrosti, prikazana na plošči s hitrostjo, spremeni v skladu s temi spremenljivimi omejitvami hitrosti.

Nekatere omejitve hitrosti so odvisne od voznih razmer. Omejitev hitrosti se na primer zniža, če je promet zgoščen ali v slabih vremenskih pogojih. Te spremenljive omejitve hitrosti niso prikazane na plošči s hitrostjo. Hitrost, ki je prikazana na plošči s hitrostjo, je najvišja dovoljena hitrost v dobrih voznih razmerah.

**Pomembno**: omejitev hitrosti, ki je prikazana na plošči s hitrostjo, je zgolj informativna. Vedno upoštevajte dejansko omejitev hitrosti za cesto, na kateri vozite, in trenutne vremenske razmere.

## <span id="page-71-0"></span>**Prometne kamere**

## **Prometne kamere**

Storitev prometnih kamer vas opozarja na te lokacije kamer:

- Lokacije nepremičnih prometnih kamer
- Lokacije kamer za merjenje povprečne hitrosti
- Območja omejene hitrosti
- Lokacije kamer na semaforjih
- Prometne kamere na cestah z omejitvami
- Storitev prometnih kamer vas opozarja tudi na naslednje nevarnosti:
- Nevarnosti za nesrečo

**Opomba**: v novo napravo TomTom START so vnaprej naložene lokacije prometnih kamer. Če želite zagotoviti, da so te lokacije kamer in nevarnih območij posodobljene, napravo START redno povezujte s storitvijo TomTom [MyDrive.](#page-90-0)

## **Prehod na drugo območje ali v drugo državo**

Ko zapeljete na drugo območje ali v drugo državo, v kateri opozorila o prometnih kamerah niso dovoljena, naprava START izklopi storitev prometnih kamer. Na teh območjih ali v teh državah ne boste prejemali opozoril o prometnih kamerah.

Na nekaterih območjih ali v nekaterih državah so dovoljena omejena opozorila o prometnih kamerah, na primer samo opozorila o nepremičnih prometnih kamerah, ali opozorila o območjih tveganja. Naprava START samodejno preklopi na prejemanje omejenih opozoril, ko zapeljete na ta območja ali v te države.

## **Opozorila glede prometnih kamer**

Opozorila boste prejemali med približevanjem prometni kameri. Opozorjeni ste na več načinov:

- V [vrstici načrtovane poti](#page-14-0) ter na načrtovani poti na zemljevidu se prikaže simbol.
- Razdalja do prometne kamere je prikazana v vrstici načrtovane poti.
- Omejitev hitrosti na lokaciji kamere je prikazana v vrstici načrtovane poti.
- Ko se približujete kameri, slišite opozorilni zvok.
- Medtem ko se približujete kameri ali vozite po območju za preverjanje povprečne hitrosti, se vaša hitrost nadzoruje. Če prekoračite omejitev hitrosti za več kot 5 km/h, se vrstica načrtovane poti obarva rdeče. Če prekoračite omejitev hitrosti za manj kot 5 km/h, se vrstica načrtovane poti obarva oranžno.

**Namig**: v [pogledu zemljevida](#page-11-1) ali [pogledu vodenja](#page-13-0) lahko v vrstici načrtovane poti izberete simbol prometne kamere, da si ogledate vrsto kamere, najvišjo dovoljeno hitrost ter dolžino območja za preverjanje povprečne hitrosti. V pogledu zemljevida lahko izberete tudi prometno kamero, ki je prikazana na načrtovani poti.
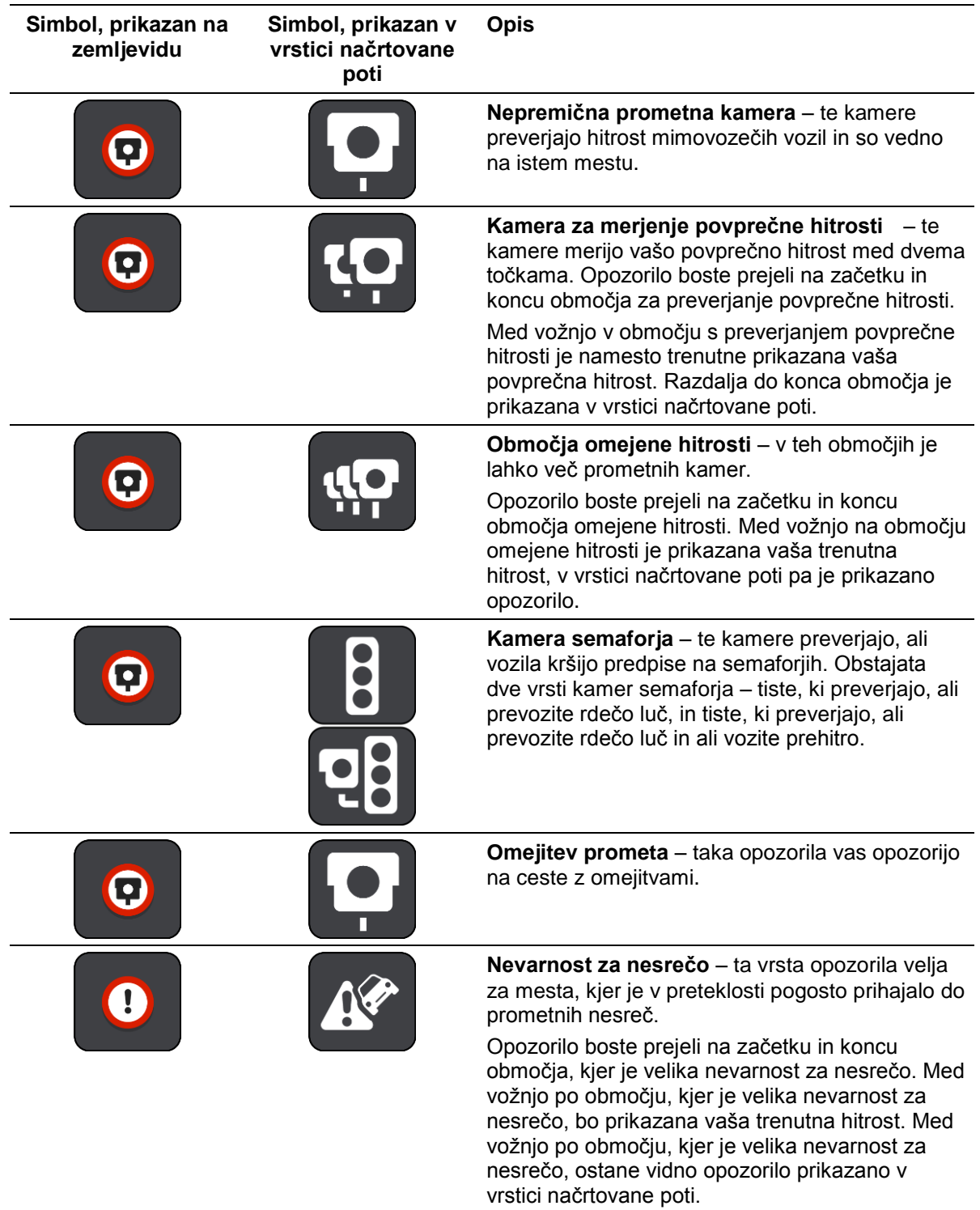

## **Spreminjanje načina opozarjanja**

Če želite spremeniti način opozarjanja na prometne kamere, izberite **Zvoki in opozorila** v meniju [Nastavitve.](#page-80-0)

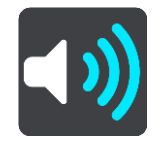

Zdaj lahko nastavite, kako želite biti opozorjeni na različne vrste kamer in nevarnosti. Izberete lahko možnost, da ste opozorjeni, da ste opozorjeni le, če presežete omejitev hitrosti, ali da niste opozorjeni.

Če želite izklopiti vsa opozorila, izklopite možnost **Prometne kamere in nevarnosti**.

## **Posodabljanje lokacij kamer in nevarnosti**

Lokacije prometnih kamer se lahko hitro spreminjajo. Nove kamere se lahko pojavijo tudi brez opozorila, mesta drugih nevarnosti, kakršne so nevarnosti za nesrečo, pa se lahko spreminjajo.

V novo napravo TomTom START so vnaprej naložene lokacije prometnih kamer. Če želite zagotoviti, da so te lokacije kamer in nevarnih območij posodobljene, napravo START redno povezujte s storitvijo TomTom [MyDrive.](#page-90-0)

## **Nevarna območja**

## **Nevarna območja**

Ko ste v Franciji, vas storitev nevarnih območij obvešča o nevarnih območjih na vaši načrtovani poti.

V Franciji je od 3. januarja 2012 prepovedano prejemanje opozoril o položaju nepremičnih ali mobilnih prometnih kamerah med vožnjo. Za zagotavljanje skladnosti s to spremembo v francoski zakonodaji se lokacije prometnih kamer ne prijavljajo več, pač pa so področja nevarnosti označena kot nevarna območja.

**Pomembno**: zunaj Francije prejemate opozorila o prometnih kamerah. V Franciji pa boste prejemali opozorila o nevarnih območjih. Vrsta prejetih sporočil se spremeni, ko prečkate mejo.

Nevarno območje je območje, ki ga opredeli francoska zakonodaja. Storitev nevarnih območij vas obvešča o nevarnih območjih.

Nevarna območja lahko vključujejo eno ali več prometnih kamer ali nobene ali številne druge nevarnosti za vožnjo:

- Natančne lokacije niso na voljo, ko se približujete območju, pa se pojavi ikona nevarnega območja.
- Najmanjša dolžina območja je odvisna od vrste ceste in je 300 m za ceste na pozidanih območjih, 2000 m (2 km) za lokalne ceste in 4000 m (4 km) za avtoceste.
- Prometne kamere, če so postavljene, se lahko nahajajo kjerkoli znotraj tega območja.
- Če sta na krajšem odseku blizu skupaj dve nevarni območji, so lahko opozorila združena v eno daljše območje.

Informacije o lokacijah območij sproti posodabljajo TomTom in drugi uporabniki.

**Opomba**: nevarnega območja ne morete odstraniti.

**Opomba**: v vašo novo napravo TomTom START so vnaprej naložene lokacije območij. Če želite zagotoviti, da so ta območja posodobljena, napravo START redno povezujte s storitvijo TomTom [MyDrive.](#page-90-0)

## **Prehod na drugo območje ali v drugo državo**

Ko zapeljete na drugo območje ali v drugo državo, v kateri opozorila o prometnih kamerah niso dovoljena, naprava START izklopi storitev prometnih kamer. Na teh območjih ali v teh državah ne boste prejemali opozoril o prometnih kamerah.

Na nekaterih območjih ali v nekaterih državah so dovoljena omejena opozorila o prometnih kamerah, na primer samo opozorila o nepremičnih prometnih kamerah, ali opozorila o območjih tveganja. Naprava START samodejno preklopi na prejemanje omejenih opozoril, ko zapeljete na ta območja ali v te države.

## **Opozarjanje na nevarna območja**

Sporočilo prejmete 10 sekund, preden dosežete nevarno območje. Opozorjeni ste na več načinov:

- V [vrstici načrtovane poti](#page-14-0) ter na načrtovani poti na zemljevidu se prikaže simbol.
- Vaša razdalja do začetka nevarnega območja je prikazana v vrstici načrtovane poti.
- Omejitev hitrosti v območju je prikazana v vrstici načrtovane poti.
- Ko se približujete začetku območja, slišite opozorilni zvok.
- Medtem ko se približujete območju ali vozite skozenj, se vaša hitrost nadzoruje. Če prekoračite omejitev hitrosti za več kot 5 km/h, se vrstica načrtovane poti obarva rdeče. Če prekoračite omejitev hitrosti za manj kot 5 km/h, se vrstica načrtovane poti obarva oranžno.
- Medtem ko vozite skozi območje, je vaša razdalja do konca območja prikazana v vrstici načrtovane poti.

Opozorilni zvoki se predvajajo za te vrste območij:

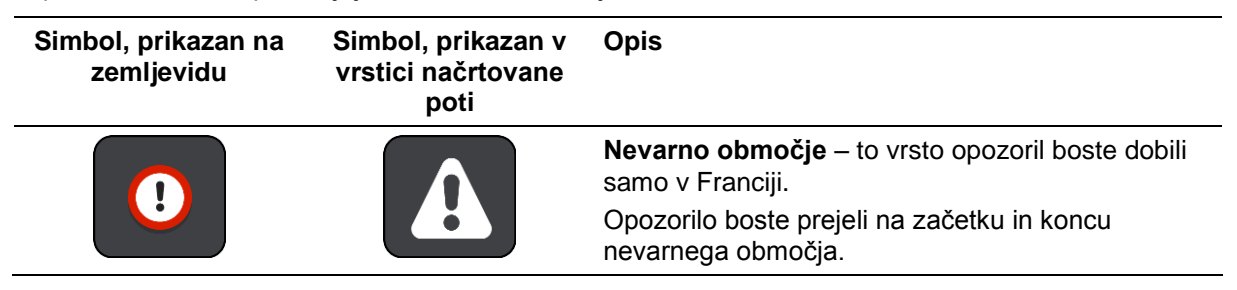

## **Spreminjanje načina opozarjanja**

Če želite spremeniti način opozarjanja na nevarna območja, izberite možnost **Zvoki in opozorila** v meniju [Nastavitve.](#page-80-0)

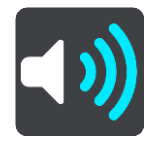

Potem lahko nastavite, kako želite biti opozorjeni na različne vrste območij. Izberete lahko možnost, da ste opozorjeni, da ste opozorjeni le, če presežete omejitev hitrosti, ali da niste opozorjeni.

Če želite izklopiti vsa opozorila, izklopite možnost **Nevarna območja in nevarnosti**.

## **Posodabljanje lokacij nevarnih območij**

Lokacije nevarnih območij se lahko hitro spreminjajo. Nova območja se lahko pojavijo tudi brez opozorila.

V vašo novo napravo TomTom START so vnaprej naložene lokacije območij. Če želite zagotoviti, da so ta območja posodobljena, napravo START redno povezujte s storitvijo TomTom [MyDrive.](#page-90-0)

# **Moji kraji**

## **Moji kraji**

Moji kraji omogočajo preprost način, da izberete lokacijo, ne da bi jo vsakič iskali. S seznamom Moji kraji lahko ustvarite zbirko koristnih ali priljubljenih naslovov.

**Namig**: izraza "priljubljena" in "kraj" imata enak pomen; priljubljene so namreč kraji, ki jih pogosto obiskujete.

Ti elementi so vedno na seznamu Moji kraji:

- **Dom** vaša domača lokacija je lahko domači naslov ali kraj, ki ga pogosto obiskujete. S to možnostjo lahko hitro začnete navigacijo do tja.
- **Služba** vaša lokacija službe je lahko naslov službe ali kraj, ki ga pogosto obiskujete. S to možnostjo lahko hitro začnete navigacijo do tja.
- **Nedavni cilji** izberite ta gumb, če želite cilj izbrati s seznama lokacij, ki ste jih nedavno uporabili za cilj. Ti vključujejo tudi postanke.
- **Označene lokacije** lokacijo lahko označite in jo začasno dodate na seznam Moji kraji.

Lokacijo lahko na seznam Moji kraji dodate neposredno z možnostjo [Moji kraji,](#page-78-0) z [izbiro lokacije](#page-78-1) na zemljevidu, z [iskanjem lokacije](#page-78-2) ali z [označevanjem lokacije.](#page-79-0)

Sezname destinacij skupnosti lahko prenesete s programom [TomTom MyDrive](#page-22-0) in izberete prikazovanje lokacij destinacij na zemljevidu.

Domača lokacija, lokacija službe, označene lokacije in lokacije, ki ste jih dodali, so prikazane na seznamu Moji kraji ter označene na [zemljevidu.](#page-11-0)

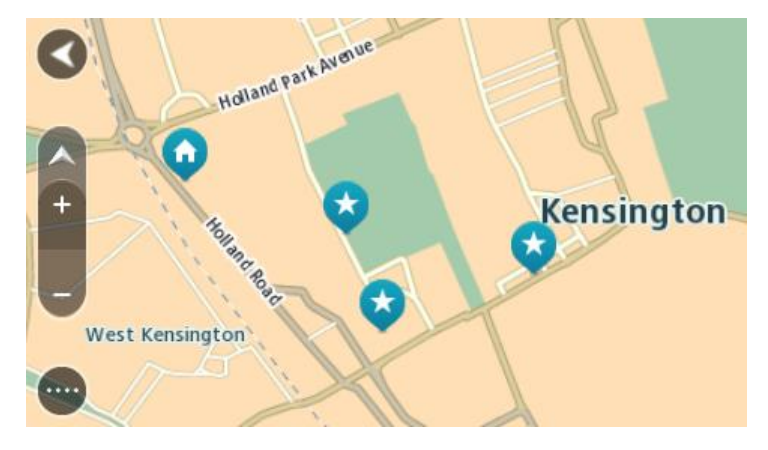

**Nastavitev domače lokacije ali lokacije službe**

Domačo lokacijo ali lokacijo službe lahko nastavite na te načine:

## **Nastavitev domače lokacije in lokacije službe z možnostjo Moji kraji**

- 1. V glavnem meniju izberite **Moji kraji**.
- 2. Izberite **Dodaj dom** ali **Dodaj službo**.

**Namig**: če želite nastaviti domačo lokacijo, lahko izberete tudi možnost **Dodaj dom** v glavnem meniju.

3. Lokacijo doma ali službe izberete tako, da naredite nekaj od tega:

- Na zemljevidu pogled približajte na lokacijo, ki jo želite izbrati. Pridržite lokacijo, ki jo želite izbrati, nato pa izberite **Nastavi**.
- Izberite gumb Iskanje in poiščite lokacijo. Izberite lokacijo, ki jo želite nastaviti za domačo lokacijo ali lokacijo službe, nato pa izberite **Nastavi**.

## **Nastavitev domače lokacije ali lokacije službe z zemljevidom**

- 1. V [pogledu zemljevida](#page-11-0) premikajte zemljevid in ga povečujte, dokler ne vidite domače lokacije ali lokacije službe.
- 2. Pritisnite jo in držite, da jo izberete. V pojavnem meniju se prikaže najbližji naslov.
- 1. Odprite pojavni meni in izberite **Dodaj kraj**.
- 2. V vrstici za ime vnesite ime "Dom" ali "Služba".

**Opomba**: "Dom" se mora začeti z veliko črko D in "Služba" se mora začeti z veliko črko S.

3. Shranite lokacijo. Vaša domača lokacija ali lokacija službe se prikaže na zemljevidu.

## **Spreminjanje domače lokacije**

Domačo lokacijo lahko spremenite na te načine:

## **Spreminjanje domače lokacije z možnostjo Moji kraji**

- 1. V glavnem meniju izberite **Moji kraji**.
- 2. Izberite **Dom**.

Domača lokacija se skupaj s pojavnim menijem prikaže na zemljevidu.

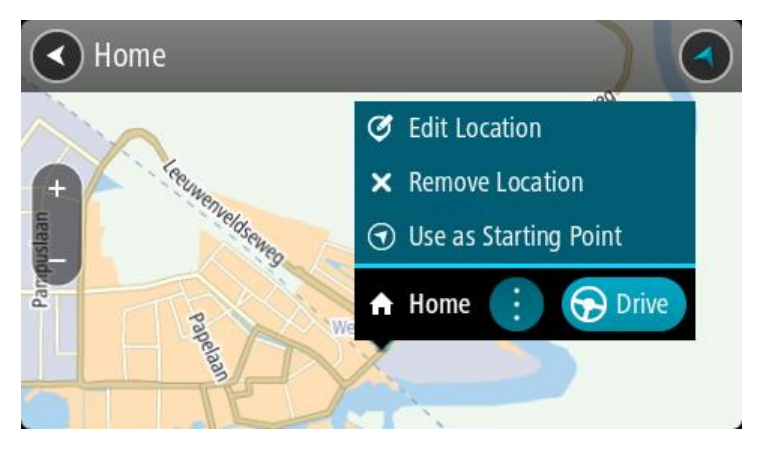

- 3. Izberite možnost **Urejanje lokacije**.
- 4. Novo domačo lokacijo izberete tako, da naredite nekaj od tega:
	- Na zemljevidu pogled približajte na lokacijo, ki jo želite izbrati. Lokacijo pritisnite in držite, da jo izberete, nato pa izberite simbol za dodajanje domače lokacije.
	- Izberite gumb **Iskanje** in poiščite lokacijo. Izberite lokacijo, ki jo želite nastaviti za domačo. Izberite **Nastavi dom**.

## **Spreminjanje domače lokacije z zemljevidom**

- 1. V [pogledu zemljevida](#page-11-0) premikajte zemljevid in ga povečujte, dokler ne vidite nove domače lokacije.
- 2. Izberite lokacijo tako, da pritisnete in približno sekundo držite zaslon.
	- V pojavnem meniju se prikaže najbližji naslov.
- 1. Odprite pojavni meni in izberite **Dodaj kraj**.
- 2. V vrstici za ime vnesite ime "Home".

**Opomba**: "Home" se mora začeti v veliko črko H.

3. Izberite možnost **Dodaj**. Vaša domača lokacija se spremeni v novo lokacijo.

<span id="page-78-0"></span>**Dodajanje lokacije s seznama Moji kraji**

- 1. V glavnem meniju izberite **Moji kraji**.
- 2. Izberite **Dodaj nov kraj**.
- 3. Lokacijo izberete tako, da naredite nekaj od tega:
	- Na zemljevidu pogled približajte na lokacijo, ki jo želite izbrati. Lokacijo pritisnite in držite, da jo izberete, nato pa izberite simbol za dodajanje lokacije.
	- Poiščite lokacijo. Izberite **Prikaži na zemljevidu** in izberite simbol za dodajanje lokacije.

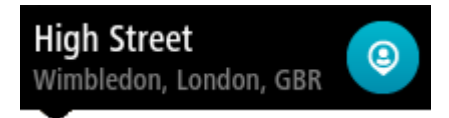

Ime lokacije se prikaže na zaslonu za urejanje.

- 4. Ime lokacije spremenite tako, da jo boste brez težav prepoznali.
- 5. Izberite **Končano**, da lokacijo shranite na seznam Moji kraji.

<span id="page-78-1"></span>**Dodajanje lokacije na seznam Moji kraji z zemljevida**

- 1. Premikajte zemljevid in ga povečajte, dokler ne vidite cilja, do katerega želite priti.
- 2. Pritisnite jo in držite, da jo izberete.

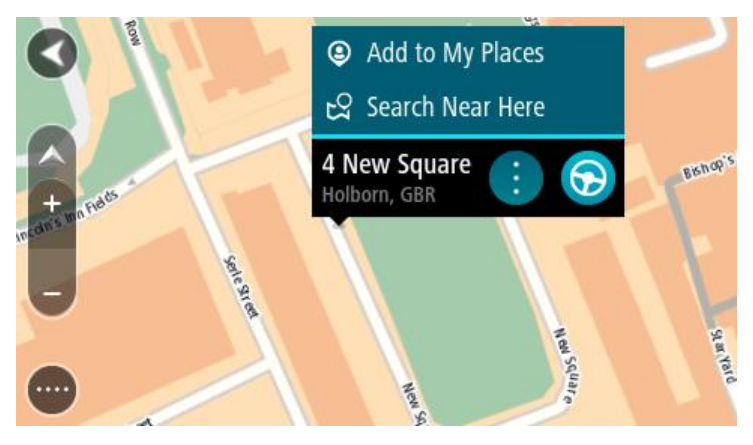

3. Izberite gumb v pojavnem meniju.

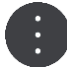

4. Izberite **Dodaj kraj**.

Ime lokacije je prikazano na zaslonu za urejanje.

- 5. Ime lokacije spremenite tako, da jo boste brez težav prepoznali.
- 6. Izberite **Končano**, da lokacijo shranite na seznam Moji kraji. Dodana lokacija je prikazana z oznako na zemljevidu.

<span id="page-78-2"></span>**Dodajanje lokacije na seznam Moji kraji z iskanjem**

- 1. Poiščite lokacijo.
- 2. Izberite lokacijo in nato še **Prikaži na zemljevidu**.

3. Ko se lokacija prikaže na zemljevidu, izberite gumb v pojavnem meniju.

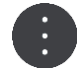

## 4. Izberite **Dodaj kraj**.

Ime lokacije se prikaže na zaslonu za urejanje.

- 5. Ime lokacije spremenite tako, da jo boste brez težav prepoznali.
- 6. Izberite **Končano**, da lokacijo shranite na seznam Moji kraji.

## <span id="page-79-0"></span>**Dodajanje lokacije na seznam Moji kraji z označevanjem**

Če želite lokacijo označiti in jo začasno dodati na seznam Moji kraji, naredite naslednje:

- 1. Prepričajte se, ali je vaša trenutna lokacija tista, ki jo želite označiti.
- 2. Izberite simbol trenutne lokacije ali ploščo s hitrostjo v [pogledu vodenja,](#page-13-0) da odprete [hitri meni.](#page-11-1)
- 3. Izberite **Označi lokacijo**.
- 4. Ko je lokacija označena, se shrani na seznam Moji kraji na seznamu Označene lokacije.

Če označeno lokacijo želite trajno shraniti, jo dodajte na seznam Moji kraji na naslednji način:

- 1. V glavnem meniju izberite **Moji kraji**.
- 2. Izberite možnost **Označene lokacije** in izberite svojo lokacijo na seznamu. Označena lokacija se prikaže na zemljevidu.
- 3. V pojavnem meniju izberite možnost **Dodaj kraj**. Ime lokacije se prikaže na zaslonu za urejanje.
- 4. Ime lokacije spremenite tako, da jo boste brez težav prepoznali.
- 5. Izberite možnost **Dodaj**.

## **Brisanje nedavnega cilja s seznama Moji kraji**

- 1. V glavnem meniju izberite **Moji kraji**.
- 2. Izberite **Nedavni cilji**.
- 3. Izberite **Urejanje seznama**.
- 4. Izberite cilje, ki jih želite izbrisati.
- 5. Izberite **Izbriši**.

## **Brisanje lokacije s seznama Moji kraji**

- 1. V glavnem meniju izberite **Moji kraji**.
- 2. Izberite **Urejanje seznama**.
- 3. Izberite kraje, ki jih želite izbrisati.
- 4. Izberite **Izbriši**.

# <span id="page-80-0"></span>**Nastavitve**

## **Videz**

V glavnem meniju izberite **Nastavitve** in nato še **Videz**.

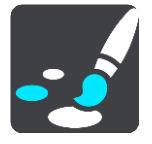

Na tem zaslonu lahko spremenite te nastavitve:

**Zaslon**

Če želite spremeniti videz zaslona, izberite [Zaslon.](#page-80-1)

**Vrstica načrtovane poti**

Če želite spremeniti informacije, ki so prikazane v vrstici načrtovane poti, izberite Vrstica načrtovane poti.

**Pogled vodenja**

Če želite spremeniti informacije, ki so prikazane v pogledu vodenja, izberite [Pogled vodenja.](#page-82-0)

**Samodejna povečava**

Če želite spremeniti, kako so križišča prikazana med vožnjo, izberite [Samodejna povečava.](#page-82-1)

**Pokaži sezname destinacij na zemljevidu**

Če želite izbrati sezname destinacij, ki se prikažejo na zemljevidu, izberite Pokaži sezname destinacij na zemljevidu.

**Opomba**: možnost **Pokaži sezname destinacij na zemljevidu** ni na voljo v vseh navigacijskih napravah in programih TomTom.

#### **Samodejno preklapljanje pogledov zemljevida**

Privzeto je samodejno spreminjanje pogledov vklopljeno. To na primer pomeni, da naprava START ob predlaganju nadomestne načrtovane poti in v nekaterih drugih primerih prikaže pogled zemljevida. Pomeni na primer tudi, da naprava START prikaže pogled vodenja, ko začnete voziti in pospeševati. Izberite to nastavitev, če želite izklopiti samodejno preklapljanje med pogledom vodenja in pogledom zemljevida.

 **Predogledi izvozov z avtoceste** Izberite možnost [Predogledi izvozov z avtoceste](#page-83-0)**,** če želite spremeniti način ogleda izvozov z avtoceste ali križišč na načrtovani poti.

## <span id="page-80-1"></span>**Zaslon**

V glavnem meniju izberite **Nastavitve** in nato še **Videz**.

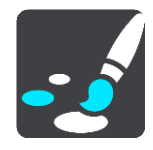

#### Barva teme

Izberite možnost **Barva teme**, da spremenite uporabljeno barvo v menijih, gumbih, ikonah ter na zemljevidu.

**Namig**: izbrana barva se uporabi tudi za simbol trenutne lokacije in načrtovano pot. Nastavitev lahko kadar koli spremenite nazaj na prvotno barvo.

## Svetlost

Izberite **Svetlost**, če želite spremeniti te nastavitve:

- **Dnevna svetlost** Premaknite drsnik, če želite spremeniti raven svetlosti podnevi.
- **Nočna svetlost**

Premaknite drsnik, če želite spremeniti raven svetlosti ponoči.

Izberite **V temi preklopi na nočne barve**, če želite samodejno preklopiti na nočne barve, ko se stemni.

Velikost besedila in gumbov

Izberite možnost **Velikost besedila in gumbov**, da spremenite velikost besedila in gumbov na zaslonu.

**Opomba**: ta funkcija je na voljo samo pri napravah s 15-centimetrskim/6-palčnim ali večjim zaslonom.

Povlecite drsnik, da spremenite velikost besedila in gumbov v majhno, srednjo ali večjo velikost, nato pa izberite možnost **Uporabi to spremembo**. Naprava START se zažene znova in uporabi spremembe.

## **Vrstica načrtovane poti**

V možnosti **Vrstica načrtovane poti** lahko spremenite naslednje nastavitve:

**Namig**: če želite izvedeti, kje so različne plošče v pogledu vodenja ali zemljevida, si oglejte razdelek [Kaj je na zaslonu.](#page-11-1)

Izberite **Informacije o prihodu**, če želite spremeniti informacije, ki so prikazane na plošči z informacijami o prihodu:

**Pokaži preostalo razdaljo**

Izberite to nastavitev, če želite prikazati preostalo razdaljo poti.

- **Pokaži preostali čas** Izberite to nastavitev, če želite prikazati preostali čas poti.
- **Samodejno preklapljaj med razdaljo in časom**

Izberite to nastavitev, če želite, da se izmenično prikazujeta preostala razdalja in preostali čas.

**Pokaži informacije o prihodu za**

Izberite to nastavitev, če želite prikazati čas prihoda za končni cilj ali naslednji postanek.

Izberite **Informacije o načrtovani poti**, če želite izbrati informacije o destinacijah in načrtovani poti, ki si jih želite ogledati v vrstici načrtovane poti.

Izberite **Pokaži trenutni čas**, če želite prikazati trenutni čas na dnu vrstice načrtovane poti (samo pri napravah Android™).

Če je mogoče, pokaži široko vrstico načrtovane poti

Široka vrstica načrtovane poti ni privzeto prikazana. V [pogledu vodenja](#page-13-0) lahko izberete to nastavitev za preklop na široko vrstico načrtovane poti.

**Opomba**: široko vrstico načrtovane poti je mogoče prikazati le, če je zaslon dovolj širok.

Ko se prikaže široka vrstica načrtovane poti, lahko vidite več informacij o načrtovani poti. Vidite lahko na primer čas in razdaljo do kolon in več.

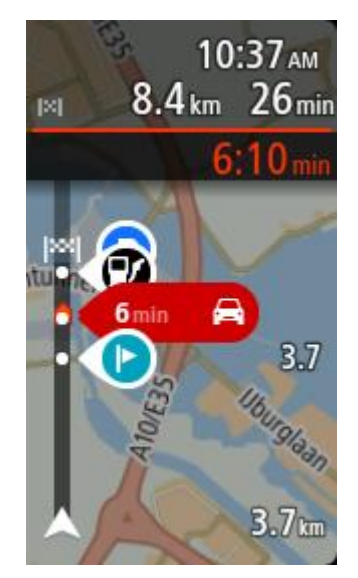

## <span id="page-82-0"></span>**Pogled vodenja**

V glavnem meniju izberite **Nastavitve** in nato še **Videz**.

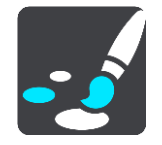

## **Prikaži ime trenutne ulice**

Ta nastavitev prikaže ime ulice, po kateri vozite.

## **Slog pogleda vodenja**

Izberite to nastavitev, če želite izbirati med 3D- in 2D-različico pogleda vodenja. Obe različici pogleda vodenja, 2D in 3D, se premikata v smeri vašega potovanja.

## <span id="page-82-1"></span>**Samodejna povečava**

V glavnem meniju izberite **Nastavitve** in nato še **Videz**.

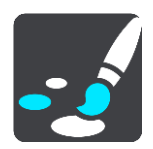

Ko se približate zavoju ali križišču, izberite **Samodejna povečava**, če želite spremeniti nastavitve samodejne povečave v pogledu vodenja. Če približate pogled, boste morda lažje naredili zavoj ali zapeljali skozi križišče.

**Pogled približaj naslednjemu zavoju**

Vsi zavoji in križišča na načrtovani poti so prikazana z največjo stopnjo povečave.

**Glede na vrsto ceste**

Zavoji in križišča na načrtovani poti so prikazana v standardni velikosti glede na vrsto ceste, po kateri vozite.

**Brez**

Noben zavoj ali križišče na načrtovani poti ni prikazano približano.

## <span id="page-83-0"></span>**Predogledi izvozov z avtoceste**

V glavnem meniju izberite **Nastavitve** in nato še **Videz**.

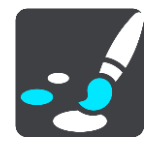

Izberite **Predogledi izvozov z avtoceste**, če želite spremeniti nastavitve pogleda vodenja, ko se približujete izvozom ali križiščem.

#### **Prikaži zemljevid in predogled**

Na deljenem zaslonu je na levi strani prikazan pogled vodenja, na desni pa usmerjanje po pasovih.

#### **Prikaži samo predogled**

Prikazano je samo usmerjanje po pasovih.

**Izklopljeno**

Prikazan je samo pogled vodenja.

## **Glasovi**

V glavnem meniju izberite **Nastavitve** in nato še **Glasovi**.

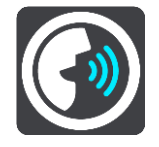

#### **Izbira glasu**

Izberite **Izbira glasu**, če želite spremeniti glas, ki izgovarja usmeritve in druga navodila za načrtovano pot.

Na voljo je širok nabor glasov: računalniški glasovi, ki lahko neposredno z zemljevida izgovarjajo imena ulic in druge informacije, ter posneti glasovi igralcev.

**Opomba**: računalniški glasovi niso na voljo v vseh jezikih.

Če želite računalniški glas in ta v vašem jeziku ni na voljo, boste pozvani, da na seznamu izberete enega od nameščenih računalniških glasov, ki so na voljo za državo, v kateri se nahajate.

#### **Nastavitve navodil**

**Branje časa prihoda**

S to nastavitvijo določite, ali se čas prihoda glasno prebere.

**Branje zgodnjih navodil**

Na primer: če vklopite to nastavitev, lahko slišite zgodnja navodila, kot je "Po 2 km zapeljite na desni izvoz" ali "V nadaljevanju poti zavijte levo".

**Namig**: ko izberete posnet glas, je prikazana samo ta nastavitev, saj taki glasovi ne morejo prebrati številk cest, znakov itd.

#### **Branje številk ulic**

Izberite to nastavitev, če želite upravljati, ali naj se številke ceste med navodili za navigacijo preberejo glasno. Primer: če se na glas preberejo številke cest, slišite "Zavijte levo na A100".

- **Branje informacij o prometnih znakih**
- Izberite to nastavitev, če želite upravljati, ali se informacije o prometnih znakih med navodili za navigacijo preberejo glasno. Na primer: "Zavijte levo na Celovško ulico."
- **Branje imen ulic**

Izberite to nastavitev, če želite upravljati, ali naj se imena ulic med navodili za navigacijo preberejo glasno. Na primer, če želite, da se imena ulic preberejo na glas, boste slišali "Zavijte levo z Graham Road v smeri Hackney."

#### **Glasno branje tujih imen ulic**

Izberite to nastavitev, če želite upravljati, ali naj se tuja imena ulic med navodili za navigacijo preberejo glasno, denimo "Zavijte desno na Champs Élysées". Na primer: angleški računalniški glas lahko prebere in izgovarja imena francoskih ulic, toda izgovorjava morda ne bo čisto pravilna.

## **Zemljevidi**

V glavnem meniju izberite **Nastavitve** in nato še **Zemljevidi**.

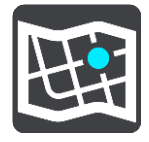

## **Spreminjanje zemljevida**

Izberite **Spremeni zemljevid**, če želite spremeniti zemljevid, ki ga uporabljate.

Izbirate lahko med zemljevidi, shranjenimi v notranjem pomnilniku ali na pomnilniški kartici, če ima naprava START ustrezno režo za kartice.

**Pomembno**: načrtovanih poti in sledi ne morete hraniti na isti pomnilniški kartici kot zemljevide, ker se uporablja drugačno formatiranje pomnilniške kartice.

**Opomba**: čeprav lahko v napravo START shranite več zemljevidov, lahko za načrtovanje in navigacijo uporabljate samo enega naenkrat.

## **Načrtovanje poti**

V glavnem meniju izberite **Nastavitve** in nato še **Načrtovanje poti**.

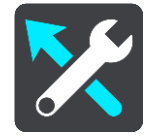

## **Predlagaj cilje**

Ko ni načrtovana nobena pot, se naprava lahko seznani z vašimi vsakodnevnimi voznimi navadami do shranjenih priljubljenih krajev, kot je na primer jutranja vožnja v službo, in tudi predvidi cilje, ko jo vklopite iz načina mirovanja.

Vklopite za prejemanje predlaganih ciljev ali izklopite to funkcijo, če ne želite prejemati predlaganih ciljev.

**Opomba**: za ogled te funkcije morate vklopiti možnost **Ohrani zgodovino potovanj v tej napravi za izbirne funkcije** v možnosti [Nastavitve](#page-80-0) > Sistem > **Vaše informacije in zasebnost**.

#### **Ko je na voljo hitrejša načrtovana pot**

Če je med vožnjo najdena hitrejša načrtovana pot, lahko RDS-TMC Traffic vaše potovanje spremeni tako, da uporabi hitrejšo načrtovano pot. Izbirate lahko med temi možnostmi:

- **Vedno pojdi po najhitrejši načrtovani poti** vedno se izbere najhitrejša načrtovana pot.
- **Vprašaj me, da se odločim** prikaže se vprašanje, ali želite izbrati hitrejšo načrtovano pot. Hitrejšo načrtovano pot lahko izberete ročno ali tako, da zapeljete proti njej.
- **Ne vprašaj me** naprava ne išče hitrejše načrtovane poti.

## **Vedno načrtuj to vrsto načrtovane poti**

Izbirate lahko med temi vrstami načrtovane poti:

- **Najhitrejša načrtovana pot** najhitrejša pot.
- **Najkrajša načrtovana pot** najkrajša pot med izbranima lokacijama. To morda ni najhitrejša pot, še posebej, če poteka skozi kraj ali mesto.
- **Okolju najbolj prijazna načrtovana pot** pot, na kateri porabite najmanj goriva.
- **Ovinkasta načrtovana pot** načrtovana pot z največ zavoji.

**Opomba**: možnost **Ovinkasta načrtovana pot** ni na voljo v vseh napravah ali programih TomTom.

- **Izogni se avtocestam** ta vrsta načrtovane poti se izogne vsem avtocestam.
- **Pešpot** načrtovana pot za potovanje peš.
- **Kolesarska pot** načrtovana pot za potovanje s kolesom.

## **Na vsaki načrtovani poti se izogni**

Izognete se lahko trajektom in vlakom za prevoz avtomobilov, plačljivim cestam, pasovom z vozači in neasfaltiranim cestam. Nastavite, kako naj naprava START med načrtovanjem poti obravnava te značilnosti.

Pasovi z več potniki se včasih imenujejo tudi pasovi z vozači in jih ni v vsaki državi. Če se želite voziti po teh pasovih, bo morala biti v avtomobilu več kot ena oseba ali pa bo moral avtomobil uporabljati okolju prijazno gorivo.

## **Zvoki in opozorila**

V glavnem meniju izberite **Nastavitve** in nato še **Zvoki in opozorila**.

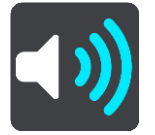

Na tem zaslonu lahko spremenite nastavitve zvokov in opozoril.

Vrsta opozorila

Izberete lahko, kako želite biti opozorjeni:

- **Glasno branje** Poslušanje govorjenih opozoril in opozorilnih zvokov.
- **Zvoki**
	- Poslušanje samo opozorilnih zvokov.
- **Samo vizualno**

Brez podajanja opozorilnih zvokov.

#### Opozorila

Nastavite lahko, kako želite biti opozorjeni na različne vrste kamer, nevarnih območij in nevarnosti. Izberete lahko možnost, da ste vedno opozorjeni, da ste opozorjeni le, če presežete omejitev hitrosti, ali da niste opozorjeni.

#### **Prometne kamere in nevarnosti**

Izberete lahko izklop vseh opozoril o prometnih kamerah, nevarnih območjih in nevarnostih. Ko je vklopljena možnost **Prometne kamere in nevarnosti**, lahko izklopite opozorila za posamezno vrsto prometnih kamer, nevarnih območij in nevarnosti.

## **Dodatne nastavitve**

## **Prometni zastoj pred vami**

Opozorila o prometnih zastojih v vrstici načrtovane poti so del storitve [TomTom Traffic.](#page-65-0) Izberete lahko, da nikoli ne želite biti opozorjeni ali da želite biti vedno opozorjeni, ko se prehitro približate zastoju.

#### **Pri prekoračeni omejitvi hitrosti**

To opozorilo dobite takoj, ko prekoračite omejitev hitrosti za več kot 5 km/h. Pri prekoračeni omejitvi hitrosti se plošča s hitrostjo v pogledu vodenja tudi obarva rdeče.

#### **Zvoki dotikov zaslona**

Če želite ob izbiri elementa ali pritisku gumba slišati klik, vklopite možnost **Zvoki dotikov zaslona**. Klik pomeni, da je bila vaša izbira ali dotik sprejet.

## **Jezik in enote**

V glavnem meniju izberite **Nastavitve** in nato še **Jezik in enote**.

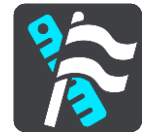

Na tem zaslonu lahko spremenite te nastavitve:

#### **Jezik**

Na tem zaslonu je prikazan trenutno izbran jezik. Izberite to nastavitev, če želite spremeniti jezik vseh gumbov in sporočil v napravi START.

Ko spremenite jezik, se jezik samodejno spremeni in enote se nastavijo na samodejne.

#### **Država**

Na tem zaslonu je prikazana trenutno izbrana država. Izberite to nastavitev, če želite spremeniti državo. Ko spremenite državo, se oblika zapisa časa/datuma, enote za razdaljo in glas samodejno spremenijo. Na seznamu so države na zemljevidih, ki so trenutno nameščeni v napravi.

#### **Tipkovnice**

Če izberete to nastavitev, lahko izberete tipkovnico na seznamu razpoložljivih.

Tipkovnice uporabljate za vnos imen in naslovov, na primer pri načrtovanju poti ali iskanju imena mesta ali lokalne restavracije.

**Enote**

Izberite to nastavitev, če želite nastaviti merske enote, ki jih naprava uporablja v funkcijah, kot je načrtovanje poti. Če želite, da se enote nastavijo na enote, ki se uporabljajo na trenutni lokaciji, izberite možnost **Samodejno**.

## **Čas in datum**

Čas in datum se samodejno nastavita s satelitskimi urami, lahko pa s temi nastavitvami spremenite obliko zapisa časa in datuma.

## **Sistem**

V glavnem meniju izberite **Nastavitve** in nato še **Sistem**.

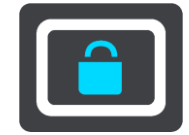

Na tem zaslonu lahko spremenite te nastavitve:

**Vizitka**

Na tem zaslonu so prikazane različne uporabne informacije o modelu naprave TomTom. Te informacije so uporabne, kadar kličete podporo za stranke in obnavljate naročnine v spletni trgovini TomTom.

Tukaj prikazane informacije med drugim vključujejo:

- Vaše naročnine na storitve izberite storitev, če si želite ogledati, čez koliko časa naročnina poteče.
- Serijska številka.
- Nameščeni zemljevidi.
- Nezaseden prostor v pomnilniku.

## **Formatiraj pomnilniško kartico**

Če ima naprava režo za pomnilniško kartico, lahko pomnilniško kartico formatirate ter uporabite za zemljevide TomTom in druge vsebine TomTom.

## **Ponastavi napravo**

Izberite to nastavitev, če želite izbrisati vse shranjene kraje in obnoviti standardne tovarniške nastavitve naprave TomTom START. To vključuje jezik, glas in nastavitve, nastavitve opozoril in temo. Izbriše se tudi imenik stikov iz telefona.

To ni posodobitev programske opreme in ne bo vplivala na različico programske opreme, nameščene v napravi START.

## **Nastavitve baterije**

Izberite to nastavitev, če želite upravljati možnosti varčevanja z energijo naprave START.

## **Vaše informacije in zasebnost**

Pri nekaterih funkcijah je potrebno pošiljanje informacij TomTomu ali shranjevanje informacij v napravi. Naprava vam postavi naslednja vprašanja:

## **Ohrani zgodovino potovanj**

Če se strinjate, lahko naprava predlaga cilje, če podpira to funkcijo. Če se pozneje ne strinjate več, se informacije o zgodovini načrtovanih poti odstranijo. To pomeni, da se mora funkcija, če želite predlagane cilje pozneje spet prejemati, ponovno seznaniti z vašimi voznimi navadami, preden lahko predlaga cilje.

## **Pomoč**

V glavnem meniju ali v meniju **Nastavitve** izberite **Pomoč**.

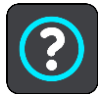

Na tem zaslonu so prikazane te informacije:

## **Vodena predstavitev**

Če vaša naprava podpira to možnost, jo izberite za ogled kratke vadnice o uporabi navigacijske naprave.

**Vizitka**

Oglejte si razdelek Sistem.

## **Več pomoči**

Dodatno pomoč lahko dobite tako, da obiščete [tomtom.com/support.](http://www.tomtom.com/support)

Za informacije o jamstvu in zasebnosti obiščite [tomtom.com/legal.](http://www.tomtom.com/legal)

# **Pridobivanje pomoči**

## **Pomoč**

V glavnem meniju ali v meniju **Nastavitve** izberite **Pomoč**.

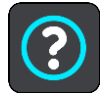

Na tem zaslonu so prikazane te informacije:

## **Vodena predstavitev**

Če vaša naprava podpira to možnost, jo izberite za ogled kratke vadnice o uporabi navigacijske naprave.

 **Vizitka** Oglejte si razdelek Sistem.

## **Več pomoči**

Dodatno pomoč lahko dobite tako, da obiščete [tomtom.com/support.](http://www.tomtom.com/support)

Za informacije o jamstvu in zasebnosti obiščite [tomtom.com/legal.](http://www.tomtom.com/legal)

# **Certifikati izdelka**

## **iskanje podatkov o certifikatih izdelka na vaši napravi**

Če iščete informacije o certifikatu izdelka, denimo številko certifikata, ki ga je odobril regulatorni organ ICASA, na napravi START izvedite naslednje:

- 1. v glavnem meniju izberite **Nastavitve**.
- 2. Izberite **Sistem**.

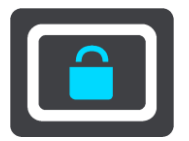

- 3. Izberite **Vizitka**.
- 4. Izberite **Pravne informacije**.
- 5. Izberite **Certifikati**.
- 6. Nato se prikažejo ustrezne informacije o certifikatih izdelka za napravo START, na primer ICASA.

# <span id="page-90-0"></span>**Posodabljanje s programom MyDrive Connect**

## **O programu MyDrive Connect**

MyDrive Connect je namizni program, ki vam pomaga pri upravljanju vsebine in storitev naprave TomTom START. MyDrive Connect lahko uporabite na primer za posodobitev zemljevidov in programske opreme ali upravljanje računa TomTom.

S programom MyDrive Connect lahko tudi upravljate naprave, ki so povezane z vašim računom.

**Opomba**: z enim računom TomTom lahko povežete do deset naprav TomTom.

Priporočamo, da napravo START redno povezujete s programom MyDrive Connect, da imate vedno nameščene najnovejše posodobitve.

**Pomembno**: pri modelih naprav START 42/52, START 40/50/60 in GO 51/61 se zaslon namerno zatemni, ko napravo priklopite na računalnik.

**Namig**: za povezavo naprave START s programom MyDrive Connect priporočamo širokopasovno internetno povezavo.

**Namig**: če imate združljivo navigacijsko napravo, lahko [s programom TomTom MyDrive](#page-22-0) nastavite cilj, si izmenjate lokacije in priljubljene ter shranite osebne navigacijske informacije.

## **Račun TomTom**

Če želite prenašati vsebino in uporabljati storitve TomTom, potrebujete račun TomTom.

Ustvarite ga lahko z računalnikom na enega izmed naslednjih načinov:

- Izberite gumb **Ustvarjanje računa** na [tomtom.com.](http://www.tomtom.com/)
- Izberite zeleni gumb MyTomTom na [tomtom.com.](http://www.tomtom.com/)
- Obiščite [tomtom.com/getstarted.](http://www.tomtom.com/getstarted)

**Pomembno**: ko med ustvarjanjem računa izbirate državo, bodite previdni. Če želite opraviti nakup v trgovini TomTom potrebujete pravilno državo, saj je potem, ko ste račun že ustvarili, ne morete več spremeniti.

**Opomba**: če uporabljate več navigacijskih naprav TomTom, morate imeti za vsako napravo ločen račun.

## **Nastavitev programa MyDrive Connect**

Za prvo uporabo programa MyDrive Connect naredite naslednje:

V računalniku odprite spletni brskalnik in pojdite na [tomtom.com/getstarted.](http://www.tomtom.com/getstarted)

- 1. Kliknite **Uvod**.
- 2. Kliknite **Prenesi MyDrive Connect**.
- 3. Upoštevajte navodila na zaslonu.
- 4. Ob pozivu povežite napravo START z računalnikom prek kabla USB in napravo START vklopite.

**Opomba**: uporabljajte SAMO kabel USB, ki je priložen napravi START. Drugi kabli USB morda ne bodo delovali.

**Opomba**: pri napravah z ločenim nosilcem nosilca ne morete uporabiti za povezavo naprave START z računalnikom.

**Opomba**: kabel USB morate priključiti neposredno v vrata USB na računalniku in ne v zvezdišče USB ali vrata USB na tipkovnici ali monitorju.

5. Vtipkajte podatke, ki so zahtevani za ustvarjanje računa, vključno z vašo državo. Ko je namestitev zaključena, se ustvari račun TomTom in naprava START se poveže s tem računom.

Zdaj lahko dostopate do storitve MyDrive Connect iz območja za obvestila na namizju.

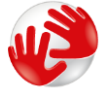

Program MyDrive Connect se samodejno zažene, ko ustvarite račun.

**Nasvet**: ob povezavi naprave START z računalnikom vam MyDrive Connect sporoči, ali so na voljo posodobitve za napravo START.

# **Dodatek**

#### **Pomembna varnostna obvestila in opozorila**

## **Globalni sistem za določanje položaja (GPS) in globalni satelitski sistem za navigacijo (GLONASS)**

Globalni sistem za določanje položaja (GPS) in globalni satelitski sistem za navigacijo (GLONASS) sta satelitska sistema, ki zagotavljata informacije o lokacijah in času po vsem svetu. Sistem GPS upravlja in nadzira vlada Združenih držav Amerike, ki je izključno odgovorna za razpoložljivost in natančnost sistema. Sistem GLONASS upravlja in nadzira vlada Rusije, ki je izključno odgovorna za razpoložljivost in natančnost sistema. Spremembe razpoložljivosti in natančnosti sistema GPS ali GLONASS ali spremembe okoljskih razmer lahko vplivajo na delovanje te naprave. TomTom ne prevzema odgovornosti za razpoložljivost in natančnost sistema GPS ali GLONASS.

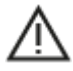

#### **Varnostna obvestila**

## **Pomembno! Preberite pred uporabo!**

Neupoštevanje ali delno upoštevanje teh opozoril in navodil lahko privede do smrti ali hudih telesnih poškodb. Nepravilna nastavitev in uporaba te naprave ter skrb zanjo lahko povečajo tveganje za hude telesne poškodbe, smrt ali poškodovanje naprave.

#### **Opozorilo o previdnosti pri uporabi**

Vaša odgovornost je, da med vožnjo z uporabo te naprave ravnate po svoji najboljši presoji ter ste ustrezno pazljivi in pozorni. Ne dovolite, da bi uporaba naprave odvrnila vašo pozornost med vožnjo. V največji možni meri skrajšajte čas, ko si med vožnjo ogledujete zaslon naprave. Odgovorni ste za upoštevanje zakonov, ki omejujejo ali prepovedujejo uporabo mobilnih telefonov ali drugih elektronskih naprav, denimo zahteve, da je treba za telefoniranje med vožnjo uporabiti prostoročne možnosti. **Vedno upoštevajte veljavne predpise in prometne znake, zlasti tiste, ki so povezani z merami, težo in vrsto obremenitve vašega vozila.** TomTom ne jamči za pravilno delovanje te naprave ali natančnost predlaganih načrtovanih poti ter ni odgovoren za kazni, ki izhajajo iz neupoštevanja veljavnih zakonov in predpisov.

#### **Obvestilo za večja/gospodarska vozila**

Naprave, v katerih ni nameščen zemljevid za tovornjake, ne ustvarjajo ustreznih načrtovanih poti za večja in gospodarska vozila. Če za vaše vozilo veljajo omejitve glede mase, mer ali hitrosti, omejitve na načrtovani poti ali druge omejitve na javnih cestah, morate uporabljati samo napravo, v kateri je nameščen zemljevid za tovornjake. V napravo morajo biti vnesene točne specifikacije vozila. To napravo uporabljajte le kot pripomoček za navigacijo. Ne upoštevajte navigacijskih navodil, ki lahko ogrozijo vas ali druge uporabnike ceste. Družba TomTom ne prevzema odgovornosti za škodo, ki jo povzročite zaradi neupoštevanja tega obvestila.

## **Pravilna namestitev**

Naprave ne namestite tako, da bi lahko ovirala vaš pogled na cesto ali vplivala na vašo sposobnost za upravljanja vozila. Naprave ne namestite v območju, kjer bi lahko ovirala sprožitev zračne blazine ali delovanje katere koli druge varnostne funkcije v vozilu.

## **Srčni spodbujevalniki**

Proizvajalci srčnih spodbujevalnikov priporočajo, da naj bosta ročna brezžična naprava in srčni spodbujevalnik oddaljena vsaj 15 cm, da preprečite potencialne motnje. Ta priporočila so v skladu z neodvisnimi raziskavami in priporočili raziskav brezžičnih tehnologij.

Smernice za osebe s srčnimi spodbujevalniki:

- Naprava naj bo od spodbujevalnika VEDNO oddaljena vsaj 15 cm.
- Naprave ne nosite v prsnem žepu.

#### **Druge medicinske naprave**

Posvetujte se z zdravnikom ali proizvajalcem medicinske naprave, da ugotovite, ali lahko delovanje brezžičnega izdelka moti medicinsko napravo.

## **Opozorilo za Avstralijo**

Uporabnik mora na področjih s potencialno eksplozivnim okoljem, kot so bencinske črpalke, skladišča kemikalij in mesta razstreljevanja, napravo izklopiti.

## **Skrb za napravo**

Pomembno je, da skrbite za napravo:

- Ohišja naprave ne odpirajte pod nobenimi pogoji. To je lahko nevarno in bo izničilo jamstvo.
- Zaslon naprave obrišite ali posušite z mokro krpo. Ne uporabljajte tekočih čistil.

## **Ocena: DC 5 V, 1,2 A**

## **Informacije o bateriji in okolju**

#### **Vaša naprava**

Naprave ne razstavite, stisnite, zvijte, deformirajte, prebodite ali režite. Izdelka ne uporabljajte v vlažnem, mokrem in/ali korozivnem okolju. Naprave ne odložite, shranite ali pustite na mestih z visoko temperaturo, na neposredni sončni svetlobi, v viru toplote ali njegovi bližini, v mikrovalovni pečici ali vsebniku, ki je pod tlakom, in je ne izpostavite temperaturam, ki so višje od 50 °C (122 °F) ali nižje od  $-20$  °C ( $-4$  °F).

Pazite, da naprava ne pade na tla. Če naprava pade na tla in domnevate, da je poškodovana, se obrnite na podporo za stranke. Napravo uporabljajte samo s priloženimi polnilniki, nosilci ali kabli USB. Če potrebujete nadomestno opremo, ki jo je odobrila družba TomTom, obiščite spletno mesto tomtom.com.

#### **Delovna temperatura**

Naprava nemoteno deluje v temperaturnem območju od 0 °C/32 °F do 45 °C/113 °F. Daljša izpostavljenost višjim ali nižjim temperaturam lahko poškoduje napravo, zato jo odsvetujemo.

Temperature: običajno delovanje: od 0 °C do 45 °C; kratkotrajno shranjevanje: od -20 °C do 50 °C; dolgotrajno shranjevanje: od -20 °C do 35 °C.

**Pomembno**: preden napravo vklopite, vsaj eno uro počakajte, da se prilagodi standardnemu temperaturnemu obsegu za delovanje. Naprave ne uporabljajte izven tega temperaturnega obsega.

#### **Baterija naprave (nezamenljiva)**

V tem izdelku je nameščena litij-polimerna baterija.

Baterije ne spremenite ali predelajte. V baterijo ne poskusite vstaviti tujkov, je ne potopite ali izpostavite vodi ali drugim tekočinam. Baterije ne izpostavite ognju, eksploziji in drugim nevarnostim.

Ne povzročajte kratkega stika baterije ali dovolite, da bi kovinski prevodni predmeti prišli v stik s poloma baterije.

Baterije ne poskusite zamenjati ali odstraniti sami, če v uporabniškem priročniku ni jasno navedeno, da jo lahko zamenja uporabnik.

Baterije, ki jih lahko zamenja uporabnik, je dovoljeno uporabiti samo v sistemih, za katere so določene.

**Opozorilo**: če baterijo zamenjate z drugo baterijo neustrezne vrste, lahko pride do eksplozije.

V primeru težav z baterijo se obrnite na podporo za stranke pri družbi TomTom.

Navedena avtonomija baterije je najdaljša možna avtonomija baterije, ki temelji na profilu povprečne uporabe in jo je mogoče doseči samo v določenih atmosferskih razmerah. Če želite podaljšati avtonomijo baterije, napravo hranite na hladnem in suhem mestu ter upoštevajte namige, ki so navedeni v naslednjem odgovoru na pogosta vprašanja: tomtom.com/batterytips. Polnjenje ni mogoče pri temperaturah, ki so nižje od 0 °C/32 °F ali višje od 45 °C/113 °F.

Če teh navodil ne upoštevate, lahko začne baterija puščati kislino, postane vroča, eksplodira, se vname in povzroči telesne poškodbe ali materialno škodo. Baterije ne poskusite prebosti, odpreti ali razstaviti. Če baterija pušča in pridete v stik z izlito tekočino, jo temeljito sperite z vodo in takoj poiščite zdravniško pomoč.

#### **Odstranjevanje odpadne baterije**

TO BATERIJO JE TREBA USTREZNO RECIKLIRATI ALI ZAVREČI V SKLADU Z LOKALNO ZAKONODAJO IN PREDPISI TER JO VEDNO HRANITI LOČENO OD GOSPODINJSKIH ODPADKOV. TO PRISPEVA K OHRANJANJU OKOLJA.

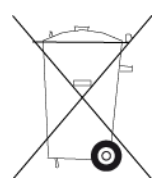

#### **Oznaka CE in besedilo direktive o radijski opremi za naprave, ki niso povezane**

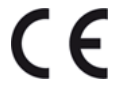

To napravo je dovoljeno uporabljati v vseh državah članicah EU.

Družba TomTom izjavlja, da je tip radijske opreme navigacijski sistem GPS TomTom START v skladu z Direktivo 2014/53/EU. Celotno besedilo izjave EU o skladnosti je na voljo na naslednjem internetnem naslovu: [http://www.tomtom.com/en\\_gb/legal/declaration-of-conformity/](http://www.tomtom.com/en_gb/legal/declaration-of-conformity/)

#### **Odpadna električna in elektronska oprema (OEEO) – odstranjevanje električnih in elektronskih odpadkov**

Ta izdelek je v EU/EGP označen s simbolom prečrtanega smetnjaka na kolesih, ki je na ohišju in/ali embalaži, kot to zahteva Direktiva 2012/19/EU (OEEO). Tega izdelka ni dovoljeno obravnavati kot gospodinjski odpadek ali ga zavreči kot nesortirani komunalni odpadek. Izdelek lahko zavržete tako, da ga predate v recikliranje na mestu nakupa ali lokalnem mestu za zbiranje komunalnih odpadkov.

Simbol prečrtanega smetnjaka na kolesih zunaj EU/EGP morda nima enakega pomena. Več informacij o možnostih recikliranja v ustrezni državi lahko zahtevate od odgovornega lokalnega organa. Za ravnanje v skladu z lokalno zakonodajo pri odstranjevanju tega izdelka je odgovoren končni uporabnik.

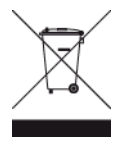

## **Skladnost s predpisi EU o določeni stopnji absorbiranja (SAR)**

TA BREZŽIČNA NAPRAVA IZPOLNJUJE VLADNE ZAHTEVE ZA IZPOSTAVLJENOST RADIJSKIM VALOVOM, KO SE UPORABLJA V SKLADU S TEM RAZDELKOM

Ta navigacijski sistem GPS je radijski oddajnik in sprejemnik. Zasnovan in izdelan je tako, da ne presega emisijskih omejitev, ki veljajo za izpostavljenost radiofrekvenčni (RF) energiji in jih je določil Svet Evropske unije.

Omejitev določene stopnje absorbiranja, ki jo priporoča Svet Evropske unije, je 2,0 W/kg, povprečno po 10 g telesnega tkiva (4,0 W/kg, povprečno po 10 g telesnega tkiva za okončine – dlani, zapestja, gležnje in stopala). Preizkusi za določeno stopnjo absorbiranja se izvajajo po standardnih položajih delovanja, ki jih je določil Svet Evropske unije, in z napravo, ki oddaja z največjo dovoljeno močjo na vseh preskušenih frekvenčnih pasovih.

## **Logotip Triman**

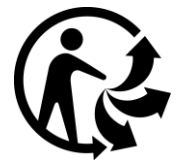

## **Izjave o skladnosti (EU)**

Za ogled izjav o skladnosti vseh izdelkov TomTom si oglejte: [http://www.tomtom.com/en\\_gb/legal/declaration-of-conformity/](http://www.tomtom.com/en_gb/legal/declaration-of-conformity/)

## **Certifikat za Avstralijo**

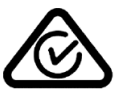

Na izdelku je znak skladnosti (RCM), ki označuje, da izdelek ustreza zadevnim avstralskim predpisom.

## **Opozorilo za Avstralijo**

Uporabnik mora na področjih s potencialno eksplozivnim okoljem, kot so bencinske črpalke, skladišča kemikalij in mesta razstreljevanja, napravo izklopiti.

## **Certifikat za Novo Zelandijo**

Na izdelku je koda R-NZ, ki označuje, da izdelek ustreza zadevnim novozelandskim predpisom.

## **Stik s podporo za stranke (Avstralija in Nova Zelandija)**

Avstralija: 1300 135 604

Nova Zelandija: 0800 450 973

**Stik s podporo za stranke (Azija)** Malezija 1800815318 Singapur 8006162269 Tajska 0018006121008 Indonezija 0018030612011

## **Pravna določila**

Za informacije o tem, kako družba TomTom uporablja vaše podatke in osebne informacije, obiščite spletno mesto [tomtom.com/privacy.](http://www.tomtom.com/privacy) Splošne pogoje in določila, vključno z omejenim jamstvom, licenčnimi pogodbami za končnega uporabnika in dodatnimi avtorskimi pravicami, ki veljajo za ta izdelek, vdelano programsko opremo in storitve, si oglejte na spletnem naslovu [tomtom.com/legal.](http://www.tomtom.com/legal) Programska oprema v tem izdelku vsebuje z avtorskimi pravicami zaščiteno programsko opremo z licenco GPL. Izvod te licence si lahko ogledate v razdelku Licence tretjih oseb. Celotno ustrezno izvorno kodo lahko pri nas dobite še tri leta po zadnji pošiljki tega izdelka. Za več informacij obiščite spletno stran [tomtom.com/gpl](http://www.tomtom.com/gpl) ali se obrnite na lokalno TomTomovo ekipo za podporo strankam na spletnem naslovu [tomtom.com/support.](http://www.tomtom.com/support) Na zahtevo vam bomo poslali CD z ustrezno izvorno kodo.

Ta dokument je bil pripravljen zelo pazljivo. Neprestano razvijanje izdelkov lahko pomeni, da nekatere informacije niso popolnoma posodobljene. Informacije v tem dokumentu se lahko spremenijo brez predhodnega obvestila. Družba TomTom pridržuje pravico do posodabljanja, spreminjanja in izboljševanja svojih izdelkov in materialov brez dolžnosti obveščanja. Za posodobljene in dodatne informacije obiščite spletno mesto družbe TomTom na [tomtom.com.](http://www.tomtom.com/)

TomTom ne prevzema odgovornosti za tehnične ali vsebinske napake ali izpuščene informacije v tem dokumentu, niti za naključno ali posledično škodo, ki je posledica delovanja ali uporabe tega dokumenta.

V dokumentu so informacije, zaščitene z zakonom o avtorskih pravicah. Nobenega dela tega dokumenta ni dovoljeno fotokopirati ali reproducirati brez predhodnega pisnega dovoljenja družbe TomTom N.V.

## **Številke modelov**

TomTom START: 4AA43, 4AA53, 4AA63

## **Dodatna oprema, priložena tej napravi**

- Samolepilni disk za namestitev
- Kabel USB
- Kabel RDS-TMC (ni priložen v vseh državah)
- Navodila za hiter začetek

# **Obvestila o avtorskih pravicah**

© 1992 - 2016 TomTom. Vse pravice pridržane. TomTom in logotip "dveh rok" sta blagovni znamki ali registrirani blagovni znamki družbe TomTom N.V. ali ene od njenih podružnic. Omejeno jamstvo in licenčne pogodbe za končnega uporabnika si lahko ogledate na [tomtom.com/legal.](http://www.tomtom.com/legal)

© 1992 - 2016 TomTom. Vse pravice pridržane. Gradivo je lastniško in zanj veljajo zakoni o zaščiti avtorskih pravic in/ali pravic za zbirke podatkov in/ali drugih pravic o intelektualni lastnini, ki so v lasti družbe TomTom ali njenih dobaviteljev. Uporabo tega gradiva urejajo pogoji licenčne pogodbe. Vsako nepooblaščeno kopiranje ali razkrivanje gradiva bo vodilo do kazenske in civilne odgovornosti.

Programska oprema v tem izdelku vsebuje z avtorskimi pravicami zaščiteno programsko opremo z licenco GPL. Izvod te licence si lahko ogledate v razdelku Licenca. Celotno ustrezno izvorno kodo lahko pri nas dobite še tri leta po zadnji pošiljki tega izdelka. Za več informacij obiščite [tomtom.com/gpl](http://www.tomtom.com/gpl) ali se obrnite na lokalno TomTomovo ekipo za podporo strankam na naslovu [tomtom.com/support.](http://www.tomtom.com/support) Na zahtevo vam bomo poslali CD z ustrezno izvorno kodo.